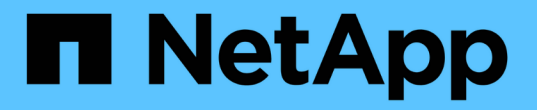

# **BlueXP**分類を導入します

BlueXP classification

NetApp April 03, 2024

This PDF was generated from https://docs.netapp.com/ja-jp/bluexp-classification/task-deployoverview.html on April 03, 2024. Always check docs.netapp.com for the latest.

# 目次

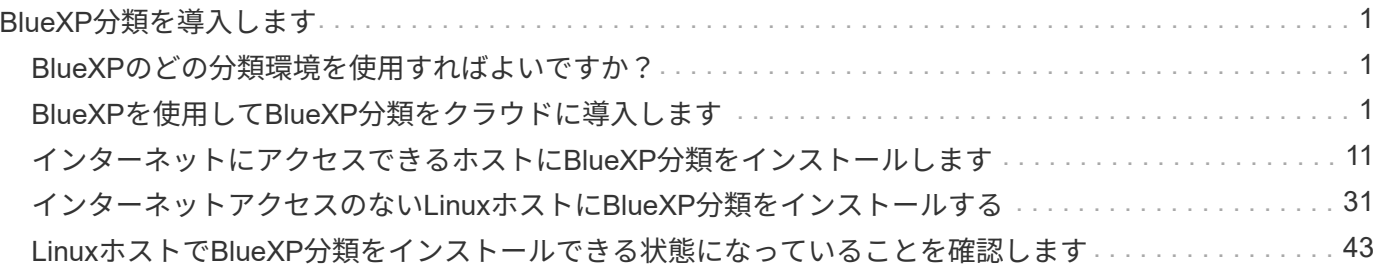

# <span id="page-2-0"></span>**BlueXP**分類を導入します

# <span id="page-2-1"></span>**BlueXP**のどの分類環境を使用すればよいですか?

BlueXP分類はさまざまな方法で導入できます。ニーズに合った方法を確認します。

BlueXPは次の方法で分類されます。

- ["BlueXP](#page-2-2)[を使用してクラウドに導入](#page-2-2)["](#page-2-2)。BlueXPでは、BlueXPコネクタと同じクラウドプロバイダネットワ ークにBlueXP分類インスタンスが導入されます。
- ["](#page-12-0)[インターネットにアクセスできる](#page-12-0)[Linux](#page-12-0)[ホストにインストールします](#page-12-0)["](#page-12-0)。ネットワーク内のLinuxホスト、 またはインターネットにアクセスできるクラウド内のLinuxホストにBlueXP分類をインストールします。 このタイプのインストールは、同じくオンプレミスにあるBlueXP分類インスタンスを使用してオンプレミ スのONTAPシステムをスキャンする場合に適したオプションですが、これは必須ではありません。
- ["](#page-32-0)[インターネットにアクセスできないオンプレミスサイトの](#page-32-0)[Linux](#page-32-0)[ホストにインストール](#page-32-0)["](#page-32-0)は、\_privateモー ドとも呼ばれます。\_インストールスクリプトを使用するこのタイプのインストールは、安全なサイトに 適しています。

インターネットにアクセスできるLinuxホストへのインストールと、インターネットにアクセスできないLinux ホストへのオンプレミスインストールの両方で、インストールスクリプトを使用します。システムと環境が前 提条件を満たしているかどうかが確認されます。前提条件を満たしている場合は、インストールが開始されま す。BlueXP分類のインストールとは別に前提条件を確認する場合は、前提条件のみをテストする別のソフト ウェアパッケージをダウンロードできます。

を参照してください ["Linux](#page-44-0)[ホストで](#page-44-0)[BlueXP](#page-44-0)[分類をインストールできる状態になっていることを確認します](#page-44-0)["](#page-44-0)。

# <span id="page-2-2"></span>**BlueXP**を使用して**BlueXP**分類をクラウドに導入します

BlueXP分類をクラウドに導入するには、いくつかの手順を実行します。BlueXPで は、BlueXPコネクタと同じクラウドプロバイダネットワークにBlueXP分類インスタン スが導入されます。

また、次のことも可能です ["](#page-12-0)[インターネットにアクセスできる](#page-12-0)[Linux](#page-12-0)[ホストに](#page-12-0)[BlueXP](#page-12-0)[分類をインストールしま](#page-12-0) [す](#page-12-0)["](#page-12-0)。このタイプのインストールは、同じくオンプレミスにあるBlueXP分類インスタンスを使用してオンプレ ミスのONTAP システムをスキャンする場合に適したオプションですが、これは必須ではありません。どのイ ンストール方法を選択しても、ソフトウェアはまったく同じように機能します。

クイックスタート

これらの手順を実行すると、すぐに作業を開始できます。また、残りのセクションまでスクロールして詳細を 確認することもできます。

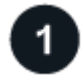

コネクタを作成します

コネクタがない場合は、ここでコネクタを作成します。を参照してください ["AWS](https://docs.netapp.com/us-en/bluexp-setup-admin/task-quick-start-connector-aws.html) [でコネクタを作成する](https://docs.netapp.com/us-en/bluexp-setup-admin/task-quick-start-connector-aws.html)["](https://docs.netapp.com/us-en/bluexp-setup-admin/task-quick-start-connector-aws.html)、 ["Azure](https://docs.netapp.com/us-en/bluexp-setup-admin/task-quick-start-connector-azure.html) [でコネクタを作成する](https://docs.netapp.com/us-en/bluexp-setup-admin/task-quick-start-connector-azure.html)["](https://docs.netapp.com/us-en/bluexp-setup-admin/task-quick-start-connector-azure.html)または ["GCP](https://docs.netapp.com/us-en/bluexp-setup-admin/task-quick-start-connector-google.html) [でコネクタを作成する](https://docs.netapp.com/us-en/bluexp-setup-admin/task-quick-start-connector-google.html)["](https://docs.netapp.com/us-en/bluexp-setup-admin/task-quick-start-connector-google.html)。

また可能です ["](https://docs.netapp.com/us-en/bluexp-setup-admin/task-quick-start-connector-on-prem.html)[コネクタをオンプレミスにインストールします](https://docs.netapp.com/us-en/bluexp-setup-admin/task-quick-start-connector-on-prem.html)["](https://docs.netapp.com/us-en/bluexp-setup-admin/task-quick-start-connector-on-prem.html) ネットワーク内のLinuxホストまたはクラウ ド内のLinuxホスト。

#### 前提条件を確認する

環境が前提条件を満たしていることを確認します。これには、インスタンスのアウトバウンドインターネット アクセス、コネクタとBlueXPのポート443経由の分類間の接続などが含まれます。 すべてのリストを参照し てください。

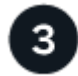

### **BlueXP**分類を導入します

インストールウィザードを起動して、BlueXP分類インスタンスをクラウドに導入します。

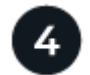

### **BlueXP**分類サービスにサブスクライブします

BlueXPで分類されてスキャンされる最初の1TBのデータは、30日間無料です。その時点以降もデータのスキ ャンを続行するには、クラウドプロバイダMarketplaceまたはネットアップのBYOLライセンスを通じ てBlueXPサブスクリプションが必要です。

### コネクタを作成します

コネクタがない場合は、クラウドプロバイダでコネクタを作成します。を参照してください ["AWS](https://docs.netapp.com/us-en/bluexp-setup-admin/task-quick-start-connector-aws.html) [でコネク](https://docs.netapp.com/us-en/bluexp-setup-admin/task-quick-start-connector-aws.html) [タを作成する](https://docs.netapp.com/us-en/bluexp-setup-admin/task-quick-start-connector-aws.html)["](https://docs.netapp.com/us-en/bluexp-setup-admin/task-quick-start-connector-aws.html) または ["Azure](https://docs.netapp.com/us-en/bluexp-setup-admin/task-quick-start-connector-azure.html) [でコネクタを作成する](https://docs.netapp.com/us-en/bluexp-setup-admin/task-quick-start-connector-azure.html)["](https://docs.netapp.com/us-en/bluexp-setup-admin/task-quick-start-connector-azure.html)または ["GCP](https://docs.netapp.com/us-en/bluexp-setup-admin/task-quick-start-connector-google.html) [でコネクタを作成する](https://docs.netapp.com/us-en/bluexp-setup-admin/task-quick-start-connector-google.html)["](https://docs.netapp.com/us-en/bluexp-setup-admin/task-quick-start-connector-google.html)。ほとんどの場 合、BlueXPの分類をアクティブ化する前にコネクタがセットアップされていることがほとんどです ["BlueXP](https://docs.netapp.com/us-en/bluexp-setup-admin/concept-connectors.html#when-a-connector-is-required) [の機能にはコネクタが必要です](https://docs.netapp.com/us-en/bluexp-setup-admin/concept-connectors.html#when-a-connector-is-required)["](https://docs.netapp.com/us-en/bluexp-setup-admin/concept-connectors.html#when-a-connector-is-required)ただし、ここで設定する必要がある場合もあります。

特定のクラウドプロバイダに導入されているコネクタを使用する必要がある場合は、次のような状況がありま す。

- AWSのCloud Volumes ONTAP 、Amazon FSx for ONTAP 、またはAWS S3バケット内のデータをスキャ ンする場合は、AWSのコネクタを使用します。
- AzureのCloud Volumes ONTAP またはAzure NetApp Files でデータをスキャンする場合は、Azureのコネ クタを使用します。
	- Azure NetApp Files の場合は、スキャンするボリュームと同じ領域に配置する必要があります。
- GCP の Cloud Volumes ONTAP でデータをスキャンする場合は、 GCP のコネクタを使用します。

オンプレミスのONTAP システム、ネットアップ以外のファイル共有、汎用のS3オブジェクトストレージ、デ ータベース、OneDriveフォルダ、SharePointアカウント、Googleドライブアカウントは、これらのクラウド コネクタのいずれかを使用している場合にスキャンできます。

また、次のことも可能です ["](https://docs.netapp.com/us-en/bluexp-setup-admin/task-quick-start-connector-on-prem.html)[コネクタをオンプレミスにインストールします](https://docs.netapp.com/us-en/bluexp-setup-admin/task-quick-start-connector-on-prem.html)["](https://docs.netapp.com/us-en/bluexp-setup-admin/task-quick-start-connector-on-prem.html) 自社ネットワーク内またはクラ ウド内の Linux ホストBlueXP分類をオンプレミスにインストールすることを計画している一部のユーザは、 コネクタをオンプレミスにインストールすることもできます。

ご覧のように、を使用する必要がある状況もあります ["](https://docs.netapp.com/us-en/bluexp-setup-admin/concept-connectors.html#multiple-connectors)[複数のコネクタ](https://docs.netapp.com/us-en/bluexp-setup-admin/concept-connectors.html#multiple-connectors)["](https://docs.netapp.com/us-en/bluexp-setup-admin/concept-connectors.html#multiple-connectors)。

BlueXPの分類は、コネクタが政府機関のリージョン(AWS GovCloud、Azure Gov、Azure DoD)に導入され ている場合にサポートされます。この方法で導入した場合、BlueXPには次の制限があります。

- OneDriveアカウント、SharePointアカウント、Googleドライブアカウントはスキャンできません。
- Microsoft Azure Information Protection(AIP)ラベル機能を統合できません。

["](https://docs.netapp.com/us-en/bluexp-setup-admin/task-install-restricted-mode.html)[政府地域へのコネクタの配置の詳細については、を参照してください](https://docs.netapp.com/us-en/bluexp-setup-admin/task-install-restricted-mode.html)["](https://docs.netapp.com/us-en/bluexp-setup-admin/task-install-restricted-mode.html)。

### 前提条件を確認する

BlueXPの分類をクラウドに導入する前に、次の前提条件を確認して、サポートされる構成があることを確認 してください。BlueXP分類をクラウドに導入する場合、コネクタと同じサブネットに配置されます。

**BlueXP**の分類からアウトバウンドのインターネットアクセスを有効にします

BlueXPの分類にはアウトバウンドのインターネットアクセスが必要です。仮想ネットワークまたは物理ネ ットワークでインターネットアクセスにプロキシサーバを使用している場合は、次のエンドポイントに接 続するためのアウトバウンドのインターネットアクセスがBlueXP分類インスタンスにあることを確認して ください。プロキシは非透過である必要があります。現在、透過プロキシはサポートされていません。

AWS、Azure、GCPのいずれにBlueXP分類を導入するかに応じて、次の表を参照してください。

### **AWS**に必要なエンドポイント

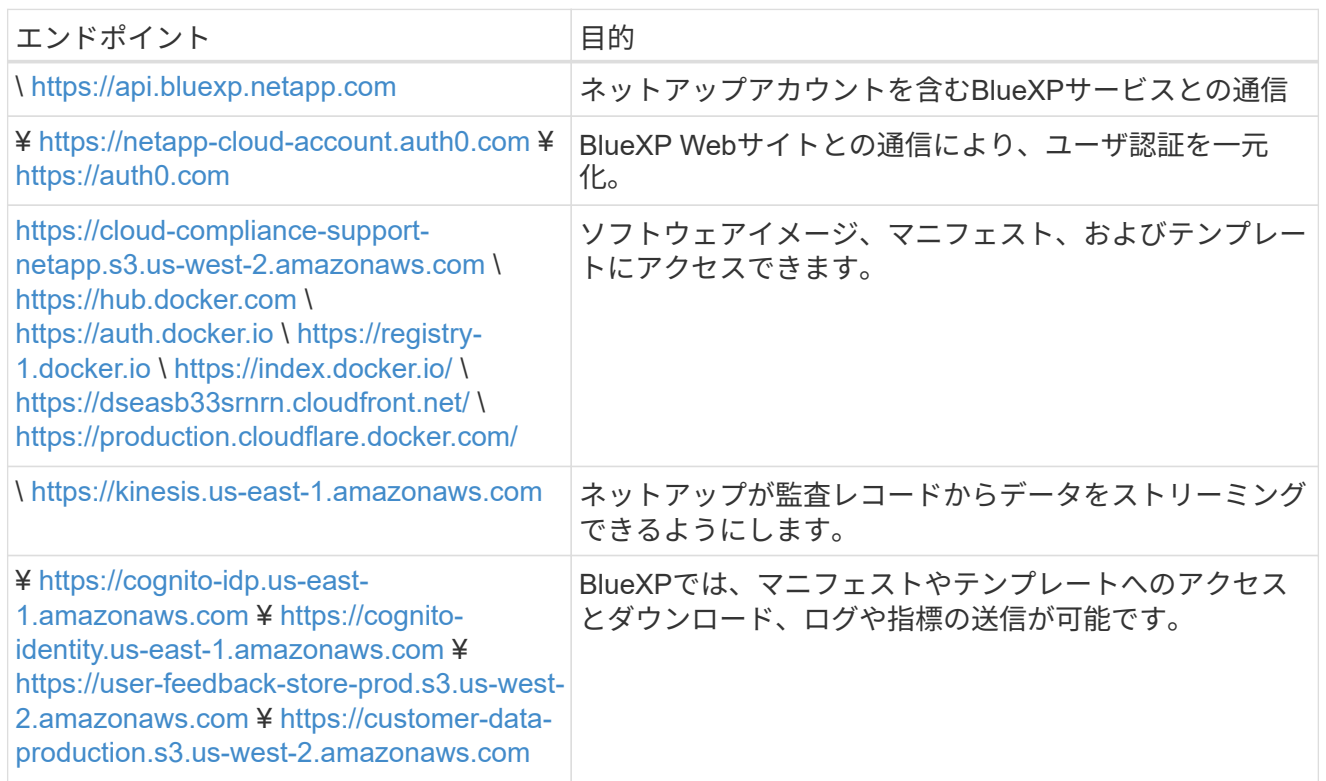

### **Azure**に必要なエンドポイント

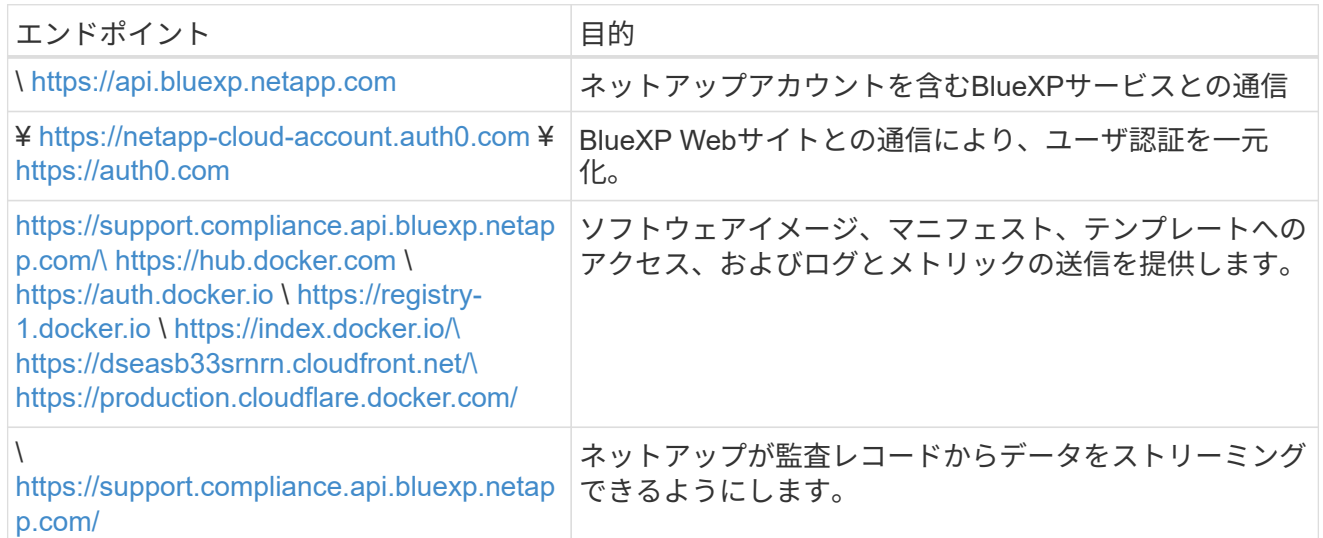

### **GCP**に必要なエンドポイント

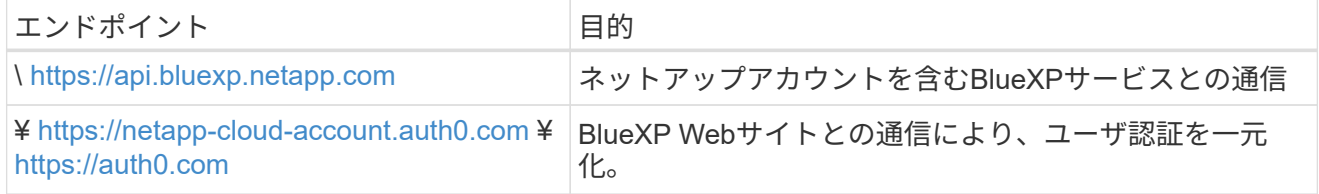

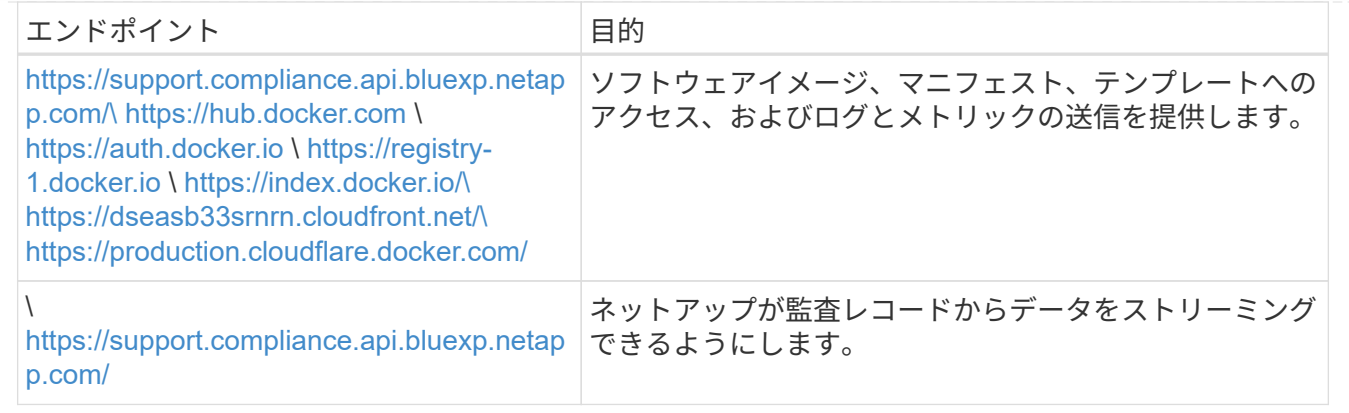

#### **BlueXP**に必要な権限があることを確認します

BlueXPにリソースを導入し、BlueXP分類インスタンスのセキュリティグループを作成する権限があること を確認します。BlueXPの最新の権限は、で確認できます ["](https://docs.netapp.com/us-en/bluexp-setup-admin/reference-permissions.html)[ネットアップが提](https://docs.netapp.com/us-en/bluexp-setup-admin/reference-permissions.html)[供](https://docs.netapp.com/us-en/bluexp-setup-admin/reference-permissions.html)[するポリシー](https://docs.netapp.com/us-en/bluexp-setup-admin/reference-permissions.html)["](https://docs.netapp.com/us-en/bluexp-setup-admin/reference-permissions.html)。

#### **BlueXP**コネクタから**BlueXP**分類にアクセスできることを確認します

コネクタとBlueXP分類インスタンスが接続されていることを確認します。コネクタのセキュリティグルー プで、ポート443を介したBlueXP分類インスタンスとの間のインバウンドおよびアウトバウンドトラフィ ックを許可する必要があります。この接続により、BlueXP分類インスタンスを導入し、[Compliance]タブ と[Governance]タブに情報を表示できます。BlueXPの分類は、AWSとAzureの政府機関のリージョンでサ ポートされます。

AWSおよびAWS GovCloud環境では、追加のインバウンドおよびアウトバウンドのセキュリティグループ ルールが必要です。を参照してください ["AWS](https://docs.netapp.com/us-en/bluexp-setup-admin/reference-ports-aws.html) [のコネクタのルール](https://docs.netapp.com/us-en/bluexp-setup-admin/reference-ports-aws.html)["](https://docs.netapp.com/us-en/bluexp-setup-admin/reference-ports-aws.html) を参照してください。

AzureおよびAzure Government環境には、追加のインバウンドおよびアウトバウンドのセキュリティグル ープルールが必要です。を参照してください ["Azure](https://docs.netapp.com/us-en/bluexp-setup-admin/reference-ports-azure.html) [のコネクタのルール](https://docs.netapp.com/us-en/bluexp-setup-admin/reference-ports-azure.html)["](https://docs.netapp.com/us-en/bluexp-setup-admin/reference-ports-azure.html) を参照してください。

#### **BlueXP**の分類を継続して実行できることを確認します

データを継続的にスキャンするには、BlueXP分類インスタンスを引き続き使用する必要があります。

#### **Web**ブラウザから**BlueXP**に接続できることを確認します

BlueXPの分類を有効にしたら、ユーザがBlueXPの分類インスタンスに接続されているホストからBlueXP インターフェイスにアクセスできるようにします。

BlueXP分類インスタンスでは、プライベートIPアドレスを使用して、インデックス化されたデータにイン ターネットからアクセスできないようにします。そのため、BlueXPへのアクセスに使用するWebブラウザ には、そのプライベートIPアドレスへの接続が必要です。この接続は、クラウドプロバイダへの直接接続 (VPNなど)から行うことも、BlueXP分類インスタンスと同じネットワーク内のホストから行うこともで きます。

#### **vCPU** の制限を確認してください

クラウドプロバイダのvCPU制限で、必要な数のコアを含むインスタンスの導入が許可されていることを確 認してください。BlueXPを実行している地域の関連するインスタンスファミリのvCPU制限を確認する必 要があります。 ["](https://docs.netapp.com/ja-jp/bluexp-classification/concept-cloud-compliance.html#the-bluexp-classification-instance)[必要なインスタンスタイプを参照してください](https://docs.netapp.com/ja-jp/bluexp-classification/concept-cloud-compliance.html#the-bluexp-classification-instance)["](https://docs.netapp.com/ja-jp/bluexp-classification/concept-cloud-compliance.html#the-bluexp-classification-instance)。

vCPU の制限の詳細については、次のリンクを参照してください。

• ["AWS](https://docs.aws.amazon.com/AWSEC2/latest/UserGuide/ec2-resource-limits.html) [のドキュ](https://docs.aws.amazon.com/AWSEC2/latest/UserGuide/ec2-resource-limits.html)[メ](https://docs.aws.amazon.com/AWSEC2/latest/UserGuide/ec2-resource-limits.html)[ント](https://docs.aws.amazon.com/AWSEC2/latest/UserGuide/ec2-resource-limits.html)[:](https://docs.aws.amazon.com/AWSEC2/latest/UserGuide/ec2-resource-limits.html) [Amazon EC2](https://docs.aws.amazon.com/AWSEC2/latest/UserGuide/ec2-resource-limits.html) [サービスクォータ](https://docs.aws.amazon.com/AWSEC2/latest/UserGuide/ec2-resource-limits.html)["](https://docs.aws.amazon.com/AWSEC2/latest/UserGuide/ec2-resource-limits.html)

- ["Azure](https://docs.microsoft.com/en-us/azure/virtual-machines/linux/quotas) [のドキュ](https://docs.microsoft.com/en-us/azure/virtual-machines/linux/quotas)[メ](https://docs.microsoft.com/en-us/azure/virtual-machines/linux/quotas)[ント](https://docs.microsoft.com/en-us/azure/virtual-machines/linux/quotas)[:「](https://docs.microsoft.com/en-us/azure/virtual-machines/linux/quotas)[仮想](https://docs.microsoft.com/en-us/azure/virtual-machines/linux/quotas)[マ](https://docs.microsoft.com/en-us/azure/virtual-machines/linux/quotas)[シンの](https://docs.microsoft.com/en-us/azure/virtual-machines/linux/quotas) [vCPU](https://docs.microsoft.com/en-us/azure/virtual-machines/linux/quotas) [クォータ](https://docs.microsoft.com/en-us/azure/virtual-machines/linux/quotas)["](https://docs.microsoft.com/en-us/azure/virtual-machines/linux/quotas)
- ["Google Cloud](https://cloud.google.com/compute/quotas) [のドキュ](https://cloud.google.com/compute/quotas)[メ](https://cloud.google.com/compute/quotas)[ント](https://cloud.google.com/compute/quotas)[:](https://cloud.google.com/compute/quotas)[リソースクォータ](https://cloud.google.com/compute/quotas)["](https://cloud.google.com/compute/quotas)

CPUとRAMの数が少ないAWSクラウド環境のインスタンスにBlueXP分類を導入できますが、これらのシ ステムの使用には制限があります。を参照してください ["](https://docs.netapp.com/ja-jp/bluexp-classification/concept-cloud-compliance.html#using-a-smaller-instance-type)[小](https://docs.netapp.com/ja-jp/bluexp-classification/concept-cloud-compliance.html#using-a-smaller-instance-type)[さいインスタンスタイプを使用しています](https://docs.netapp.com/ja-jp/bluexp-classification/concept-cloud-compliance.html#using-a-smaller-instance-type)["](https://docs.netapp.com/ja-jp/bluexp-classification/concept-cloud-compliance.html#using-a-smaller-instance-type) を 参照してください。

### **BlueXP**の分類機能をクラウドに導入します

BlueXP分類のインスタンスをクラウドに導入するには、次の手順を実行します。コネクタはインスタンスを クラウドに導入し、そのインスタンスにBlueXP分類ソフトウェアをインストールします。

AWS環境でBlueXPコネクタからBlueXPの分類を導入する場合は、デフォルトのインスタンスサイズを選択す るか、2つの小さいインスタンスタイプから選択できます。 ["](https://docs.netapp.com/ja-jp/bluexp-classification/concept-cloud-compliance.html#using-a-smaller-instance-type)[使用可能なインスタンスタイプと制限](https://docs.netapp.com/ja-jp/bluexp-classification/concept-cloud-compliance.html#using-a-smaller-instance-type)[事項](https://docs.netapp.com/ja-jp/bluexp-classification/concept-cloud-compliance.html#using-a-smaller-instance-type)[を参](https://docs.netapp.com/ja-jp/bluexp-classification/concept-cloud-compliance.html#using-a-smaller-instance-type) [照してください](https://docs.netapp.com/ja-jp/bluexp-classification/concept-cloud-compliance.html#using-a-smaller-instance-type)["](https://docs.netapp.com/ja-jp/bluexp-classification/concept-cloud-compliance.html#using-a-smaller-instance-type)。デフォルトのインスタンスタイプを使用できない地域では、BlueXPの分類はで実行されま す ["](https://docs.netapp.com/ja-jp/bluexp-classification/reference-instance-types.html)[代替](https://docs.netapp.com/ja-jp/bluexp-classification/reference-instance-types.html)[インスタンスタイプ](https://docs.netapp.com/ja-jp/bluexp-classification/reference-instance-types.html)["](https://docs.netapp.com/ja-jp/bluexp-classification/reference-instance-types.html)。

### **AWS**に導入

手順

1. BlueXPの左ナビゲーションメニューで、\* Governance > Classification \*をクリックします。

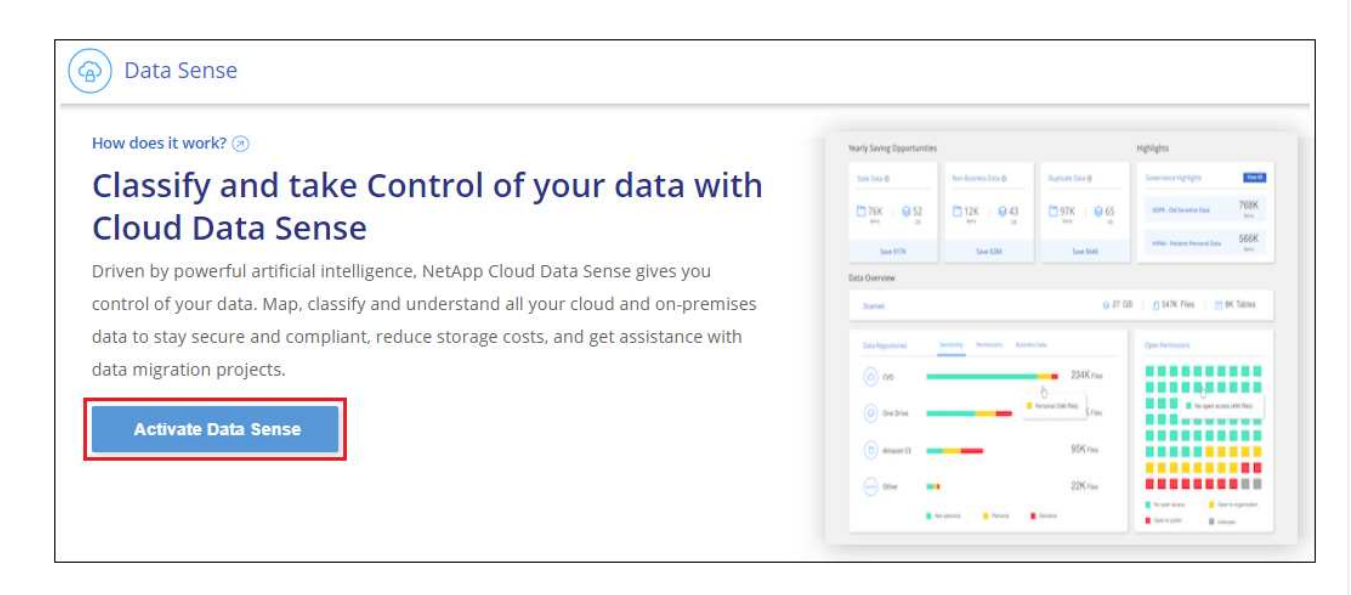

- 2. [データセンスを活動化 ( Activate Data sense ) ] をクリックし
- 3. [*Installation*]ページで、\*[Deploy]>[Deploy]\*をクリックして「Large」インスタンスサイズを使用し、 クラウド導入ウィザードを開始します。
- 4. 導入手順が完了すると、ウィザードに進捗状況が表示されます。問題が発生した場合は、停止して入 力を求められます。

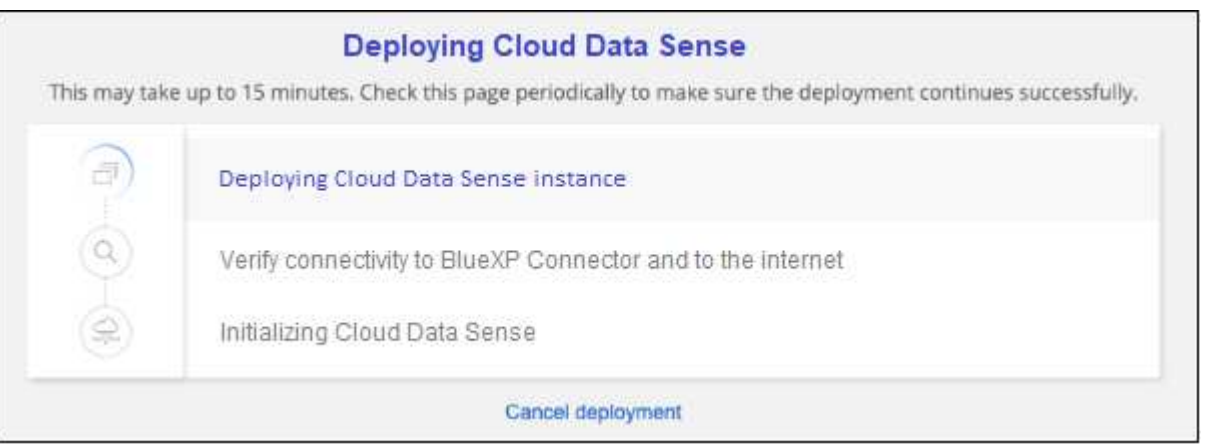

5. インスタンスが導入され、BlueXP分類がインストールされたら、\*[構成に進む]\*をクリックし て\_Configuration\_pageに移動します。

**Azure**への導入

手順

- 1. BlueXPの左ナビゲーションメニューで、\* Governance > Classification \*をクリックします。
- 2. [データセンスを活動化 (Activate Data sense) ] をクリックし

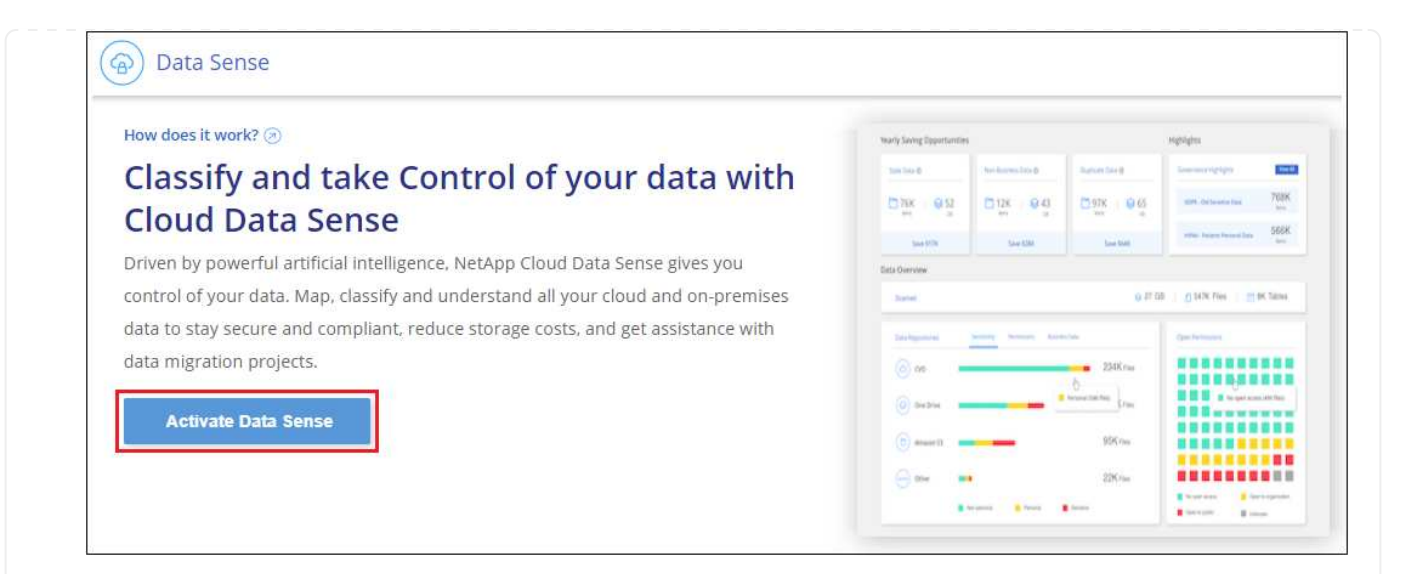

3. [\* Deploy\*]をクリックして、クラウド導入ウィザードを開始します。

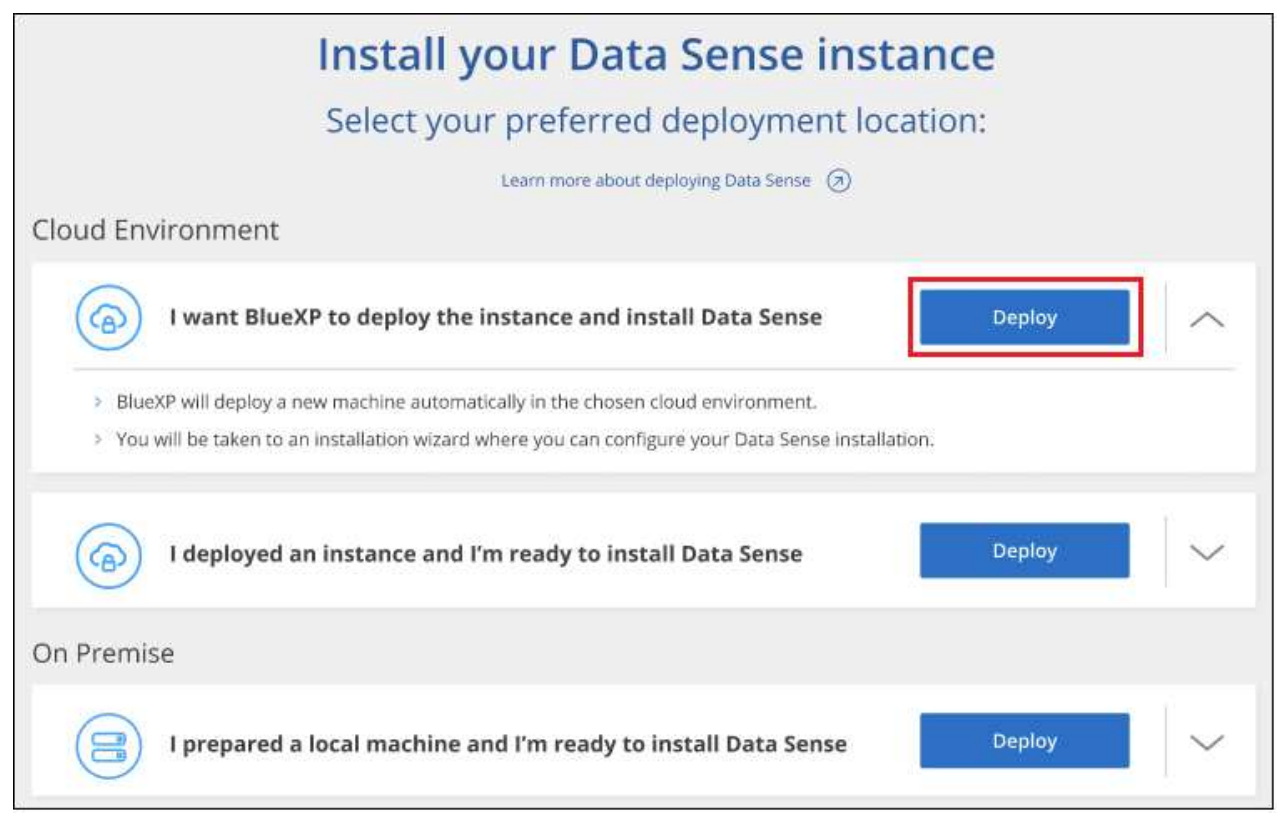

4. 導入手順が完了すると、ウィザードに進捗状況が表示されます。問題が発生した場合は、停止して入 力を求められます。

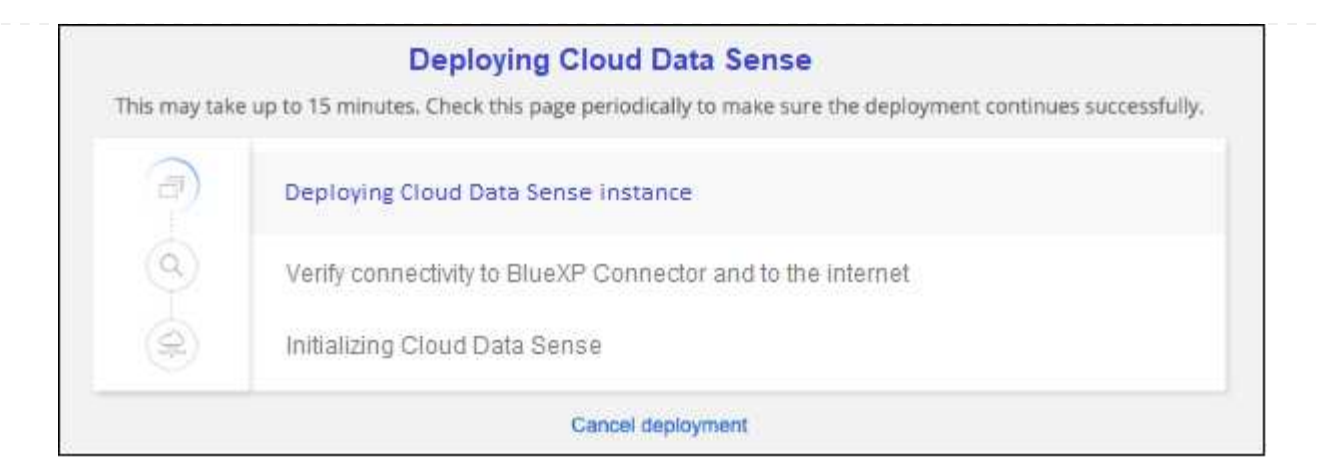

5. インスタンスが導入され、BlueXP分類がインストールされたら、\*[構成に進む]\*をクリックし て\_Configuration\_pageに移動します。

### **Google Cloud**に導入

### 手順

- 1. BlueXPの左ナビゲーションメニューで、\* Governance > Classification \*をクリックします。
- 2. [データセンスを活動化 ( Activate Data sense ) ] をクリックし

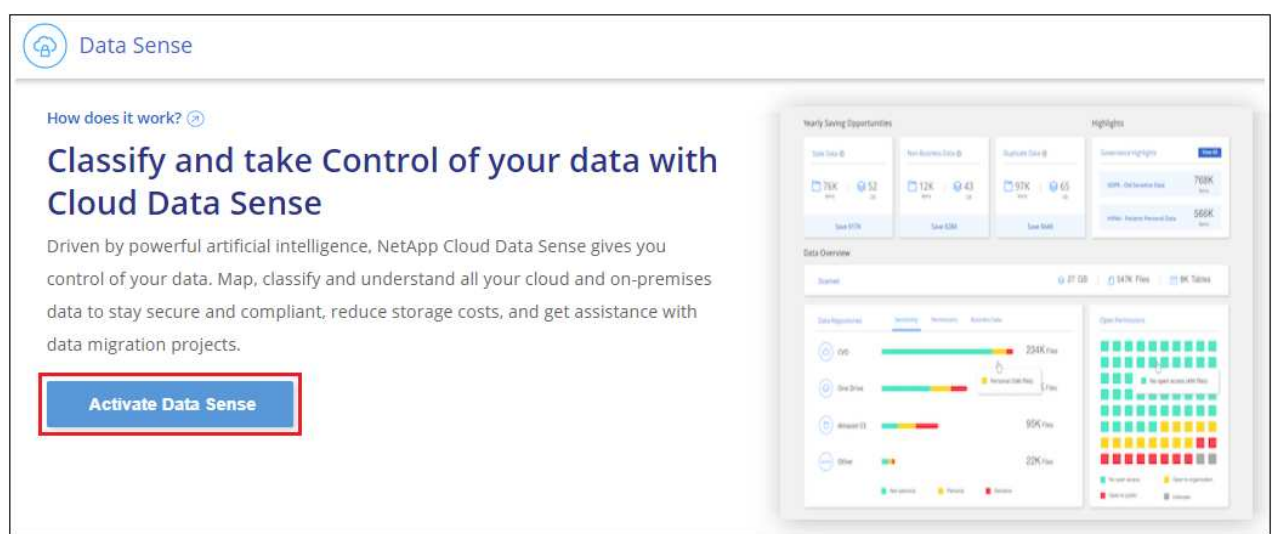

3. [\* Deploy\*]をクリックして、クラウド導入ウィザードを開始します。

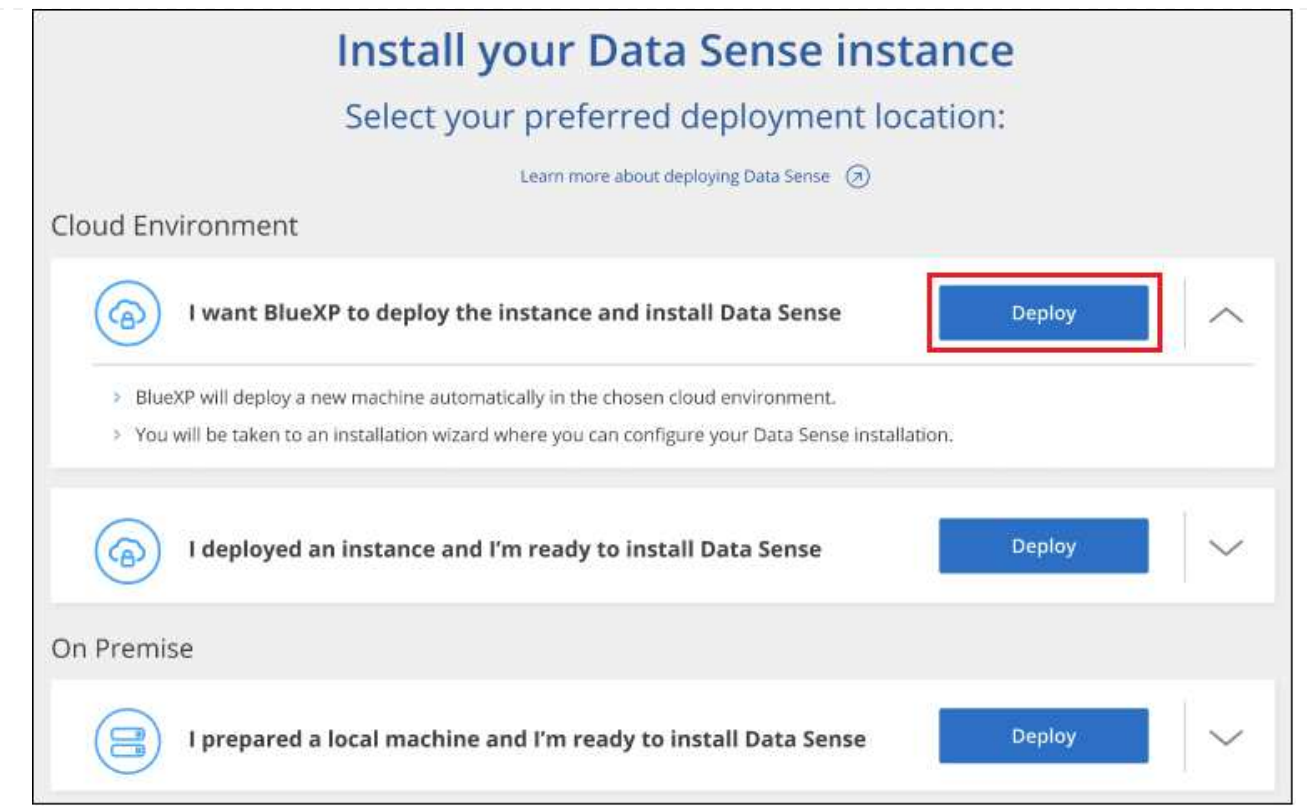

4. 導入手順が完了すると、ウィザードに進捗状況が表示されます。問題が発生した場合は、停止して入 力を求められます。

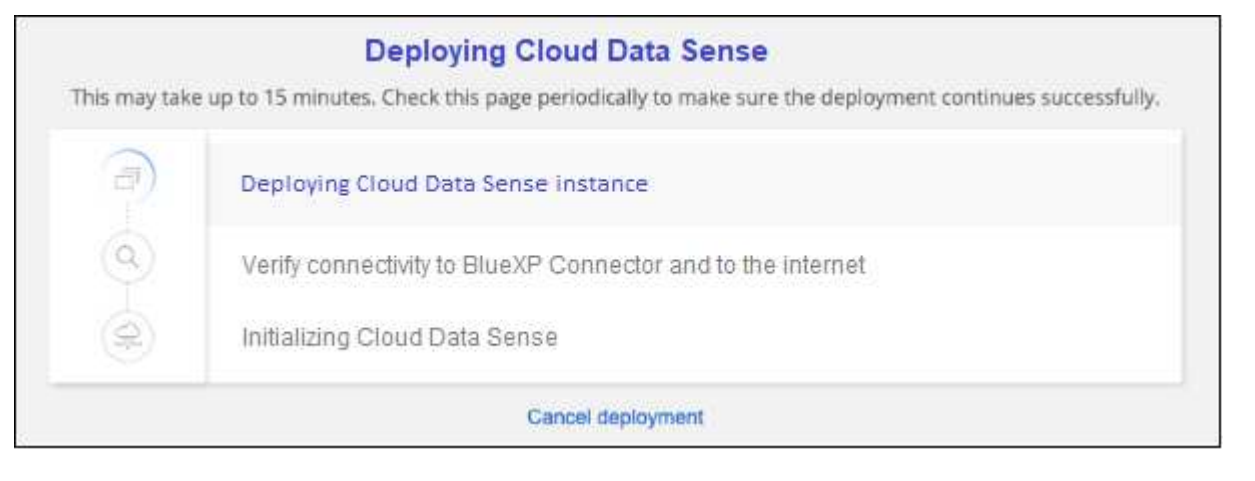

5. インスタンスが導入され、BlueXP分類がインストールされたら、\*[構成に進む]\*をクリックし て\_Configuration\_pageに移動します。

結果

BlueXPは、BlueXP分類インスタンスをクラウドプロバイダに導入します。

インスタンスがインターネットに接続されていれば、BlueXP ConnectorとBlueXP分類ソフトウェアのアップ グレードは自動で実行されます。

次のステップ

設定ページで、スキャンするデータソースを選択できます。

また可能です ["BlueXP](https://docs.netapp.com/ja-jp/bluexp-classification/task-licensing-datasense.html)[分類用のライセンスをセットアップ](https://docs.netapp.com/ja-jp/bluexp-classification/task-licensing-datasense.html)["](https://docs.netapp.com/ja-jp/bluexp-classification/task-licensing-datasense.html) 現時点では、30日間の無料トライアルが終了する まで、料金はかかりません。

## <span id="page-12-0"></span>インターネットにアクセスできるホストに**BlueXP**分類をインス トールします

いくつかの手順を実行して、ネットワーク内のLinuxホスト、またはインターネットにア クセスできるクラウド内のLinuxホストにBlueXP分類をインストールします。このイン ストールの一環として、Linuxホストをネットワークまたはクラウドに手動で導入する必 要があります。

オンプレミス環境は、同じくオンプレミスにあるBlueXP分類インスタンスを使用してオンプレミスのONTAP システムをスキャンする場合に適したオプションですが、これは必須ではありません。どのインストール方法 を選択しても、ソフトウェアはまったく同じように機能します。

BlueXPの分類インストールスクリプトでは、まず、システムと環境が必要な前提条件を満たしているかどう かが確認されます。前提条件がすべて満たされている場合は、インストールが開始されます。BlueXP分類の インストールとは別に前提条件を確認する場合は、前提条件のみをテストする別のソフトウェアパッケージを ダウンロードできます。 ["Linux](#page-44-0)[ホストで](#page-44-0)[BlueXP](#page-44-0)[のインストール](#page-44-0)[準備](#page-44-0)[が](#page-44-0)[完了](#page-44-0)[しているかどうかを確認する方法](#page-44-0) [を](#page-44-0)[説明](#page-44-0)[します](#page-44-0)["](#page-44-0)。

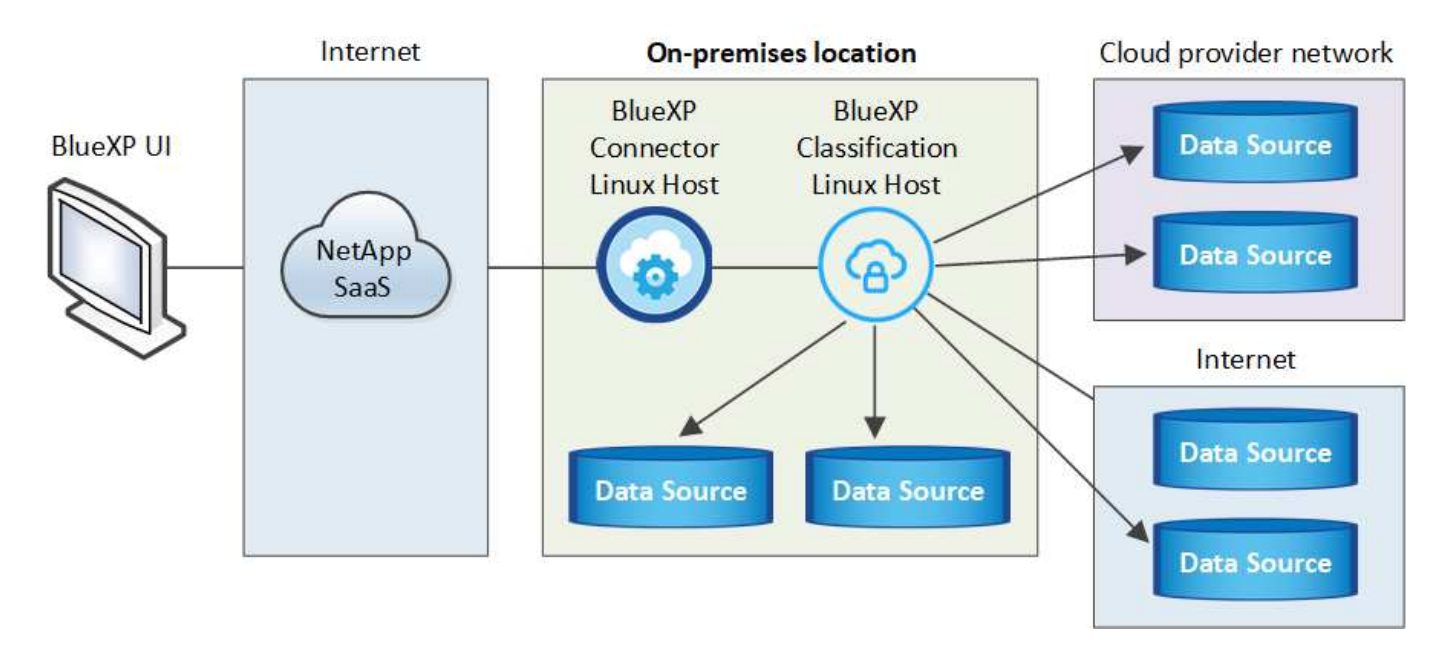

社内 のLinuxホスト への一般的なインストールには、次のコンポーネントと接続があります。

cloud\_内のLinuxホストへの一般的なインストールには、次のコンポーネントと接続があります。

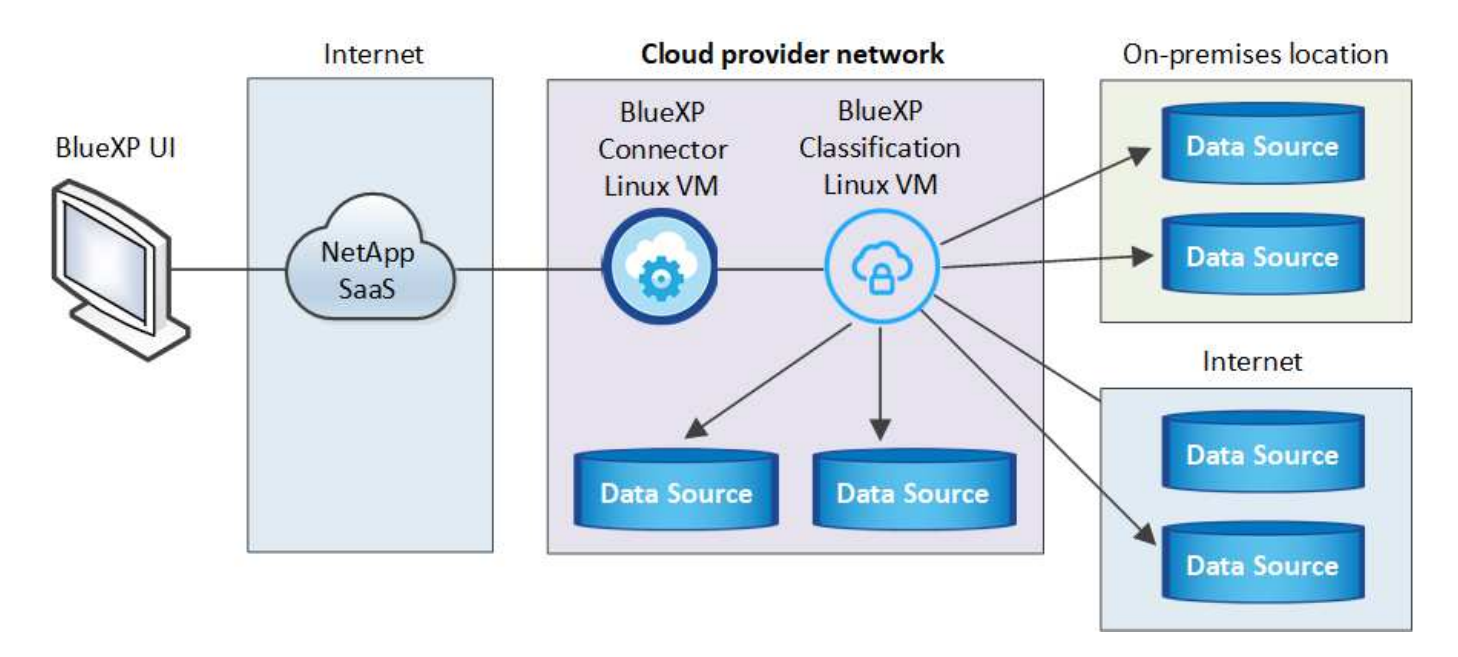

ペタバイト規模のデータをスキャンする大規模な構成では、複数のホストを含めて処理能力を追加できます。 複数のホストシステムを使用する場合、プライマリシステムは Manager node と呼ばれ、追加の処理能力を 提供する追加システムは Scanner Node と 呼ばれます。

また、次のことも可能です ["](#page-32-0)[インターネットにアクセスできないオンプレミスサイトに](#page-32-0)[BlueXP](#page-32-0)[の分類をインス](#page-32-0) [トールします](#page-32-0)["](#page-32-0) 完全にセキュアなサイトに。

クイックスタート

これらの手順を実行すると、すぐに作業を開始できます。また、残りのセクションまでスクロールして詳細を 確認することもできます。

コネクタを作成します

コネクタがない場合は、 ["](https://docs.netapp.com/us-en/bluexp-setup-admin/task-quick-start-connector-on-prem.html)[コネクタをオンプレミスに導入](https://docs.netapp.com/us-en/bluexp-setup-admin/task-quick-start-connector-on-prem.html)["](https://docs.netapp.com/us-en/bluexp-setup-admin/task-quick-start-connector-on-prem.html) ネットワーク内のLinuxホスト、またはクラウド内 のLinuxホスト。

クラウドプロバイダを使用してコネクタを作成することもできます。を参照してください ["AWS](https://docs.netapp.com/us-en/bluexp-setup-admin/task-quick-start-connector-aws.html) [でコネクタ](https://docs.netapp.com/us-en/bluexp-setup-admin/task-quick-start-connector-aws.html) [を作成する](https://docs.netapp.com/us-en/bluexp-setup-admin/task-quick-start-connector-aws.html)["](https://docs.netapp.com/us-en/bluexp-setup-admin/task-quick-start-connector-aws.html)、 ["Azure](https://docs.netapp.com/us-en/bluexp-setup-admin/task-quick-start-connector-azure.html) [でコネクタを作成する](https://docs.netapp.com/us-en/bluexp-setup-admin/task-quick-start-connector-azure.html)["](https://docs.netapp.com/us-en/bluexp-setup-admin/task-quick-start-connector-azure.html)または ["GCP](https://docs.netapp.com/us-en/bluexp-setup-admin/task-quick-start-connector-google.html) [でコネクタを作成する](https://docs.netapp.com/us-en/bluexp-setup-admin/task-quick-start-connector-google.html)["](https://docs.netapp.com/us-en/bluexp-setup-admin/task-quick-start-connector-google.html)。

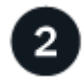

前提条件を確認する

環境が前提条件を満たしていることを確認します。これには、インスタンスのアウトバウンドインターネット アクセス、コネクタとBlueXPのポート443経由の分類間の接続などが含まれます。 [すべてのリストを参照し](#page-17-0) [てください。](#page-17-0)

とを満たす Linux システムも必要です [次の要件があります。](#page-14-0)

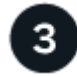

 **BlueXP**分類をダウンロードして導入

NetApp Support Site からCloud BlueXP分類ソフトウェアをダウンロードし、使用するLinuxホストにインスト ーラファイルをコピーします。インストールウィザードを起動し、画面の指示に従ってBlueXP分類インスタ

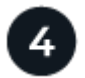

 **BlueXP**分類サービスにサブスクライブします

BlueXPで分類されてスキャンされる最初の1TBのデータは、30日間無料です。そのあともデータのスキャン を続行するには、クラウドプロバイダ Marketplace またはネットアップの BYOL ライセンスのサブスクリプ ションが必要です。

### コネクタを作成します

BlueXPをインストールして使用するには、BlueXPコネクタが必要です。ほとんどの場合、BlueXPの分類をア クティブ化する前にコネクタがセットアップされていることがほとんどです ["BlueXP](https://docs.netapp.com/us-en/bluexp-setup-admin/concept-connectors.html#when-a-connector-is-required)[の機能にはコネクタが必](https://docs.netapp.com/us-en/bluexp-setup-admin/concept-connectors.html#when-a-connector-is-required) [要です](https://docs.netapp.com/us-en/bluexp-setup-admin/concept-connectors.html#when-a-connector-is-required)["](https://docs.netapp.com/us-en/bluexp-setup-admin/concept-connectors.html#when-a-connector-is-required)ただし、ここで設定する必要がある場合もあります。

クラウドプロバイダ環境で作成する場合は、を参照してください ["AWS](https://docs.netapp.com/us-en/bluexp-setup-admin/task-quick-start-connector-aws.html) [でコネクタを作成する](https://docs.netapp.com/us-en/bluexp-setup-admin/task-quick-start-connector-aws.html)["](https://docs.netapp.com/us-en/bluexp-setup-admin/task-quick-start-connector-aws.html)、 ["Azure](https://docs.netapp.com/us-en/bluexp-setup-admin/task-quick-start-connector-azure.html) [でコ](https://docs.netapp.com/us-en/bluexp-setup-admin/task-quick-start-connector-azure.html) [ネクタを作成する](https://docs.netapp.com/us-en/bluexp-setup-admin/task-quick-start-connector-azure.html)["](https://docs.netapp.com/us-en/bluexp-setup-admin/task-quick-start-connector-azure.html)または ["GCP](https://docs.netapp.com/us-en/bluexp-setup-admin/task-quick-start-connector-google.html) [でコネクタを作成する](https://docs.netapp.com/us-en/bluexp-setup-admin/task-quick-start-connector-google.html)["](https://docs.netapp.com/us-en/bluexp-setup-admin/task-quick-start-connector-google.html)。

特定のクラウドプロバイダに導入されているコネクタを使用する必要がある場合は、次のような状況がありま す。

- AWSのCloud Volumes ONTAP 、Amazon FSx for ONTAP 、またはAWS S3バケット内のデータをスキャ ンする場合は、AWSのコネクタを使用します。
- AzureのCloud Volumes ONTAP またはAzure NetApp Files でデータをスキャンする場合は、Azureのコネ クタを使用します。

Azure NetApp Files の場合は、スキャンするボリュームと同じ領域に配置する必要があります。

• GCP の Cloud Volumes ONTAP でデータをスキャンする場合は、 GCP のコネクタを使用します。

オンプレミスのONTAP システムでは、ネットアップ以外のファイル共有、汎用のS3オブジェクトストレー ジ、データベース、OneDriveフォルダ、SharePointアカウント、Googleドライブアカウントを、これらのク ラウドコネクタのいずれかを使用してスキャンできます。

また、次のことも可能です ["](https://docs.netapp.com/us-en/bluexp-setup-admin/task-quick-start-connector-on-prem.html)[コネクタをオンプレミスに導入](https://docs.netapp.com/us-en/bluexp-setup-admin/task-quick-start-connector-on-prem.html)["](https://docs.netapp.com/us-en/bluexp-setup-admin/task-quick-start-connector-on-prem.html) ネットワーク内のLinuxホストまたはクラウド内 のLinuxホスト。BlueXP分類をオンプレミスにインストールすることを計画している一部のユーザは、コネク タをオンプレミスにインストールすることもできます。

ご覧のように、を使用する必要がある状況もあります ["](https://docs.netapp.com/us-en/bluexp-setup-admin/concept-connectors.html#multiple-connectors)[複数のコネクタ](https://docs.netapp.com/us-en/bluexp-setup-admin/concept-connectors.html#multiple-connectors)["](https://docs.netapp.com/us-en/bluexp-setup-admin/concept-connectors.html#multiple-connectors)。

BlueXP分類をインストールするときは、コネクタシステムのIPアドレスまたはホスト名が必要です。この情 報は、コネクタをオンプレミスにインストールした場合に表示されます。コネクタがクラウドに導入されてい る場合は、BlueXPコンソールで[ヘルプ]アイコンをクリックし、[サポート**]**を選択して、**[** BlueXPコネクタ\*] をクリックします。

### <span id="page-14-0"></span>**Linux** ホストシステムを準備

BlueXP分類ソフトウェアは、特定のオペレーティングシステム要件、RAM要件、ソフトウェア要件などを満 たすホストで実行する必要があります。Linuxホストは、自社ネットワークまたはクラウドに配置できます。

BlueXPの分類を継続して実行できることを確認します。BlueXP分類マシンは、データを継続的にスキャンす るためにオンのままにする必要があります。

- BlueXPの分類は、他のアプリケーションと共有するホストではサポートされません。専用のホストである 必要があります。
- オンプレミスでホストシステムを構築する場合は、BlueXP分類スキャンを実行するデータセットのサイズ に応じて、3つのシステムサイズの中から選択できます。

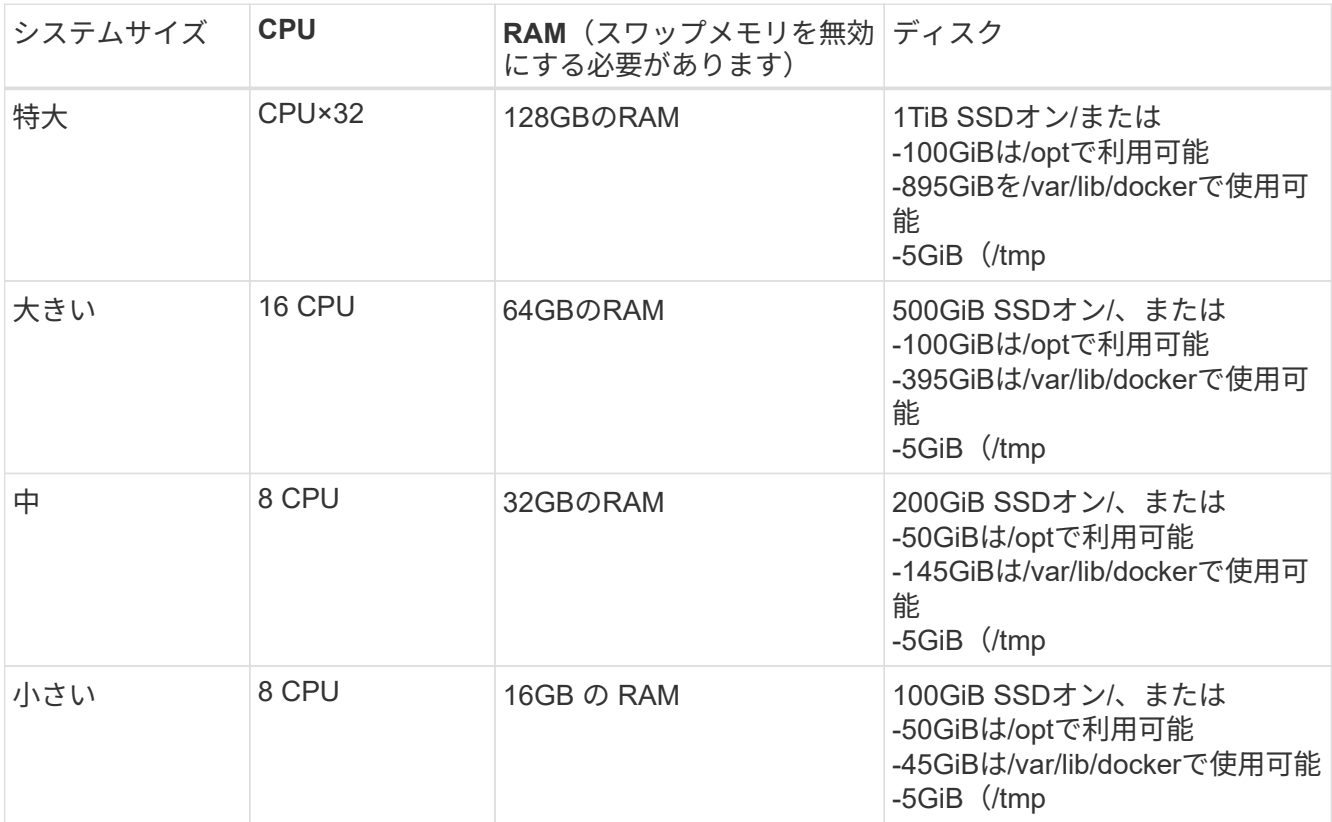

小規模なシステムを使用する場合は制限があることに注意してください。を参照してください ["](https://docs.netapp.com/ja-jp/bluexp-classification/concept-cloud-compliance.html#using-a-smaller-instance-type)[小](https://docs.netapp.com/ja-jp/bluexp-classification/concept-cloud-compliance.html#using-a-smaller-instance-type)[さいイ](https://docs.netapp.com/ja-jp/bluexp-classification/concept-cloud-compliance.html#using-a-smaller-instance-type) [ンスタンスタイプを使用しています](https://docs.netapp.com/ja-jp/bluexp-classification/concept-cloud-compliance.html#using-a-smaller-instance-type)["](https://docs.netapp.com/ja-jp/bluexp-classification/concept-cloud-compliance.html#using-a-smaller-instance-type) を参照してください。

- BlueXP分類インストール用にコンピューティングインスタンスをクラウドに導入する場合は、上記の「大 規模」システム要件を満たすシステムを推奨します。
	- \* AWS EC2インスタンスタイプ\*:「m6i.4xlarge」を推奨します。 ["](https://docs.netapp.com/ja-jp/bluexp-classification/reference-instance-types.html#aws-instance-types)[その](https://docs.netapp.com/ja-jp/bluexp-classification/reference-instance-types.html#aws-instance-types)[他](https://docs.netapp.com/ja-jp/bluexp-classification/reference-instance-types.html#aws-instance-types)[の](https://docs.netapp.com/ja-jp/bluexp-classification/reference-instance-types.html#aws-instance-types)[AWS](https://docs.netapp.com/ja-jp/bluexp-classification/reference-instance-types.html#aws-instance-types)[インスタンスタイプ](https://docs.netapp.com/ja-jp/bluexp-classification/reference-instance-types.html#aws-instance-types) [を参照してください](https://docs.netapp.com/ja-jp/bluexp-classification/reference-instance-types.html#aws-instance-types)["](https://docs.netapp.com/ja-jp/bluexp-classification/reference-instance-types.html#aws-instance-types)。
	- 。 \* Azure VMのサイズ \*: 「Standard D16s\_v3」を推奨します。 ["](https://docs.netapp.com/ja-jp/bluexp-classification/reference-instance-types.html#azure-instance-types)[その](https://docs.netapp.com/ja-jp/bluexp-classification/reference-instance-types.html#azure-instance-types)[他](https://docs.netapp.com/ja-jp/bluexp-classification/reference-instance-types.html#azure-instance-types)[の](https://docs.netapp.com/ja-jp/bluexp-classification/reference-instance-types.html#azure-instance-types)[Azure](https://docs.netapp.com/ja-jp/bluexp-classification/reference-instance-types.html#azure-instance-types)[インスタンスタイプを](https://docs.netapp.com/ja-jp/bluexp-classification/reference-instance-types.html#azure-instance-types) [参照してください](https://docs.netapp.com/ja-jp/bluexp-classification/reference-instance-types.html#azure-instance-types)["](https://docs.netapp.com/ja-jp/bluexp-classification/reference-instance-types.html#azure-instance-types)。
	- **GCP**マシンタイプ:「n2-standard-16」をお勧めします。 ["](https://docs.netapp.com/ja-jp/bluexp-classification/reference-instance-types.html#gcp-instance-types)[追加](https://docs.netapp.com/ja-jp/bluexp-classification/reference-instance-types.html#gcp-instance-types)[の](https://docs.netapp.com/ja-jp/bluexp-classification/reference-instance-types.html#gcp-instance-types)[GCP](https://docs.netapp.com/ja-jp/bluexp-classification/reference-instance-types.html#gcp-instance-types)[インスタンスタイプを参照して](https://docs.netapp.com/ja-jp/bluexp-classification/reference-instance-types.html#gcp-instance-types) [ください](https://docs.netapp.com/ja-jp/bluexp-classification/reference-instance-types.html#gcp-instance-types)["](https://docs.netapp.com/ja-jp/bluexp-classification/reference-instance-types.html#gcp-instance-types)。
- \* UNIXフォルダ権限\*:次の最小UNIX権限が必要です。

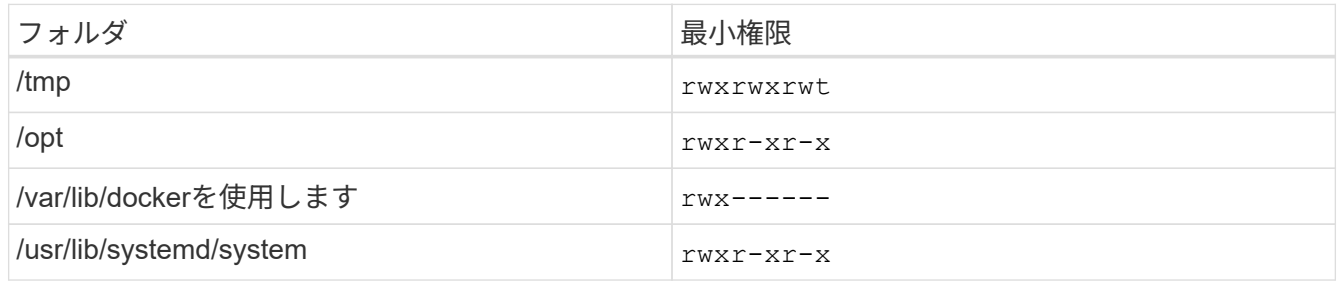

- \* オペレーティング・システム \* :
	- 次のオペレーティングシステムでは、Dockerコンテナエンジンを使用する必要があります。
		- Red Hat Enterprise Linuxバージョン7.8および7.9
		- CentOSバージョン7.8および7.9
		- Ubuntu 22.04(BlueXP分類バージョン1.23以降が必要)
	- 次のオペレーティングシステムでは、Podmanコンテナエンジンを使用する必要があります。ま た、BlueXP分類バージョン1.30以降が必要です。
		- Red Hat Enterprise Linuxバージョン8.8、9.0、9.1、9.2、9.3

RHEL 8.xおよびRHEL 9.xを使用している場合、次の機能は現在サポートされていません。

- タアクサイトテノセツチ
- 分散スキャン(マスタースキャナノードとリモートスキャナノードを使用)
- \* Red Hat Subscription Management \*:ホストはRed Hat Subscription Managementに登録されている必 要があります。登録されていない場合、システムはインストール時に必要なサードパーティ製ソフトウェ アを更新するためのリポジトリにアクセスできません。
- その他のソフトウェア:BlueXP分類をインストールする前に、次のソフトウェアをホストにインストール する必要があります。
	- 使用しているOSに応じて、次のいずれかのコンテナエンジンをインストールする必要があります。
		- Docker Engineバージョン19.3.1以降。 ["](https://docs.docker.com/engine/install/)[インストール手順を確認します](https://docs.docker.com/engine/install/)["](https://docs.docker.com/engine/install/)。

["](https://youtu.be/Ogoufel1q6c)[こ](https://youtu.be/Ogoufel1q6c)[ち](https://youtu.be/Ogoufel1q6c)[らのビデオをご覧ください](https://youtu.be/Ogoufel1q6c)["](https://youtu.be/Ogoufel1q6c) では、CentOSへのDockerのインストールの簡単なデモをご覧く ださい。

- Podmanバージョン4以降。Podmanをインストールするには、システムパッケージを更新しま す。 (sudo yum update -y)をクリックし、Podmanをインストールします。 (sudo yum install netavark -y)。
- Pythonバージョン3.6以降。 ["](https://www.python.org/downloads/)[インストール手順を確認します](https://www.python.org/downloads/)["](https://www.python.org/downloads/)。
	- \* NTPに関する考慮事項\*:NetAppでは、ネットワークタイムプロトコル(NTP)サービスを使用する ようにBlueXP分類システムを設定することを推奨しています。BlueXP分類システムとBlueXP Connectorシステムの間で時刻が同期されている必要があります。
	- ファイアウォールの考慮事項:使用を計画している場合 firewalld`は、BlueXP分類をインストール する前に有効にすることを推奨します。次のコマンドを実行して設定します `firewalld BlueXPと 互換性があることを確認します。

firewall-cmd --permanent --add-service=http firewall-cmd --permanent --add-service=https firewall-cmd --permanent --add-port=80/tcp firewall-cmd --permanent --add-port=8080/tcp firewall-cmd --permanent --add-port=443/tcp firewall-cmd --reload

追加のBlueXP分類ホストをスキャナノードとして使用する場合は、この時点でプライマリシステムに 次のルールを追加してください。

firewall-cmd --permanent --add-port=2377/tcp firewall-cmd --permanent --add-port=7946/udp firewall-cmd --permanent --add-port=7946/tcp firewall-cmd --permanent --add-port=4789/udp

 $+$ 

 $\bigcap$ 

を有効または更新するたびに、DockerまたはPodmanを再起動する必要があることに注意してください。 firewalld 設定:

BlueXP分類ホストシステムのIPアドレスは、インストール後に変更することはできません。

### <span id="page-17-0"></span>**BlueXP**の分類からアウトバウンドのインターネットアクセスを有効にします

BlueXPの分類にはアウトバウンドのインターネットアクセスが必要です。仮想ネットワークまたは物理ネッ トワークでインターネットアクセスにプロキシサーバを使用している場合は、次のエンドポイントに接続する ためのアウトバウンドのインターネットアクセスがBlueXP分類インスタンスにあることを確認してくださ い。

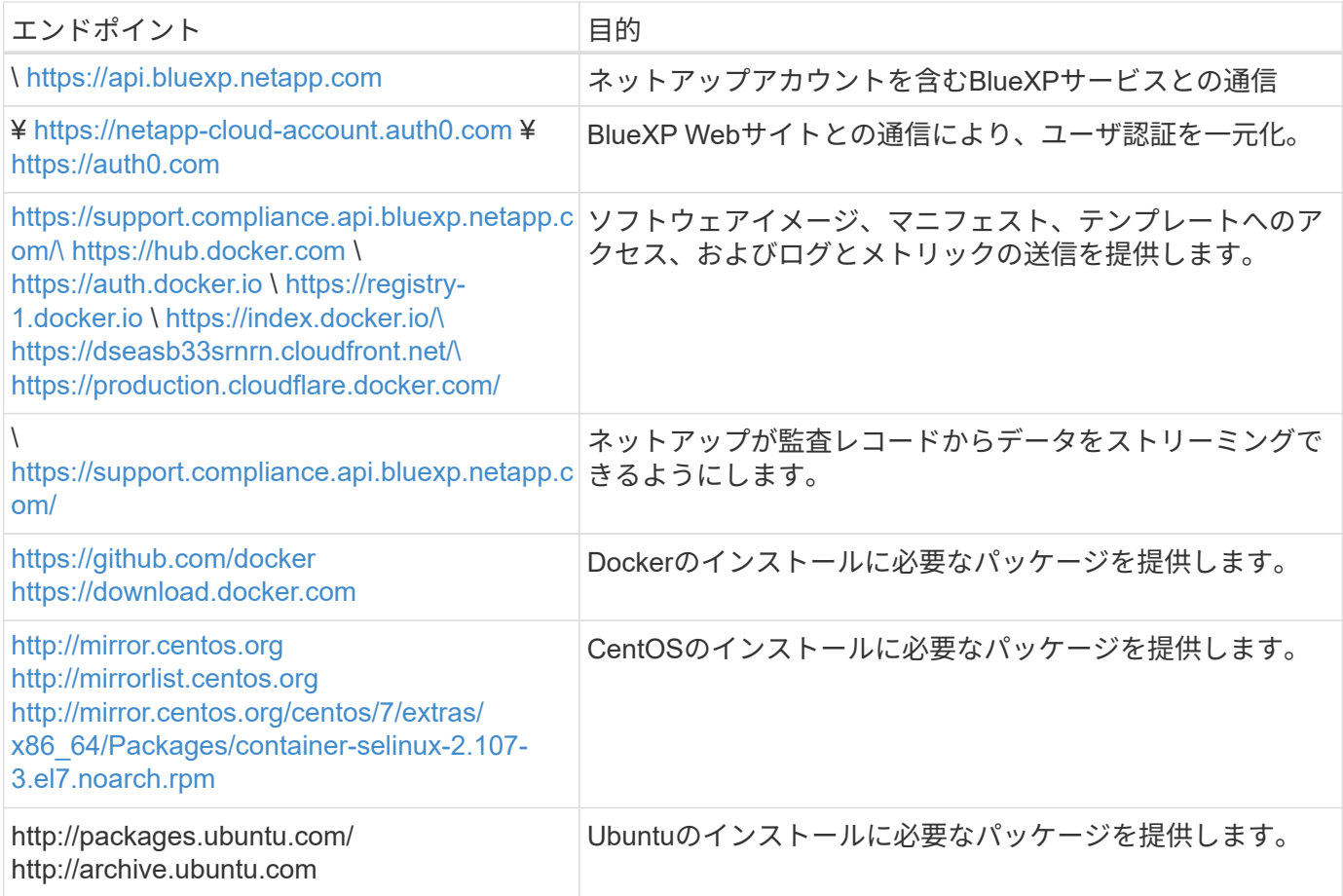

### 必要なすべてのポートが有効になっていることを確認します

コネクタ、BlueXP分類、Active Directory、データソースの間の通信に必要なすべてのポートが開いているこ とを確認する必要があります。

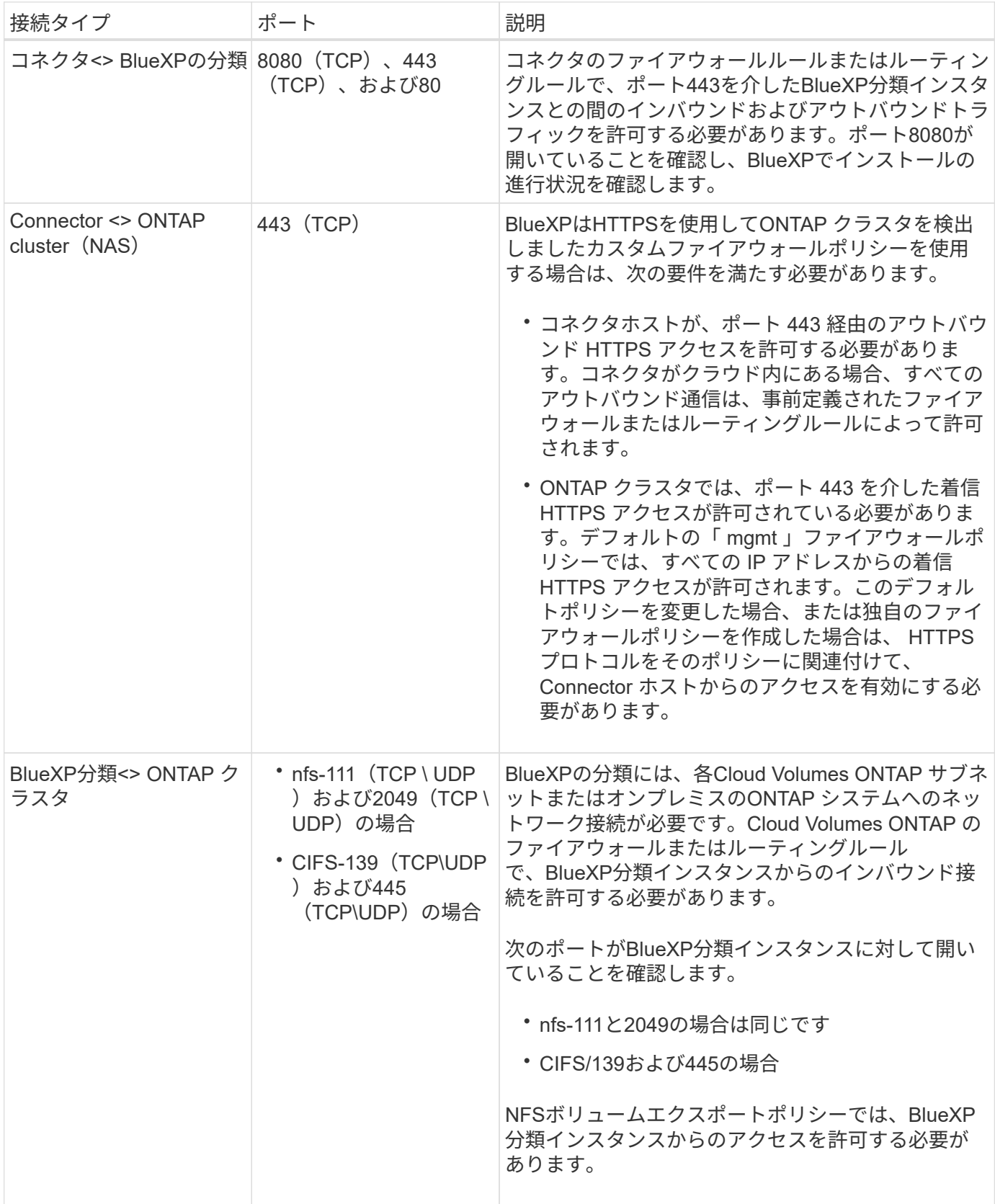

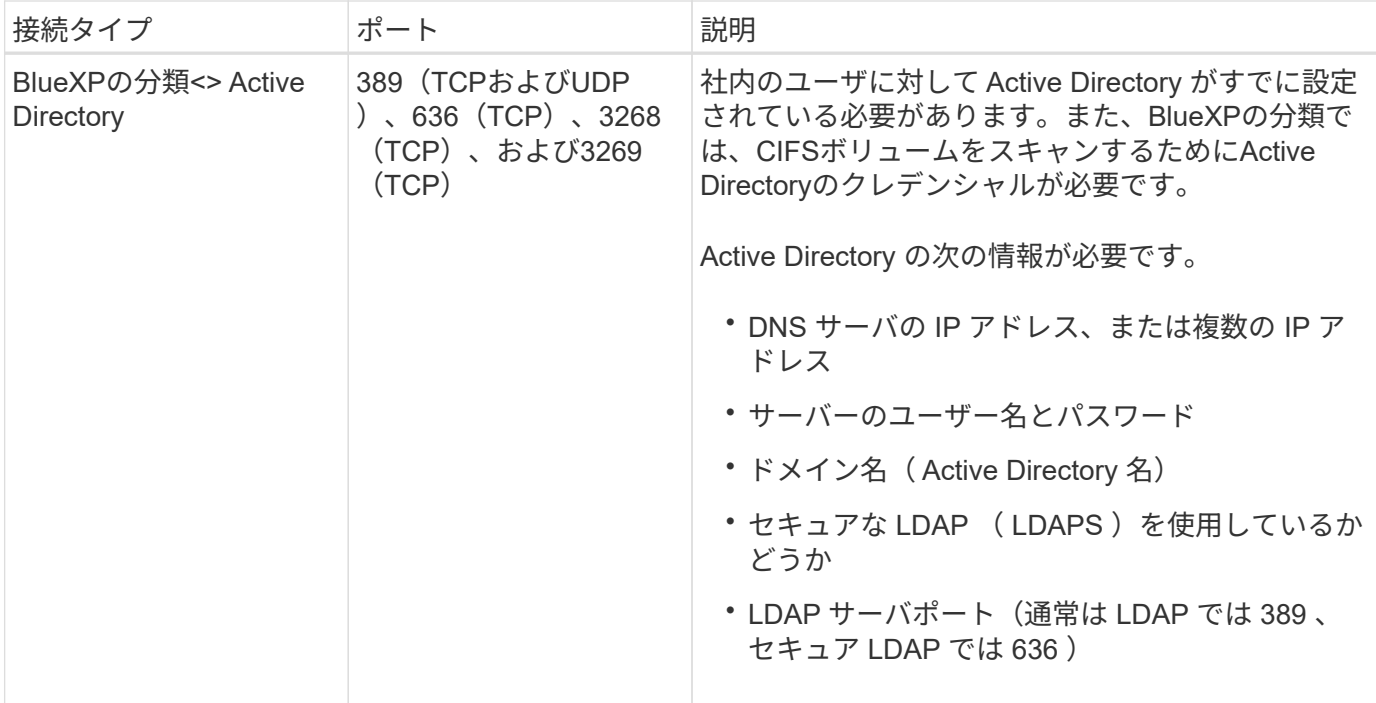

複数のBlueXP分類ホストを使用してデータソースのスキャンに必要な処理能力を提供している場合は、追加 のポート/プロトコルを有効にする必要があります。 ["](#page-12-0)[追加](#page-12-0)[のポート要件を参照してください](#page-12-0)["](#page-12-0)。

### **Linux**ホストに**BlueXP**分類をインストールします

一般的な構成では、ソフトウェアを 1 台のホストシステムにインストールします。 これらの手順を参照して ください。

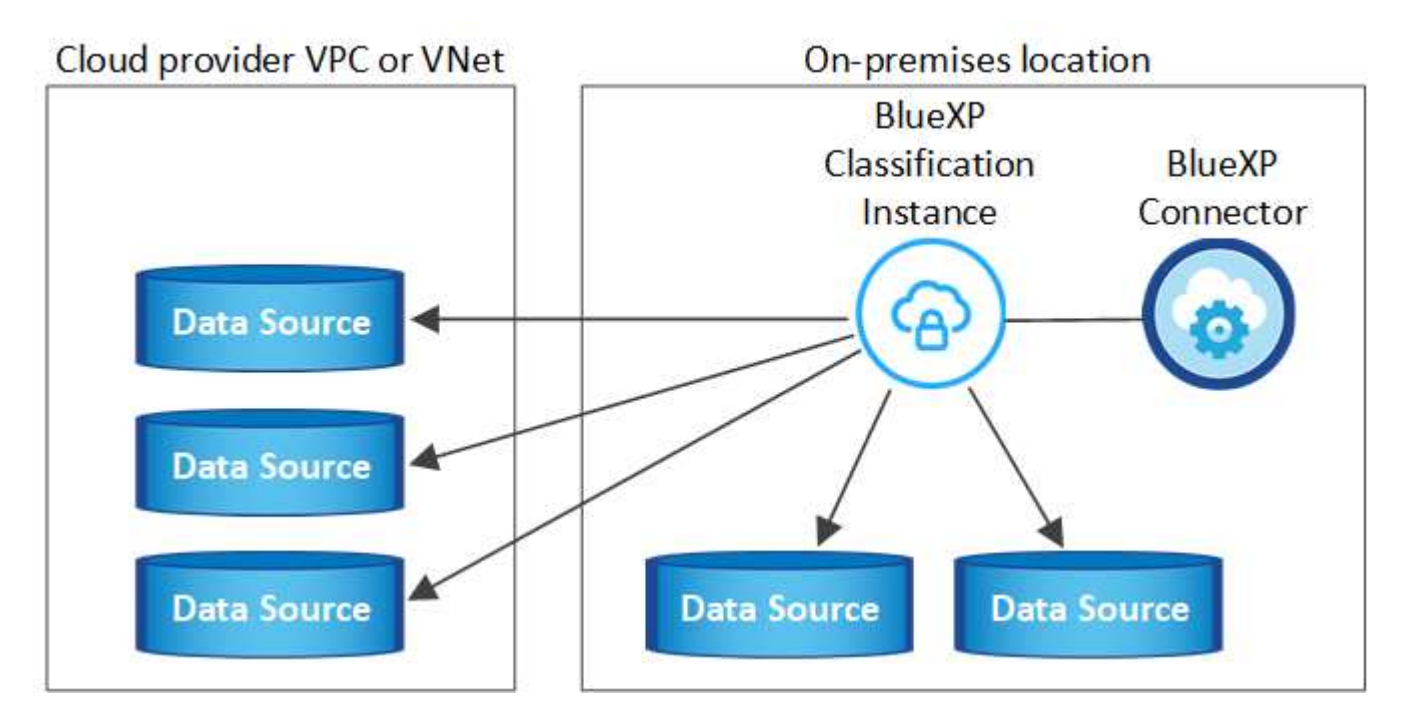

ペタバイト規模のデータをスキャンする大規模な構成では、複数のホストを含めて処理能力を追加できます。 これらの手順を参照してください。

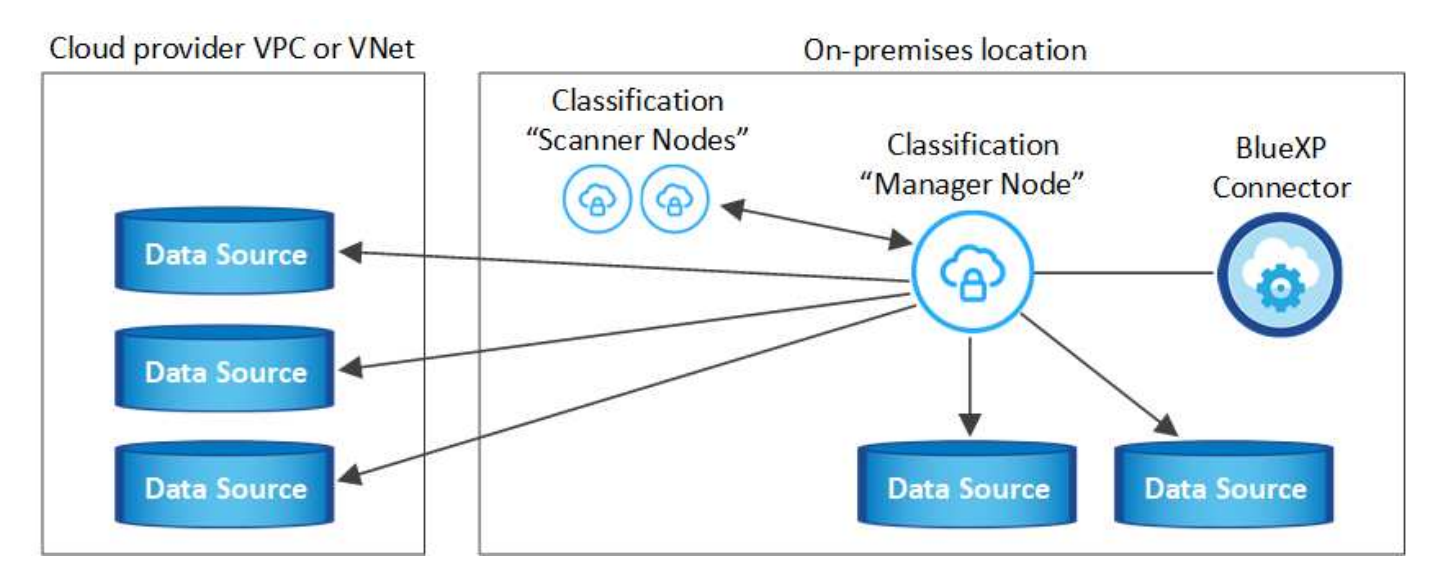

を参照してください [Linux](#page-14-0) [ホストシステムの](#page-14-0)[準備](#page-14-0) および [前提条件の確認](#page-17-0) では、BlueXPに分類を導入する前 のすべての要件について説明します。

インスタンスがインターネットに接続されていれば、BlueXP分類ソフトウェアへのアップグレードは自動で 実行されます。

 $\binom{1}{1}$ 

現在、BlueXPの分類では、S3バケット、Azure NetApp Files 、FSx for ONTAP がオンプレミス にインストールされている場合はスキャンできません。このような場合は、BlueXP分類のコネ クタとインスタンスを別 々 にクラウドとに導入する必要があります ["](https://docs.netapp.com/us-en/bluexp-setup-admin/concept-connectors.html#multiple-connectors)[コネクタを](https://docs.netapp.com/us-en/bluexp-setup-admin/concept-connectors.html#multiple-connectors)[切](https://docs.netapp.com/us-en/bluexp-setup-admin/concept-connectors.html#multiple-connectors)[り](https://docs.netapp.com/us-en/bluexp-setup-admin/concept-connectors.html#multiple-connectors)[替え](https://docs.netapp.com/us-en/bluexp-setup-admin/concept-connectors.html#multiple-connectors)[ます](https://docs.netapp.com/us-en/bluexp-setup-admin/concept-connectors.html#multiple-connectors)["](https://docs.netapp.com/us-en/bluexp-setup-admin/concept-connectors.html#multiple-connectors) データソースごとに異なる。

一般的な構成でのシングルホストインストール

要件を確認し、BlueXP分類ソフトウェアをオンプレミスの単一のホストにインストールする場合は、以下の 手順に従ってください。

["](https://youtu.be/rFpmekdbORc)[こ](https://youtu.be/rFpmekdbORc)[ち](https://youtu.be/rFpmekdbORc)[らのビデオをご覧ください](https://youtu.be/rFpmekdbORc)["](https://youtu.be/rFpmekdbORc) をクリックして、BlueXP分類のインストール方法を確認してください。

BlueXP分類をインストールすると、すべてのインストールアクティビティがログに記録されます。インスト ール中に問題が発生した場合は、インストール監査ログの内容を表示できます。に書き込まれます。 /opt/netapp/install\_logs/。 ["](https://docs.netapp.com/ja-jp/bluexp-classification/task-audit-data-sense-actions.html#access-the-log-files)[詳細はこ](https://docs.netapp.com/ja-jp/bluexp-classification/task-audit-data-sense-actions.html#access-the-log-files)[ち](https://docs.netapp.com/ja-jp/bluexp-classification/task-audit-data-sense-actions.html#access-the-log-files)[ら](https://docs.netapp.com/ja-jp/bluexp-classification/task-audit-data-sense-actions.html#access-the-log-files)["](https://docs.netapp.com/ja-jp/bluexp-classification/task-audit-data-sense-actions.html#access-the-log-files)。

必要なもの

- Linux システムがを満たしていることを確認します [ホストの要件](#page-14-0)。
- システムに前提条件となる2つのソフトウェアパッケージ(Docker EngineまたはPodman、およびPython 3)がインストールされていることを確認します。
- Linux システムに対する root 権限があることを確認してください。
- インターネットへのアクセスにプロキシを使用している場合:
	- プロキシサーバー情報(IPアドレスまたはホスト名、接続ポート、接続スキーム: httpsまたはhttp、ユー ザー名とパスワード)が必要です。
	- プロキシでTLS代行受信を実行している場合は、TLS CA証明書が格納されているBlueXP分類Linuxシ ステムのパスを確認しておく必要があります。

◦ プロキシは非透過である必要があります。現在、透過プロキシはサポートされていません。

◦ ユーザはローカルユーザである必要があります。ドメインユーザはサポートされません。

• オフライン環境が要件を満たしていることを確認します [権](#page-17-0)[限と接続](#page-17-0)。

手順

- 1. からBlueXP分類ソフトウェアをダウンロードします ["](https://mysupport.netapp.com/site/products/all/details/cloud-data-sense/downloads-tab/)[ネットアップサポートサイト](https://mysupport.netapp.com/site/products/all/details/cloud-data-sense/downloads-tab/)["](https://mysupport.netapp.com/site/products/all/details/cloud-data-sense/downloads-tab/)。選択するファイルの 名前は\* DATASENSE-installer -<version> .tar.gz \*です。
- 2. 使用する Linux ホストにインストーラファイルをコピーします (`cp またはその他の方法を使用 ) 。
- 3. ホストマシンでインストーラファイルを解凍します。次に例を示します。

tar -xzf DATASENSE-INSTALLER-V1.25.0.tar.gz

- 4. BlueXPでは、\* Governance > Classification \*を選択します。
- 5. [データセンスを活動化 (Activate Data sense) 1をクリックし

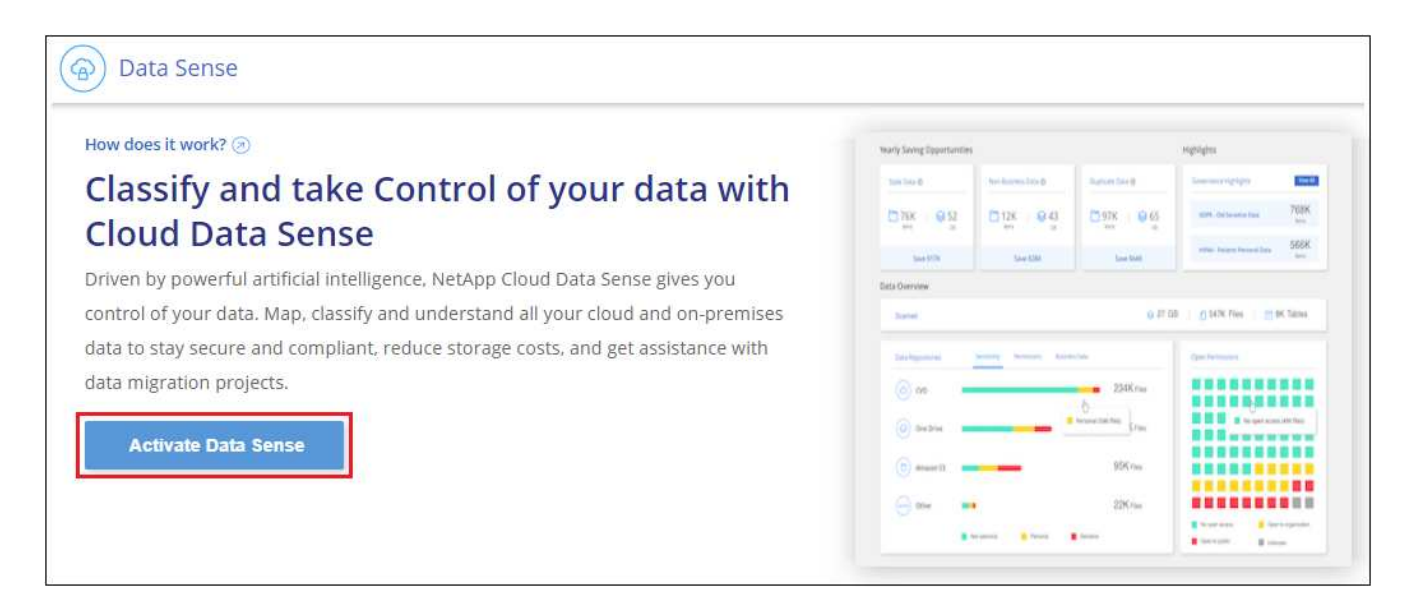

6. クラウドで準備したインスタンスとオンプレミスで準備したインスタンスのどちらにBlueXP分類をインス トールするかに応じて、該当する\*[Deploy]\*ボタンをクリックしてBlueXP分類のインストールを開始しま す。

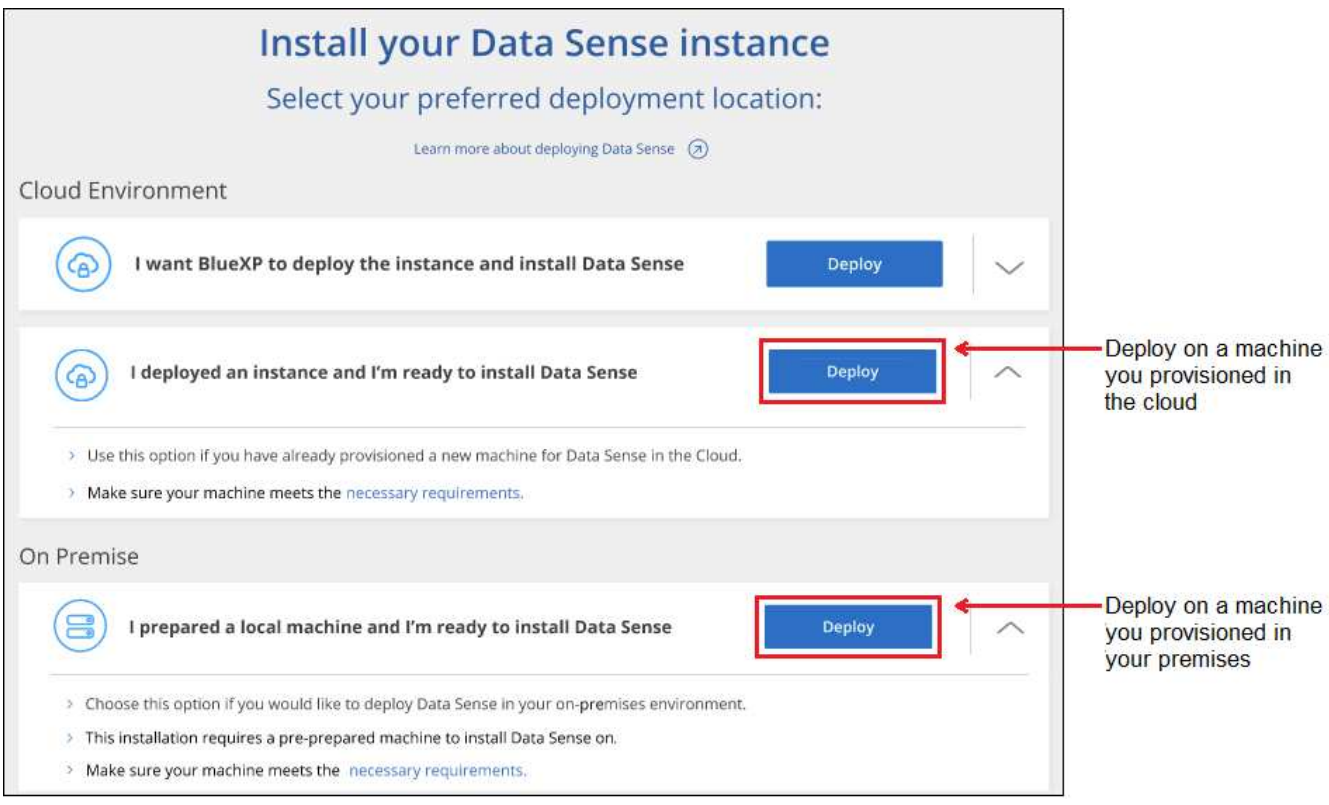

- 7. 「 Deploy Data Sense on Premises」ダイアログが表示されます。提供されたコマンドをコピーします( 例: sudo ./install.sh -a 12345 -c 27AG75 -t 2198qq)をクリックし、後で使用できるよう にテキストファイルに貼り付けます。次に\*[閉じる]\*をクリックしてダイアログを閉じます。
- 8. ホストマシンで、コピーしたコマンドを入力して一連のプロンプトに従います。または、必要なすべての パラメータをコマンドライン引数として指定することもできます。

インストールを正常に完了するには、インストーラによって事前チェックが実行され、システムとネット ワークの要件が満たされていることが確認されます。 ["](https://youtu.be/_RCYpuLXiV0)[こ](https://youtu.be/_RCYpuLXiV0)[ち](https://youtu.be/_RCYpuLXiV0)[らのビデオをご覧ください](https://youtu.be/_RCYpuLXiV0)["](https://youtu.be/_RCYpuLXiV0) 事前チェックのメ ッセージとその影響を理解する。

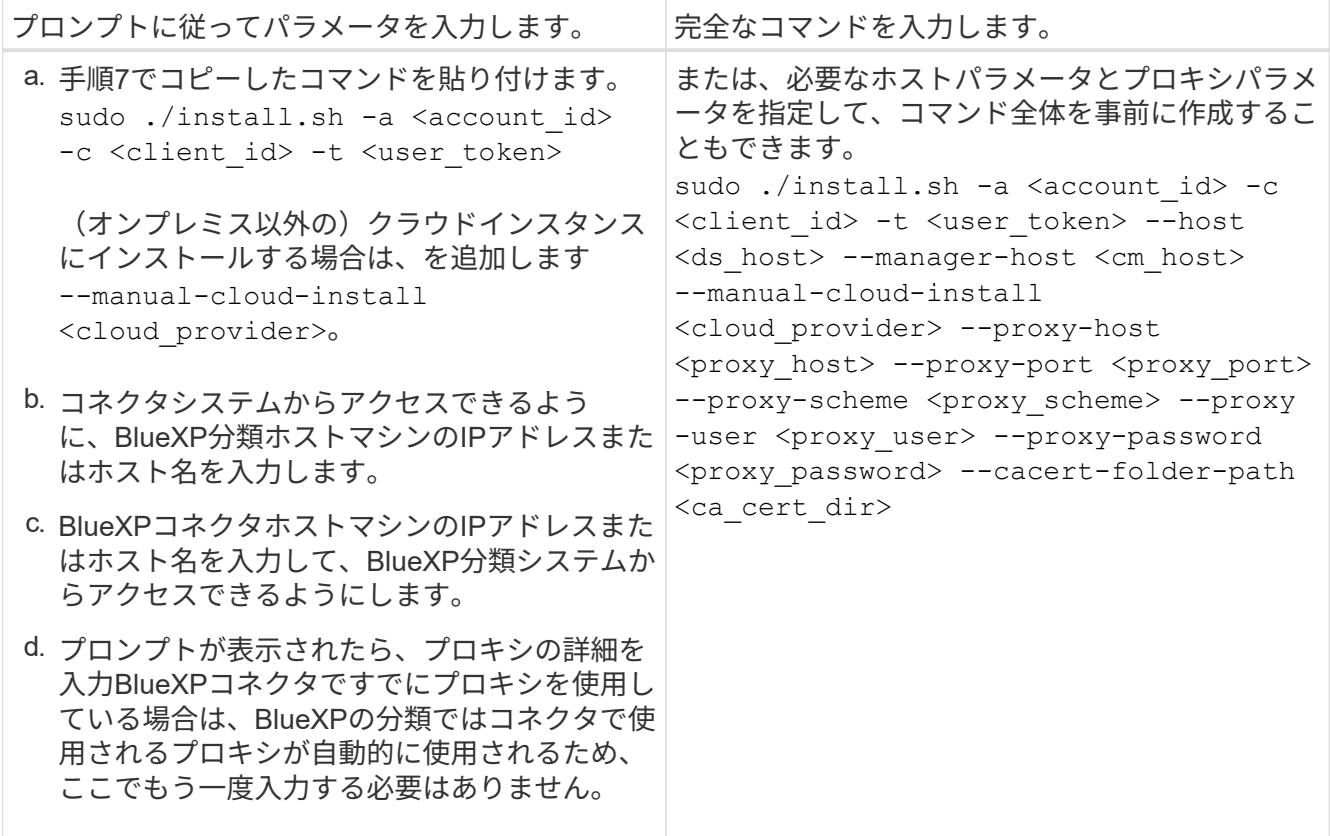

変数値:

- account id = ネットアップアカウント ID
- *client\_id*=コネクタクライアントID(クライアントIDがない場合は、接尾辞「clients」を追加)
- *user\_token*= JWTユーザーアクセストークン
- *DS\_HOST*= BlueXP分類LinuxシステムのIPアドレスまたはホスト名。
- *cm\_host*= BlueXPコネクタシステムのIPアドレスまたはホスト名。
- *cloud\_provider*=クラウドインスタンスにインストールする場合は、クラウドプロバイダに応じ て「AWS」、「Azure」、または「GCP」を入力します。
- *proxy\_host* = ホストがプロキシサーバの背後にある場合は、プロキシサーバの IP 名またはホスト名。
- *proxy\_port*= プロキシサーバに接続するポート(デフォルトは 80 )です。
- *proxy scheme*= 接続方式: https または http (デフォルト http )。
- *proxy\_user*= ベーシック認証が必要な場合、プロキシサーバに接続するための認証されたユーザ。ロ ーカルユーザドメインユーザである必要があります。サポートされていません。
- *proxy\_password* = 指定したユーザ名のパスワード。
- *ca\_cert\_dir*=追加のTLS CA証明書バンドルを含むBlueXP分類Linuxシステムのパス。プロキシが TLS 代行受信を実行している場合にのみ必要です。

結果

BlueXP分類インストーラは、パッケージをインストールして登録し、BlueXP分類をインストールします。イ ンストールには 10~20 分かかります。

ホストマシンとコネクタインスタンスの間にポート8080経由で接続が確立されている場合は、BlueXPのBlue XPの分類タブでインストールの進捗状況を確認できます。

次のステップ

設定ページで、スキャンするデータソースを選択できます。

また可能です ["BlueXP](https://docs.netapp.com/ja-jp/bluexp-classification/task-licensing-datasense.html)[分類用のライセンスをセットアップ](https://docs.netapp.com/ja-jp/bluexp-classification/task-licensing-datasense.html)["](https://docs.netapp.com/ja-jp/bluexp-classification/task-licensing-datasense.html) 現時点では、30日間の無料トライアルが終了する まで、料金はかかりません。

既存の環境にスキャナノードを追加する

データソースのスキャンに必要なスキャン処理能力が増えた場合は、スキャナノードを追加することができま す。マネージャノードをインストールした直後にスキャナノードを追加することも、後でスキャナノードを追 加することもできます。たとえば、1つのデータソースのデータ量が6カ月後に2倍または3倍になったことが わかった場合は、データスキャンに役立つ新しいスキャナノードを追加できます。

スキャナノードを追加するには、次の2つの方法があります。

- すべてのデータソースのスキャンに使用するノードを追加します
- 特定のデータソース、または特定のデータソースグループ(通常は場所に基づく)のスキャンに役立つノ ードを追加する

デフォルトでは、追加した新しいスキャナノードはすべて、スキャンリソースの一般的なプールに追加されま す。これを「デフォルトスキャナグループ」と呼びます。次の図では、6つすべてのデータソースからすべて のデータをスキャンする「デフォルト」グループに、1つのManagerノードと3つのスキャナノードがありま す。

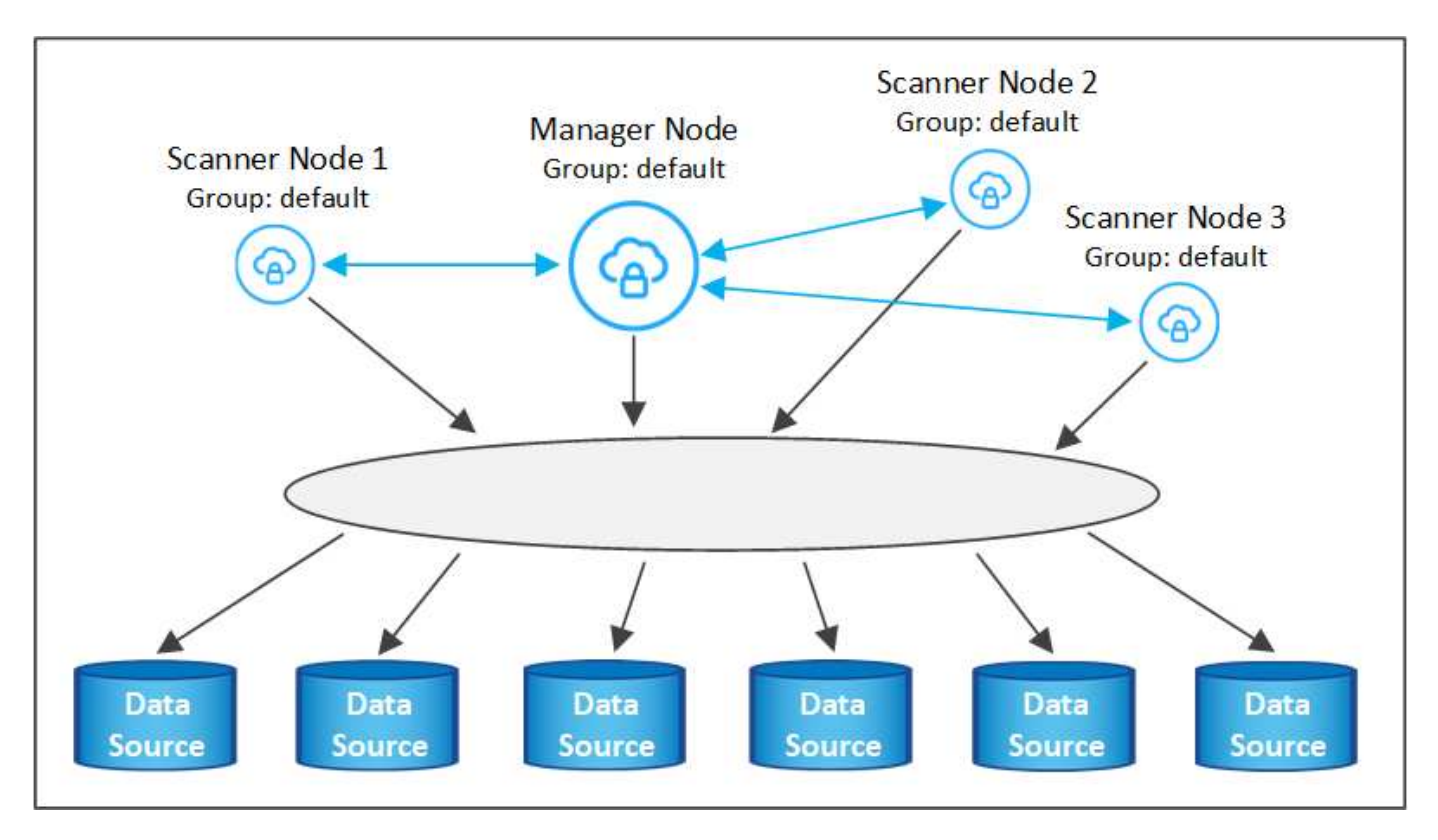

スキャナノードがデータソースに物理的に近いデータソースでスキャンするデータソースがある場合は、スキ ャナノードまたはスキャナノードのグループを定義して、特定のデータソースまたはデータソースのグループ をスキャンできます。次の図では、1つのマネージャーノードと3つのスキャナーノードがあります。

- Managerノードは「デフォルト」グループにあり、1つのデータソースをスキャンしています
- スキャナノード1は「United States」グループに属し、2つのデータソースをスキャンしています
- スキャナノード2および3は「ヨーロッパ」グループに属し、3つのデータソースのスキャンタスクを共有 します

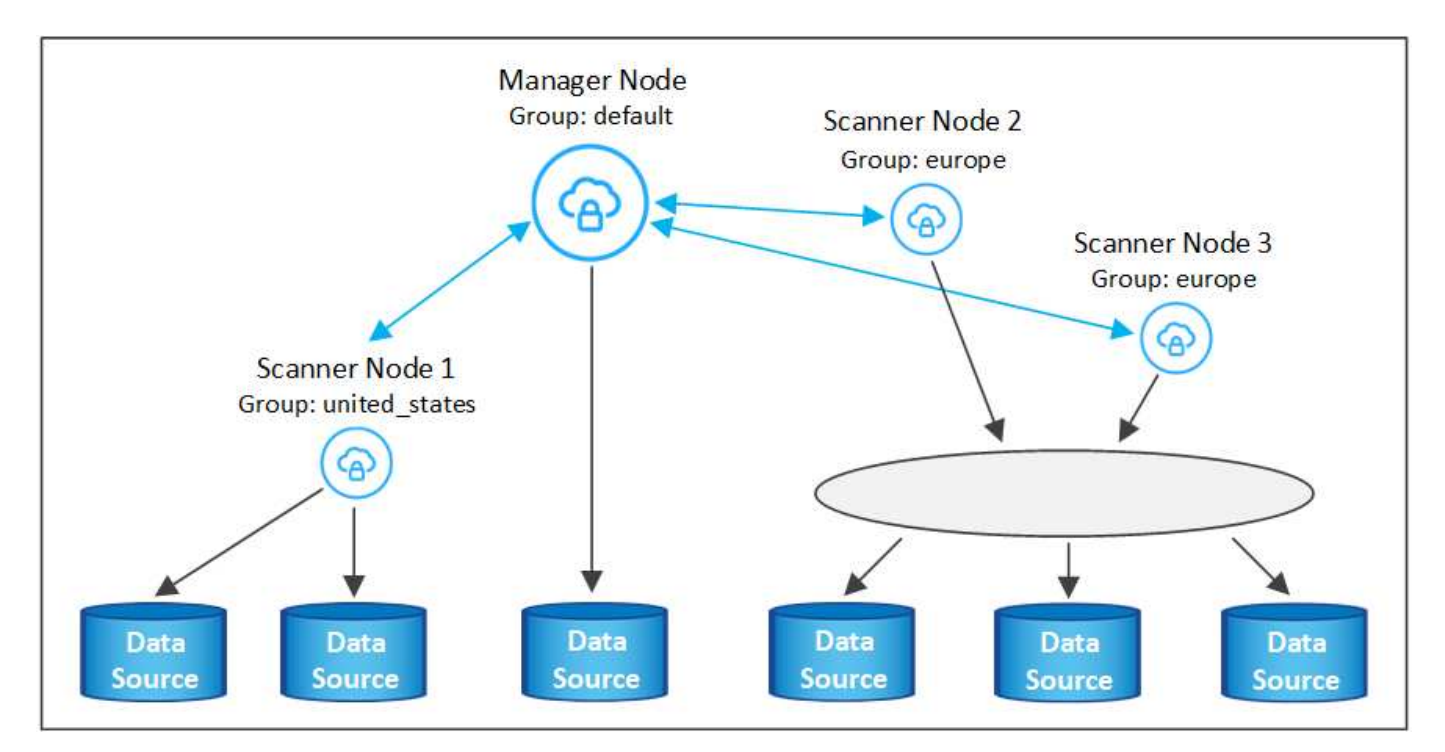

BlueXPの分類スキャナグループは、データが格納される個別の地理的領域として定義できます。BlueXP分類 スキャナノードは世界中に複数導入でき、ノードごとにスキャナグループを選択できます。このようにする と、各スキャナノードは最も近いデータをスキャンします。スキャナノードがデータに近いほど、データのス キャン時のネットワークレイテンシができるだけ低減されるため、データの読み取り速度が向上します。

BlueXPの分類に追加するスキャナグループとその名前を選択できます。BlueXPの分類では、「Europe」とい う名前のスキャナグループにマッピングされたノードがヨーロッパに導入されるわけではありません。

追加のBlueXP分類スキャナノードをインストールするには、次の手順を実行します。

- 1. スキャナノードとして機能するLinuxホストシステムを準備します
- 2. これらのLinuxシステムにデータセンスソフトウェアをダウンロードします
- 3. Managerノードでコマンドを実行して、スキャナノードを特定します
- 4. 次の手順に従って、スキャナノードにソフトウェアを展開します(また、特定のスキャナノードに対して オプションで「スキャナグループ」を定義します)。
- 5. スキャナグループを定義した場合は、Managerノードで次の手順を実行します。
	- a. 「Working environment To scanner group config.yml」ファイルを開き、各スキャナグループでス キャンされる作業環境を定義します
	- b. 次のスクリプトを実行して、このマッピング情報をすべてのスキャナノードに登録します。 update we scanner group from config file.sh

必要なもの

- スキャナノードのすべてのLinuxシステムがを満たしていることを確認します [ホストの要件](#page-14-0)。
- システムに前提条件となる2つのソフトウェアパッケージ(Docker EngineまたはPodman、およびPython 3) がインストールされていることを確認します。
- Linux システムに対する root 権限があることを確認してください。
- 環境が要件を満たしていることを確認します [権](#page-17-0)[限と接続。](#page-17-0)
- 追加するスキャナノードホストのIPアドレスを確認しておく必要があります。
- BlueXP Classification ManagerノードのホストシステムのIPアドレスが必要です
- コネクタシステムのIPアドレスまたはホスト名、ネットアップアカウントID、コネクタクライアントID、 およびユーザアクセストークンが必要です。スキャナグループを使用する場合は、アカウントの各データ ソースの作業環境IDを確認しておく必要があります。この情報を取得するには、以下の\*必要条件ステッ プ\*を参照してください。

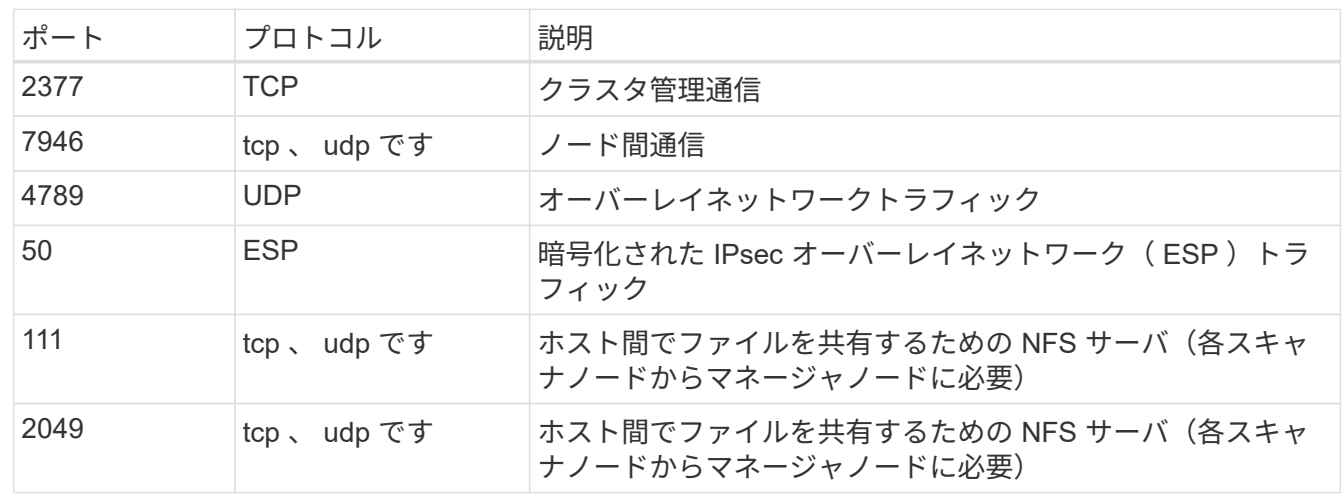

• すべてのホストで次のポートとプロトコルを有効にする必要があります。

• 使用するポート firewalld BlueXP分類マシンでは、BlueXP分類をインストールする前に有効にするこ とを推奨します。次のコマンドを実行して設定します firewalld BlueXPと互換性があることを確認しま す。

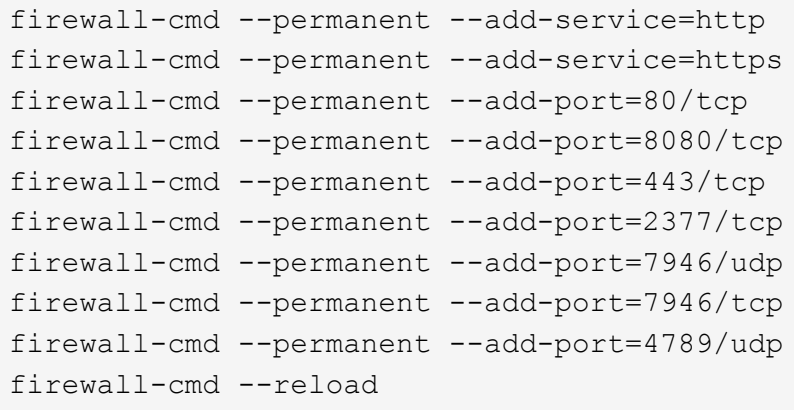

を有効または更新するたびに、DockerまたはPodmanを再起動する必要があることに注意してください。 firewalld 設定:

次の手順に従って、スキャナノードの追加に必要なネットアップアカウントID、コネクタクライアントID、コ ネクタサーバ名、およびユーザアクセストークンを取得します。

1. BlueXPのメニューバーで、\*アカウント>アカウントの管理\*をクリックします。

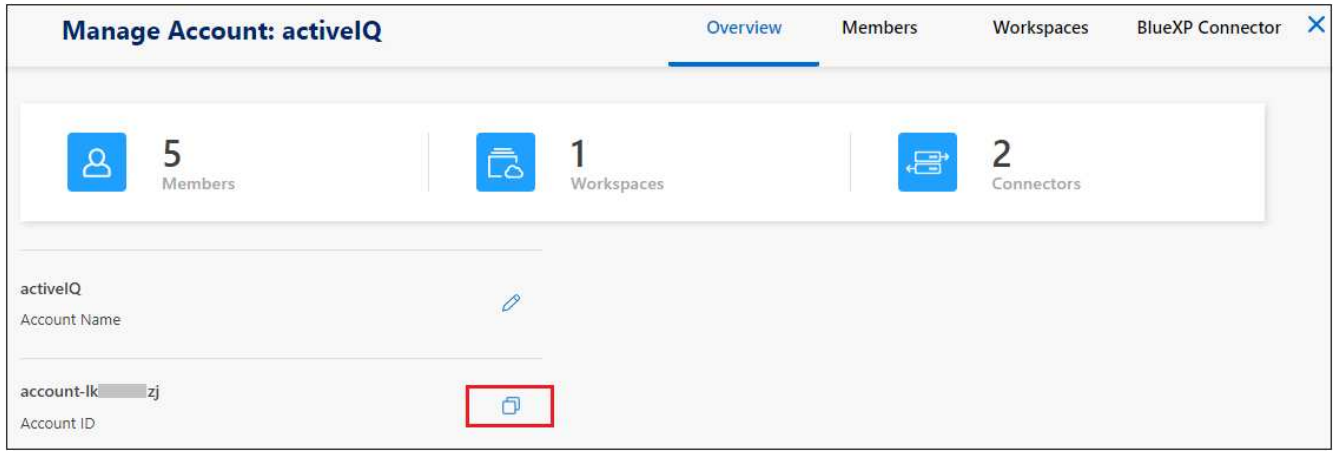

- 2. \_アカウントID\_をコピーします。
- 3. BlueXPメニューバーで、[ヘルプ]>[サポート]>[ BlueXPコネクタ\*]をクリックします。

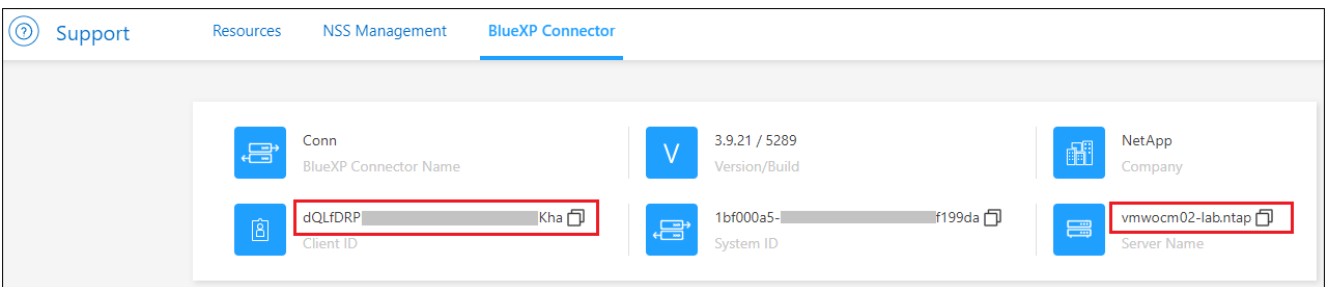

- 4. Connector Client ID と サーバ名 をコピーします。
- 5. スキャナグループを使用する場合は、BlueXP分類の[設定]タブで、スキャナグループに追加する各作業環 境の作業環境IDをコピーします。

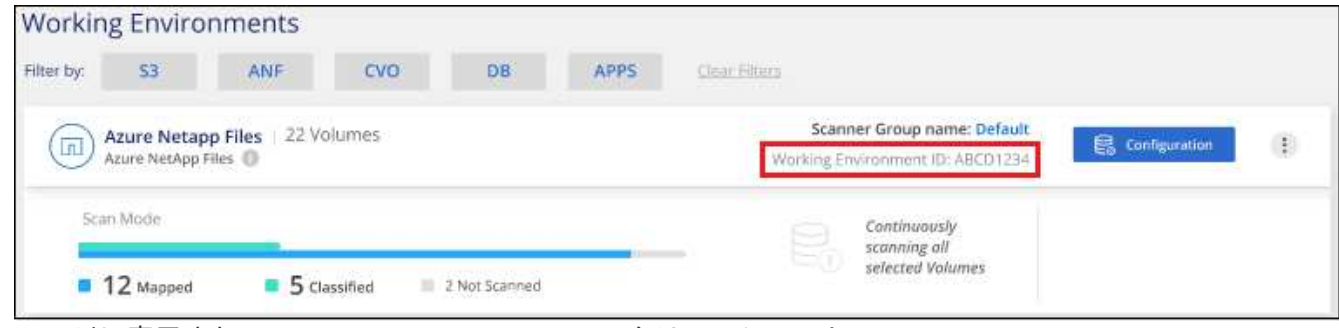

ページに表示されるWorking Environment IDのスクリーンショット。"]

6. にアクセスします ["API](https://services.cloud.netapp.com/developer-hub)[ドキュ](https://services.cloud.netapp.com/developer-hub)[メ](https://services.cloud.netapp.com/developer-hub)[ント開](https://services.cloud.netapp.com/developer-hub)[発者ハ](https://services.cloud.netapp.com/developer-hub)[ブ](https://services.cloud.netapp.com/developer-hub)["](https://services.cloud.netapp.com/developer-hub) [**Learn how to authenticate**(認証方法を確認する)]をク リック

# **API Documentation**

- 7. 「ユーザー名」と「パスワード」パラメータのアカウント管理者のユーザー名とパスワードを使用して、 認証手順に従ってください。
- 8. 次に、応答から access token をコピーします。

#### 手順

1. BlueXP Classification Managerノードで、スクリプト「add\_scanner\_node.sh」を実行します。たとえ ば、次のコマンドはスキャナノードを2つ追加します。

sudo ./add scanner node.sh -a <account id> -c <client id> -m <cm host> -h <ds manager ip> -n <node\_private\_ip\_1,node\_private\_ip\_2> -t <user token>

#### 変数値:

- account id = ネットアップアカウント ID
- *client\_id*=コネクタクライアントID(前提条件ステップでコピーしたクライアントIDに接尾辞「 clients」を追加)
- *cm\_host*=コネクタシステムのIPアドレスまたはホスト名
- *DS\_manager\_IP*= BlueXP Classification ManagerノードシステムのプライベートIPアドレス
- *node private IP*= BlueXP分類スキャナノードシステムのIPアドレス(複数のスキャナノードIPはカン マで区切ります)
- *user\_token*= JWTユーザーアクセストークン
- 2. add\_scanner\_nodeスクリプトが完了する前に、スキャナノードに必要なインストールコマンドを示すダ イアログが表示されます。コマンドをコピーします(例: sudo ./node\_install.sh -m 10.11.12.13 -t ABCDEF1s35212 -u red95467j)を入力し、テキストファイルに保存します。
- 3. 各 \* スキャナノードホストで:
	- a. データセンスインストーラファイル(**DATASENSE-installer -<version> .tar.gz**)をホストマシンにコピ ーします(scpなどの方法を使用)。
	- b. インストーラファイルを解凍します。
	- c. 手順2でコピーしたコマンドを貼り付けて実行します。
	- d. スキャナノードを「スキャナグループ」に追加する場合は、パラメータ\*-r <scanner\_group\_name>\*を コマンドに追加します。それ以外の場合は、スキャナノードが「デフォルト」グループに追加されま す。

すべてのスキャナノードでインストールが完了し、それらのノードがマネージャノードに参加した ら、「add scanner node.sh」スクリプトも終了します。インストールには10~20分かかることがあ ります。

4. スキャナグループにスキャナノードを追加した場合は、マネージャノードに戻り、次の2つのタスクを実 行します。

a. 「/opt/netapp/config/custom configuration/working environment to scanner group config.yml」ファ イルを開き、スキャナグループが特定の作業環境をスキャンするマッピングを入力します。データソ ースごとに\_Working Environment ID\_が必要になります。たとえば、次のエントリでは、2つの作業環 境を「ヨーロッパ」スキャナグループに、2つを「United States」スキャナグループに追加します。

```
scanner groups:
 europe:
     working_environments:
     - "working environment id1"
     - "working environment id2"
 united_states:
     working_environments:
     - "working environment id3"
     - "working environment id4"
```
リストに追加されていない作業環境は、「デフォルト」グループによってスキャンされます。「デフ ォルト」グループには、少なくとも1つのマネージャまたはスキャナノードが必要です。

b. 次のスクリプトを実行して、このマッピング情報をすべてのスキャナノードに登録します。 /opt/netapp/Datasense/tools/update\_we\_scanner\_group\_from\_config\_file.sh

結果

BlueXPの分類は、ManagerノードとScannerノードで設定され、すべてのデータソースがスキャンされます。

次のステップ

設定ページで、スキャンするデータソースを選択できます(まだ選択していない場合)。スキャナグループを 作成した場合は、各データソースがそれぞれのグループのスキャナノードによってスキャンされます。

各作業環境のスキャナグループ名は、設定ページに表示されます。

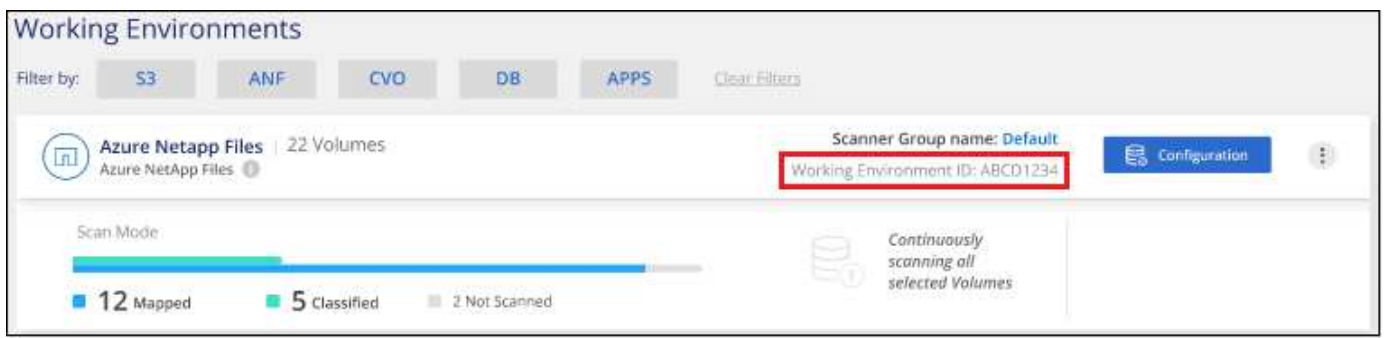

ページに表示されるWorking Environment IDのスクリーンショット。"]

また、すべてのスキャナグループのリスト、および[設定]ページの下部にあるグループ内の各スキャナノード のIPアドレスとステータスを表示することもできます。

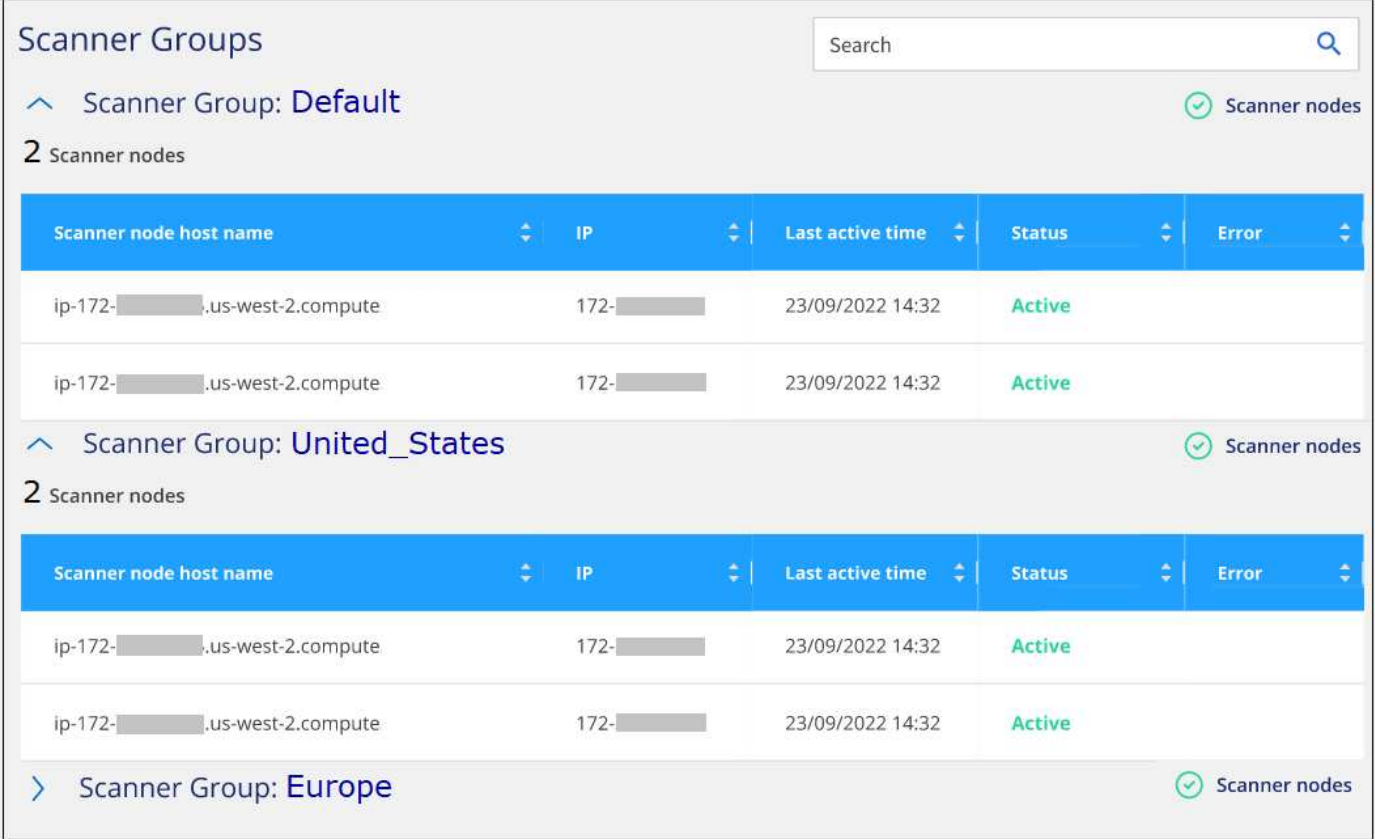

可能です ["BlueXP](https://docs.netapp.com/ja-jp/bluexp-classification/task-licensing-datasense.html)[分類用のライセンスをセットアップ](https://docs.netapp.com/ja-jp/bluexp-classification/task-licensing-datasense.html)["](https://docs.netapp.com/ja-jp/bluexp-classification/task-licensing-datasense.html) 現時点では、30日間の無料トライアルが終了するま で、料金はかかりません。

大規模構成向けのマルチホストインストール

ペタバイト規模のデータをスキャンする大規模な構成では、複数のホストを含めて処理能力を追加できます。 複数のホストシステムを使用する場合、プライマリシステムは \_Managernode\_name と呼ばれ、追加の処理 能力を提供する追加システムは \_Scanner Node\_と 呼ばれます。

複数のオンプレミスホストにBlueXP分類ソフトウェアを同時にインストールする場合は、次の手順に従いま す。この方法で複数のホストを導入する場合、「スキャナグループ」は使用できません。

必要なもの

- Manager ノードと Scanner ノードのすべての Linux システムが、を満たしていることを確認します [ホス](#page-14-0) [トの要件](#page-14-0)。
- システムに前提条件となる2つのソフトウェアパッケージ(DockerまたはPodman Engine、およびPython 3)がインストールされていることを確認します。
- Linux システムに対する root 権限があることを確認してください。
- 環境が要件を満たしていることを確認します [権](#page-17-0)[限と接続。](#page-17-0)
- 使用するスキャナノードホストの IP アドレスを確認しておく必要があります。
- すべてのホストで次のポートとプロトコルを有効にする必要があります。

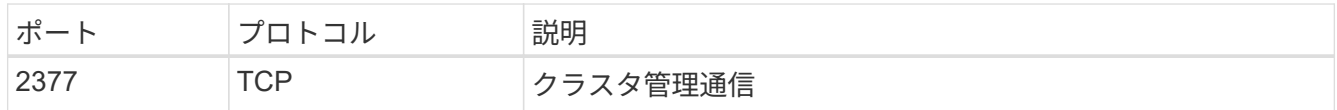

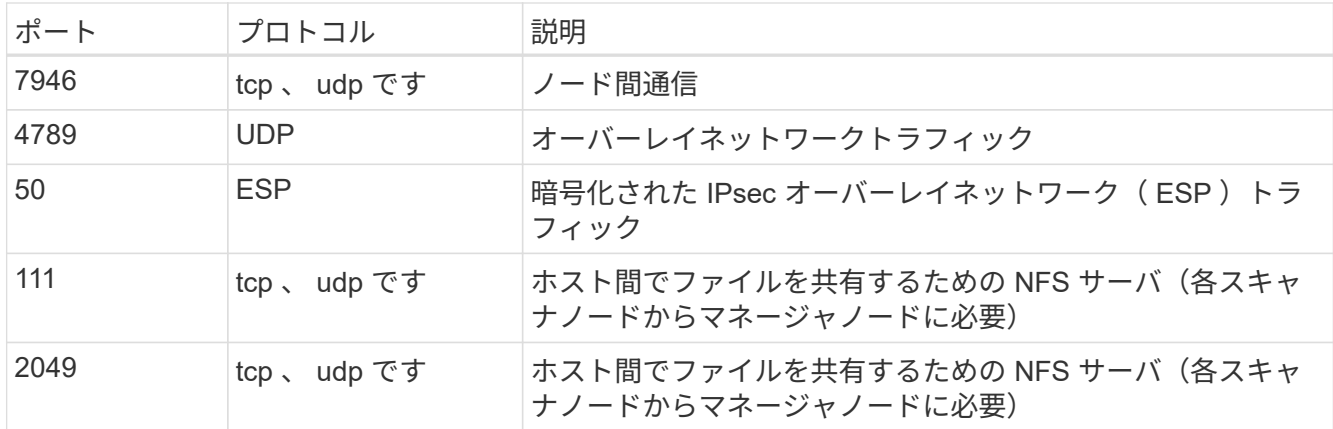

手順

- 1. の手順 1~7 を実行します シングルホストインストール マネージャーノード。
- 2. 手順 8 で示したように、インストーラからプロンプトが表示されたら、一連のプロンプトに必要な値を入 力するか、必要なパラメータをコマンドライン引数としてインストーラに指定することができます。

シングルホストのインストールで使用できる変数に加えて、新しいオプション \* -n <Node\_IP> \* を使用し てスキャナノードの IP アドレスを指定します。複数のスキャナノードの IP はカンマで区切って指定しま す。

たとえば、次のコマンドは3つのスキャナノードを追加します。 sudo ./install.sh -a <account id> -c <client id> -t <user token> --host <ds\_host> --manager-host <cm\_host> **-n <node\_ip1>,<node\_ip2>,<node\_ip3>** --proxy -host <proxy host> --proxy-port <proxy port> --proxy-scheme <proxy scheme> --proxy-user <proxy user> --proxy-password <proxy password>

- 3. マネージャノードのインストールが完了する前に、スキャナノードに必要なインストールコマンドがダイ アログに表示されます。コマンドをコピーします(例: sudo ./node\_install.sh -m 10.11.12.13 -t ABCDEF-1-3u69m1-1s35212)を入力し、テキストファイルに保存します。
- 4. 各 \* スキャナノードホストで:
	- a. データセンスインストーラファイル(**DATASENSE-installer -<version> .tar.gz**)をホストマシンにコピ ーします(scpなどの方法を使用)。
	- b. インストーラファイルを解凍します。
	- c. 手順 3 でコピーしたコマンドを貼り付けて実行します。

すべてのスキャナノードでインストールが完了し、それらのノードがマネージャノードに参加した ら、マネージャノードのインストールも完了します。

結果

BlueXP分類インストーラがパッケージのインストールを完了し、インストールを登録します。インストール には 10~20 分かかります。

次のステップ

設定ページで、スキャンするデータソースを選択できます。

また可能です ["BlueXP](https://docs.netapp.com/ja-jp/bluexp-classification/task-licensing-datasense.html)[分類用のライセンスをセットアップ](https://docs.netapp.com/ja-jp/bluexp-classification/task-licensing-datasense.html)["](https://docs.netapp.com/ja-jp/bluexp-classification/task-licensing-datasense.html) 現時点では、30日間の無料トライアルが終了する

# <span id="page-32-0"></span>インターネットアクセスのない**Linux**ホストに**BlueXP**分類をイ ンストールする

インターネットアクセスがないオンプレミスサイト ( private mode とも呼ばれます) のLinuxホストにBlueXP分類をインストールするには、いくつかの手順を実行します。 このタイプのインストールは、セキュアなサイトに最適です。

["BlueXP Connector](https://docs.netapp.com/us-en/bluexp-setup-admin/concept-modes.html)[と](https://docs.netapp.com/us-en/bluexp-setup-admin/concept-modes.html)[BlueXP](https://docs.netapp.com/us-en/bluexp-setup-admin/concept-modes.html)[の分類のさまざまな導入モードについて](https://docs.netapp.com/us-en/bluexp-setup-admin/concept-modes.html)[説明](https://docs.netapp.com/us-en/bluexp-setup-admin/concept-modes.html)[します。](https://docs.netapp.com/us-en/bluexp-setup-admin/concept-modes.html)["](https://docs.netapp.com/us-en/bluexp-setup-admin/concept-modes.html)。

また、次のことも可能です ["](#page-12-0)[インターネットにアクセスできるオンプレミスサイトに](#page-12-0)[BlueXP](#page-12-0)[の分類を導入しま](#page-12-0) [す](#page-12-0)["](#page-12-0)。

BlueXPの分類インストールスクリプトでは、まず、システムと環境が必要な前提条件を満たしているかどう かが確認されます。前提条件がすべて満たされている場合は、インストールが開始されます。BlueXP分類の インストールとは別に前提条件を確認する場合は、前提条件のみをテストする別のソフトウェアパッケージを ダウンロードできます。 ["Linux](#page-44-0)[ホストで](#page-44-0)[BlueXP](#page-44-0)[のインストール](#page-44-0)[準備](#page-44-0)[が](#page-44-0)[完了](#page-44-0)[しているかどうかを確認する方法](#page-44-0) [を](#page-44-0)[説明](#page-44-0)[します](#page-44-0)["](#page-44-0)。

### サポートされているデータソース

プライベートモード(「オフライン」または「ダーク」サイトと呼ばれることもある)がインストールされて いる場合、BlueXPの分類では、オンプレミスサイトに対してローカルなデータソースのデータしかスキャン できません。現時点では、BlueXPでは次の\*ローカル\*データソースをスキャンできます。

- オンプレミスの ONTAP システム
- データベーススキーマ
- SharePointオンプレミスアカウント(SharePoint Server)
- ネットアップ以外の NFS または CIFS ファイル共有
- Simple Storage Service ( S3 )プロトコルを使用するオブジェクトストレージ

現在、Cloud Volumes ONTAP、Azure NetApp Files、FSx for ONTAP、AWS S3、Googleドライブのスキャン はサポートされていません。 BlueXP分類がプライベートモードで導入されている場合は、OneDriveまた はSharePoint Onlineアカウント。

### 制限

BlueXPのほとんどの分類機能は、インターネットアクセスのないサイトに導入した場合に機能します。ただ し、インターネットアクセスを必要とする特定の機能はサポートされていません。たとえば、次のような機能 があります。

- Microsoft Azure Information Protection (AIP) ラベルの管理
- 特定の重要なポリシーの結果が返されたときに、BlueXPユーザーに電子メールアラートを送信する
- 異なるユーザーのBlueXPロールの設定(アカウント管理者やCompliance Viewerなど)
- BlueXPのコピーと同期を使用したソースファイルのコピーと同期
- ユーザからのフィードバックを受け取る
- BlueXPからの自動ソフトウェアアップグレード

BlueXP ConnectorとBlueXPのどちらも、新機能を有効にするために定期的な手動アップグレードが必要 になります。BlueXP分類バージョンは、BlueXP分類UIページの下部で確認できます。を確認します ["BlueXP](https://docs.netapp.com/ja-jp/bluexp-classification/whats-new.html)[の分類に関するリリース](https://docs.netapp.com/ja-jp/bluexp-classification/whats-new.html)[ノ](https://docs.netapp.com/ja-jp/bluexp-classification/whats-new.html)[ート](https://docs.netapp.com/ja-jp/bluexp-classification/whats-new.html)["](https://docs.netapp.com/ja-jp/bluexp-classification/whats-new.html) 各リリースの新機能と、それらの機能が必要かどうかを確認でき ます。次に、の手順を実行します ["BlueXP Connector](https://docs.netapp.com/us-en/bluexp-setup-admin/task-managing-connectors.html#upgrade-the-connector-when-using-private-mode)[をアップ](https://docs.netapp.com/us-en/bluexp-setup-admin/task-managing-connectors.html#upgrade-the-connector-when-using-private-mode)[グ](https://docs.netapp.com/us-en/bluexp-setup-admin/task-managing-connectors.html#upgrade-the-connector-when-using-private-mode)[レードします](https://docs.netapp.com/us-en/bluexp-setup-admin/task-managing-connectors.html#upgrade-the-connector-when-using-private-mode)["](https://docs.netapp.com/us-en/bluexp-setup-admin/task-managing-connectors.html#upgrade-the-connector-when-using-private-mode) および [BlueXP](#page-43-0)[分類ソフト](#page-43-0) [ウェアをアップ](#page-43-0)[グ](#page-43-0)[レードします](#page-43-0)。

クイックスタート

これらの手順を実行すると、すぐに作業を開始できます。また、残りのセクションまでスクロールして詳細を 確認することもできます。

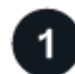

 **BlueXP**コネクタを取り付けます

プライベートモードでコネクタがインストールされていない場合は、 ["](https://docs.netapp.com/us-en/bluexp-setup-admin/task-quick-start-private-mode.html)[コネクタを配置します](https://docs.netapp.com/us-en/bluexp-setup-admin/task-quick-start-private-mode.html)["](https://docs.netapp.com/us-en/bluexp-setup-admin/task-quick-start-private-mode.html) Linux ホストの 場合は、

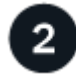

 **BlueXP**の分類の前提条件を確認します

Linux システムがを満たしていることを確認します [ホストの要件](#page-14-0)必要なソフトウェアがすべてインストールさ れていること、およびオフライン環境が要件を満たしていることを確認します [権](#page-36-0)[限と接続](#page-36-0)。

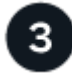

 **BlueXP**分類をダウンロードして導入

NetApp Support Site からBlueXP分類ソフトウェアをダウンロードし、使用するLinuxホストにインストーラ ファイルをコピーします。インストールウィザードを起動し、画面の指示に従ってBlueXP分類インスタンス を導入します。

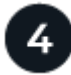

 **BlueXP**分類サービスにサブスクライブします

BlueXPで分類されてスキャンされる最初の1TBのデータは、30日間無料です。そのあともデータのスキャン を続行するには、ネットアップの BYOL ライセンスが必要です。

### **BlueXP**コネクタを取り付けます

BlueXP Connectorがプライベートモードでインストールされていない場合は、 ["](https://docs.netapp.com/us-en/bluexp-setup-admin/task-quick-start-private-mode.html)[コネクタを配置します](https://docs.netapp.com/us-en/bluexp-setup-admin/task-quick-start-private-mode.html)["](https://docs.netapp.com/us-en/bluexp-setup-admin/task-quick-start-private-mode.html) オフ ラインサイトの Linux ホスト

### **Linux** ホストシステムを準備

BlueXP分類ソフトウェアは、特定のオペレーティングシステム要件、RAM要件、ソフトウェア要件などを満 たすホストで実行する必要があります。

• BlueXPの分類は、他のアプリケーションと共有するホストではサポートされません。専用のホストである 必要があります。

• オンプレミスでホストシステムを構築する場合は、BlueXP分類スキャンを実行するデータセットのサイズ に応じて、3つのシステムサイズの中から選択できます。

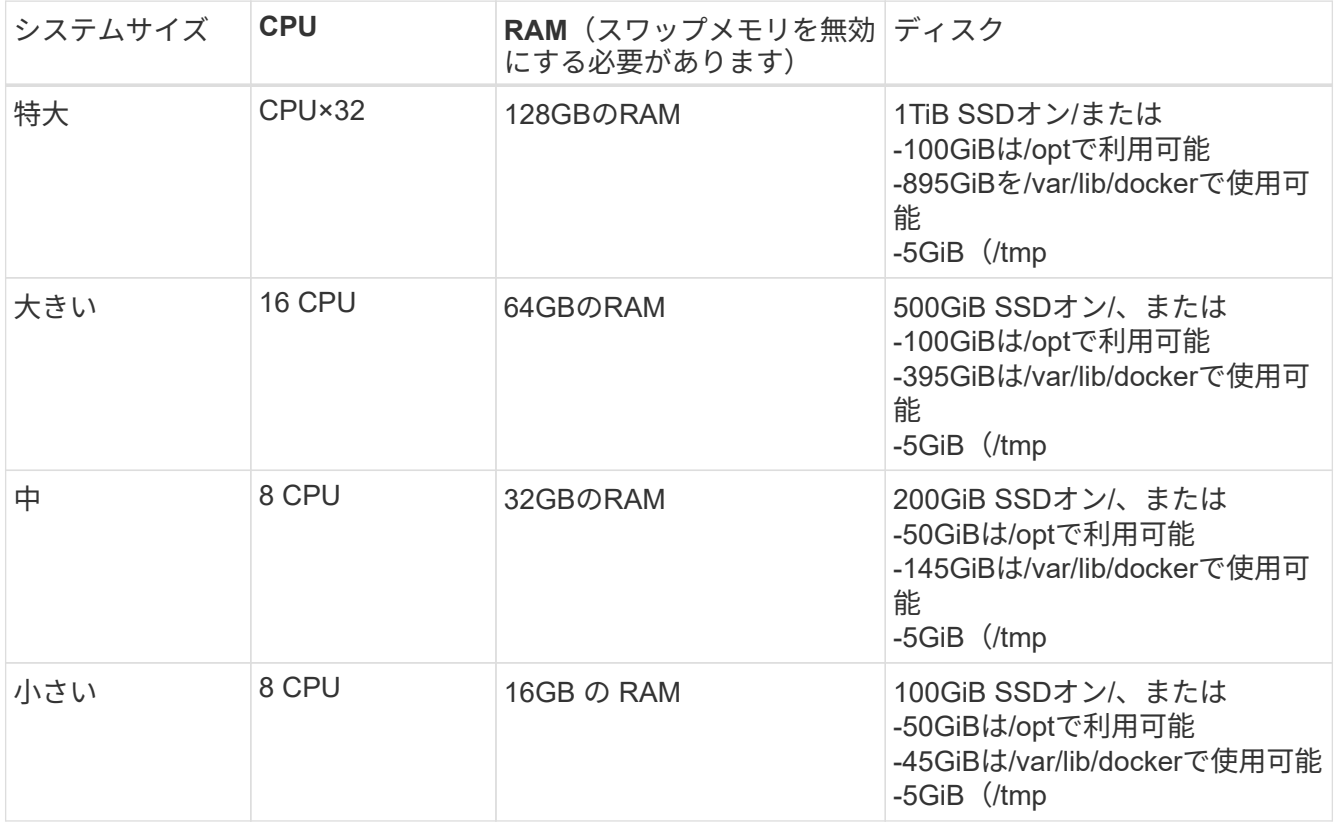

小規模なシステムを使用する場合は制限があることに注意してください。を参照してください ["](https://docs.netapp.com/ja-jp/bluexp-classification/concept-cloud-compliance.html#using-a-smaller-instance-type)[小](https://docs.netapp.com/ja-jp/bluexp-classification/concept-cloud-compliance.html#using-a-smaller-instance-type)[さいイ](https://docs.netapp.com/ja-jp/bluexp-classification/concept-cloud-compliance.html#using-a-smaller-instance-type) [ンスタンスタイプを使用しています](https://docs.netapp.com/ja-jp/bluexp-classification/concept-cloud-compliance.html#using-a-smaller-instance-type)["](https://docs.netapp.com/ja-jp/bluexp-classification/concept-cloud-compliance.html#using-a-smaller-instance-type) を参照してください。

- BlueXP分類インストール用にコンピューティングインスタンスをクラウドに導入する場合は、上記の「大 規模」システム要件を満たすシステムを推奨します。
	- \* AWS EC2インスタンスタイプ\*:「m6i.4xlarge」を推奨します。 ["](https://docs.netapp.com/ja-jp/bluexp-classification/reference-instance-types.html#aws-instance-types)[その](https://docs.netapp.com/ja-jp/bluexp-classification/reference-instance-types.html#aws-instance-types)[他](https://docs.netapp.com/ja-jp/bluexp-classification/reference-instance-types.html#aws-instance-types)[の](https://docs.netapp.com/ja-jp/bluexp-classification/reference-instance-types.html#aws-instance-types)[AWS](https://docs.netapp.com/ja-jp/bluexp-classification/reference-instance-types.html#aws-instance-types)[インスタンスタイプ](https://docs.netapp.com/ja-jp/bluexp-classification/reference-instance-types.html#aws-instance-types) [を参照してください](https://docs.netapp.com/ja-jp/bluexp-classification/reference-instance-types.html#aws-instance-types)["](https://docs.netapp.com/ja-jp/bluexp-classification/reference-instance-types.html#aws-instance-types)。
	- 。\* Azure VMのサイズ\*: 「Standard D16s\_v3」を推奨します。 ["](https://docs.netapp.com/ja-jp/bluexp-classification/reference-instance-types.html#azure-instance-types)[その](https://docs.netapp.com/ja-jp/bluexp-classification/reference-instance-types.html#azure-instance-types)[他](https://docs.netapp.com/ja-jp/bluexp-classification/reference-instance-types.html#azure-instance-types)[の](https://docs.netapp.com/ja-jp/bluexp-classification/reference-instance-types.html#azure-instance-types)[Azure](https://docs.netapp.com/ja-jp/bluexp-classification/reference-instance-types.html#azure-instance-types)[インスタンスタイプを](https://docs.netapp.com/ja-jp/bluexp-classification/reference-instance-types.html#azure-instance-types) [参照してください](https://docs.netapp.com/ja-jp/bluexp-classification/reference-instance-types.html#azure-instance-types)["](https://docs.netapp.com/ja-jp/bluexp-classification/reference-instance-types.html#azure-instance-types)。
	- **GCP**マシンタイプ:「n2-standard-16」をお勧めします。 ["](https://docs.netapp.com/ja-jp/bluexp-classification/reference-instance-types.html#gcp-instance-types)[追加](https://docs.netapp.com/ja-jp/bluexp-classification/reference-instance-types.html#gcp-instance-types)[の](https://docs.netapp.com/ja-jp/bluexp-classification/reference-instance-types.html#gcp-instance-types)[GCP](https://docs.netapp.com/ja-jp/bluexp-classification/reference-instance-types.html#gcp-instance-types)[インスタンスタイプを参照して](https://docs.netapp.com/ja-jp/bluexp-classification/reference-instance-types.html#gcp-instance-types) [ください](https://docs.netapp.com/ja-jp/bluexp-classification/reference-instance-types.html#gcp-instance-types)["](https://docs.netapp.com/ja-jp/bluexp-classification/reference-instance-types.html#gcp-instance-types)。
- \* UNIXフォルダ権限\*:次の最小UNIX権限が必要です。

| ゚ <i>つォルダ</i>           | 最小権限      |
|-------------------------|-----------|
| /tmp                    | rwxrwxrwt |
| /opt                    | rwxr-xr-x |
| /var/lib/dockerを使用します   | $rwx---$  |
| /usr/lib/systemd/system | rwxr-xr-x |

<sup>•</sup> \* オペレーティング・システム \* :

- 次のオペレーティングシステムでは、Dockerコンテナエンジンを使用する必要があります。
	- Red Hat Enterprise Linuxバージョン7.8および7.9
	- CentOSバージョン7.8および7.9
	- Ubuntu 22.04(BlueXP分類バージョン1.23以降が必要)
- 次のオペレーティングシステムでは、Podmanコンテナエンジンを使用する必要があります。ま た、BlueXP分類バージョン1.30以降が必要です。
	- Red Hat Enterprise Linuxバージョン8.8、9.0、9.1、9.2、9.3

RHEL 8.xおよびRHEL 9.xを使用している場合、次の機能は現在サポートされていません。

- タアクサイトテノセツチ
- 分散スキャン(マスタースキャナノードとリモートスキャナノードを使用)
- \* Red Hat Subscription Management \*:ホストはRed Hat Subscription Managementに登録されている必 要があります。登録されていない場合、システムはインストール時に必要なサードパーティ製ソフトウェ アを更新するためのリポジトリにアクセスできません。
- その他のソフトウェア:BlueXP分類をインストールする前に、次のソフトウェアをホストにインストール する必要があります。
	- 使用しているOSに応じて、次のいずれかのコンテナエンジンをインストールする必要があります。
		- Docker Engineバージョン19.3.1以降。 ["](https://docs.docker.com/engine/install/)[インストール手順を確認します](https://docs.docker.com/engine/install/)["](https://docs.docker.com/engine/install/)。

["](https://youtu.be/Ogoufel1q6c)[こ](https://youtu.be/Ogoufel1q6c)[ち](https://youtu.be/Ogoufel1q6c)[らのビデオをご覧ください](https://youtu.be/Ogoufel1q6c)["](https://youtu.be/Ogoufel1q6c) では、CentOSへのDockerのインストールの簡単なデモをご覧く ださい。

- Podmanバージョン4以降。Podmanをインストールするには、システムパッケージを更新しま す。 (sudo yum update -y)をクリックし、Podmanをインストールします。 (sudo yum install netavark -y)。
- Pythonバージョン3.6以降。 ["](https://www.python.org/downloads/)[インストール手順を確認します](https://www.python.org/downloads/)["](https://www.python.org/downloads/)。
	- \* NTPに関する考慮事項\*:NetAppでは、ネットワークタイムプロトコル(NTP)サービスを使用する ようにBlueXP分類システムを設定することを推奨しています。BlueXP分類システムとBlueXP Connectorシステムの間で時刻が同期されている必要があります。
	- ファイアウォールの考慮事項:使用を計画している場合 firewalld`は、BlueXP分類をインストール する前に有効にすることを推奨します。次のコマンドを実行して設定します `firewalld BlueXPと 互換性があることを確認します。

```
firewall-cmd --permanent --add-service=http
firewall-cmd --permanent --add-service=https
firewall-cmd --permanent --add-port=80/tcp
firewall-cmd --permanent --add-port=8080/tcp
firewall-cmd --permanent --add-port=443/tcp
firewall-cmd --reload
```
を有効または更新するたびに、DockerまたはPodmanを再起動する必要があることに注意してくださ い。 firewalld 設定:

### <span id="page-36-0"></span>**BlueXP**と**BlueXP**の分類の前提条件を確認

 $\left( \Theta \right)$ 

BlueXPに分類を導入する前に、次の前提条件を確認して、サポートされる構成があることを確認してくださ い。

- BlueXP分類インスタンスのリソースを導入し、セキュリティグループを作成するための権限がコネクタに 割り当てられていることを確認します。BlueXPの最新の権限は、で確認できます ["](https://docs.netapp.com/us-en/bluexp-setup-admin/reference-permissions.html)[ネットアップが提](https://docs.netapp.com/us-en/bluexp-setup-admin/reference-permissions.html)[供](https://docs.netapp.com/us-en/bluexp-setup-admin/reference-permissions.html)[す](https://docs.netapp.com/us-en/bluexp-setup-admin/reference-permissions.html) [るポリシー](https://docs.netapp.com/us-en/bluexp-setup-admin/reference-permissions.html)["](https://docs.netapp.com/us-en/bluexp-setup-admin/reference-permissions.html)。
- BlueXPの分類を継続して実行できることを確認します。データを継続的にスキャンするには、BlueXP分 類インスタンスを引き続き使用する必要があります。
- WebブラウザからBlueXPに接続できることを確認します。BlueXPの分類を有効にしたら、ユーザ がBlueXPの分類インスタンスに接続されているホストからBlueXPインターフェイスにアクセスできるよ うにします。

BlueXP分類インスタンスでは、プライベートIPアドレスを使用して、インデックス化されたデータに他の ユーザがアクセスできないようにします。そのため、BlueXPへのアクセスに使用するWebブラウザには、 そのプライベートIPアドレスへの接続が必要です。この接続は、BlueXP分類インスタンスと同じネットワ ーク内のホストから行うことができます。

必要なすべてのポートが有効になっていることを確認します

コネクタ、BlueXP分類、Active Directory、データソースの間の通信に必要なすべてのポートが開いているこ とを確認する必要があります。

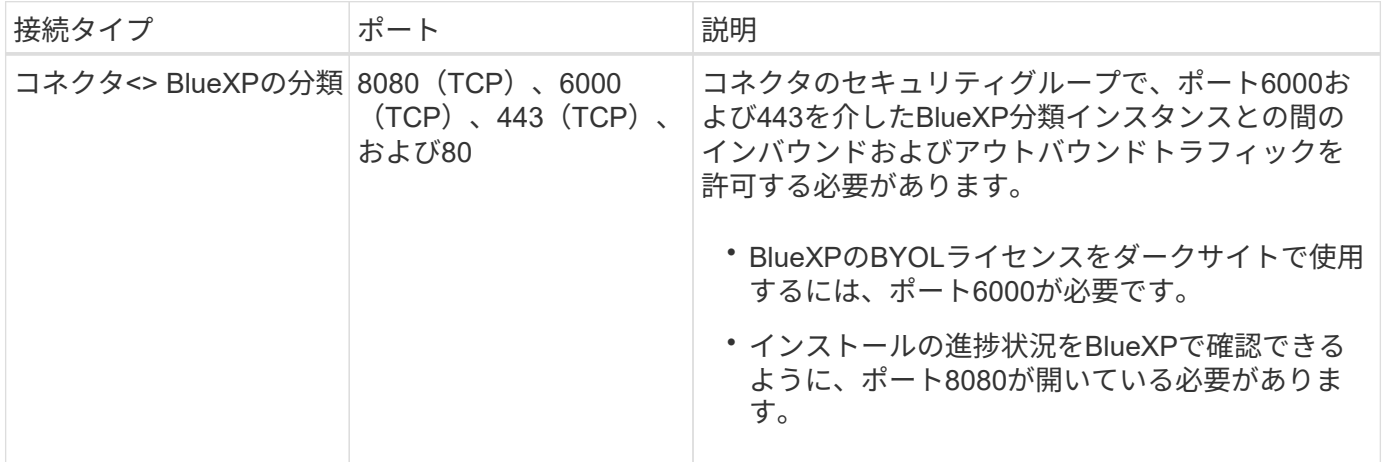

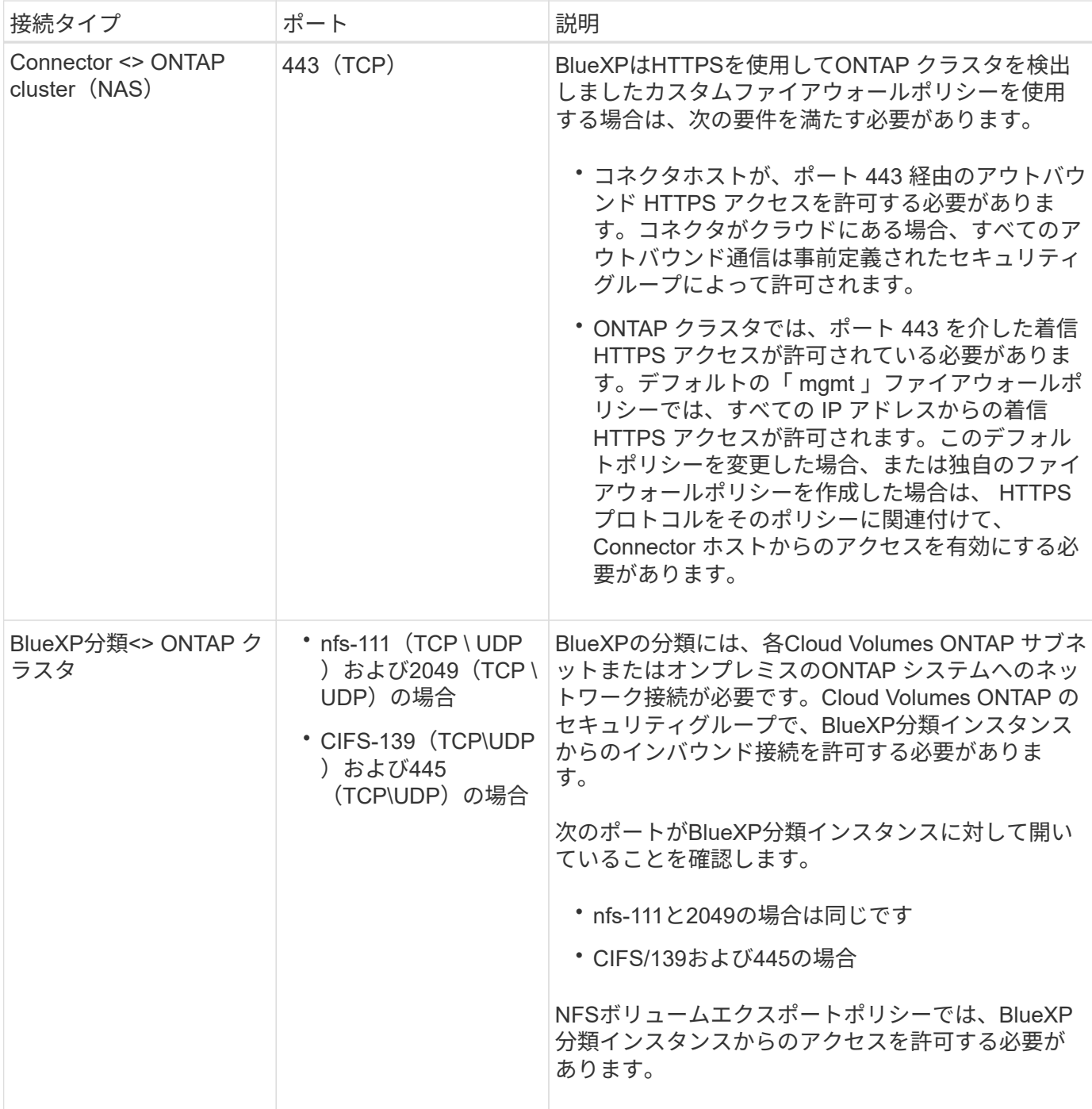

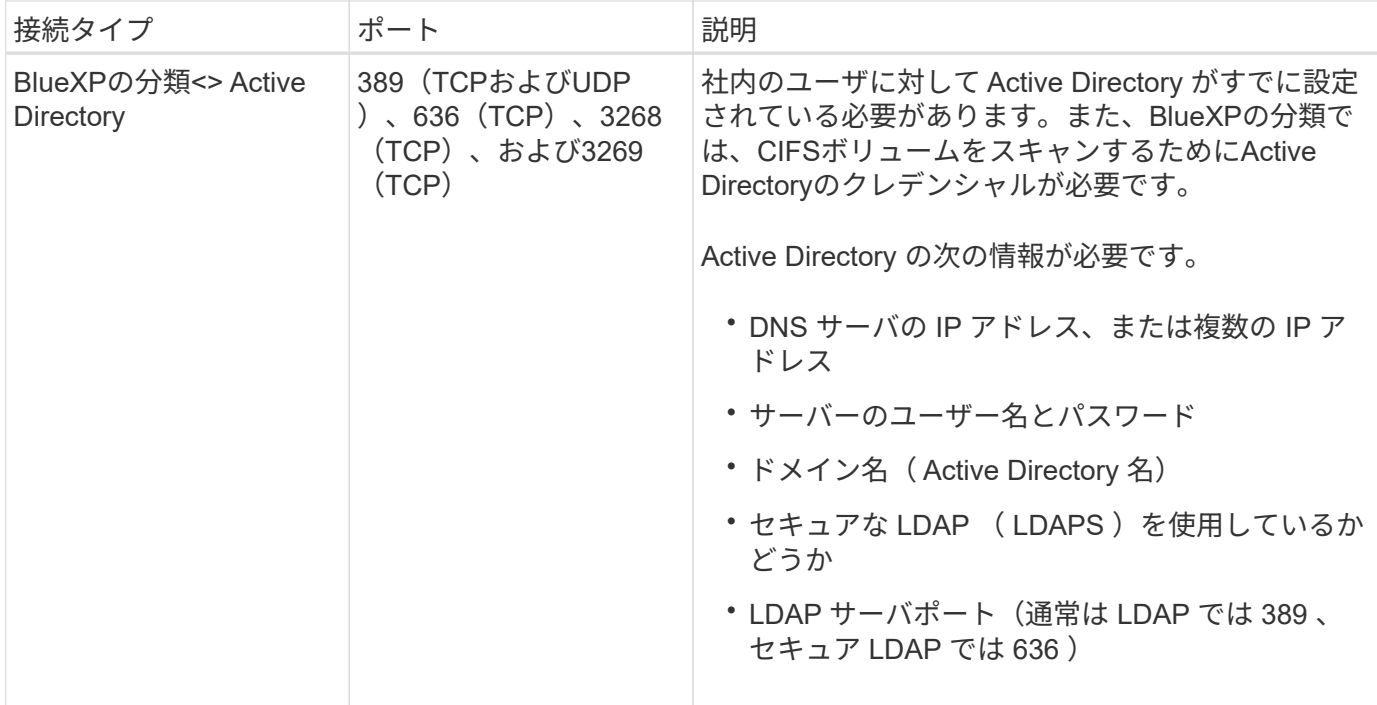

複数のBlueXP分類ホストを使用してデータソースのスキャンに必要な処理能力を提供している場合は、追加 のポート/プロトコルを有効にする必要があります。 ["](#page-32-0)[追加](#page-32-0)[のポート要件を参照してください](#page-32-0)["](#page-32-0)。

### オンプレミスの**Linux**ホストに**BlueXP**分類をインストールします

一般的な構成では、ソフトウェアを 1 台のホストシステムにインストールします。 ["](#page-32-0)[これらの手順を参照して](#page-32-0) [ください](#page-32-0)["](#page-32-0)。

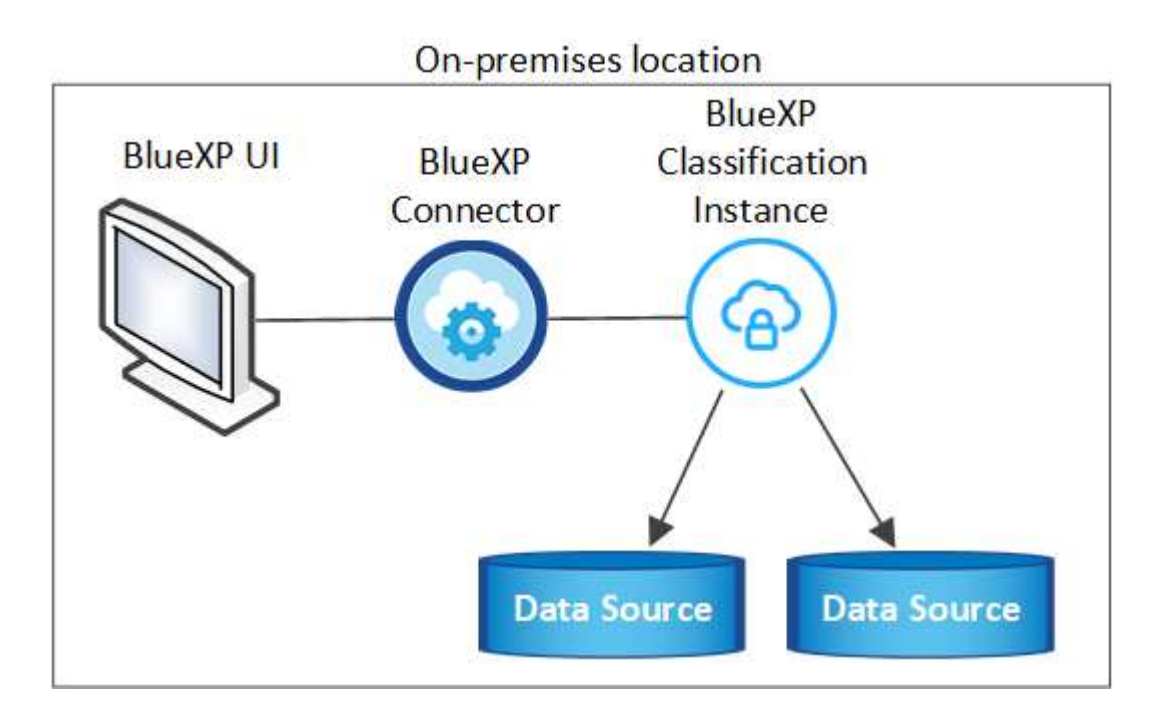

ペタバイト規模のデータをスキャンする大規模な構成では、複数のホストを含めて処理能力を追加できます。 ["](#page-32-0)[これらの手順を参照してください](#page-32-0)["](#page-32-0)。

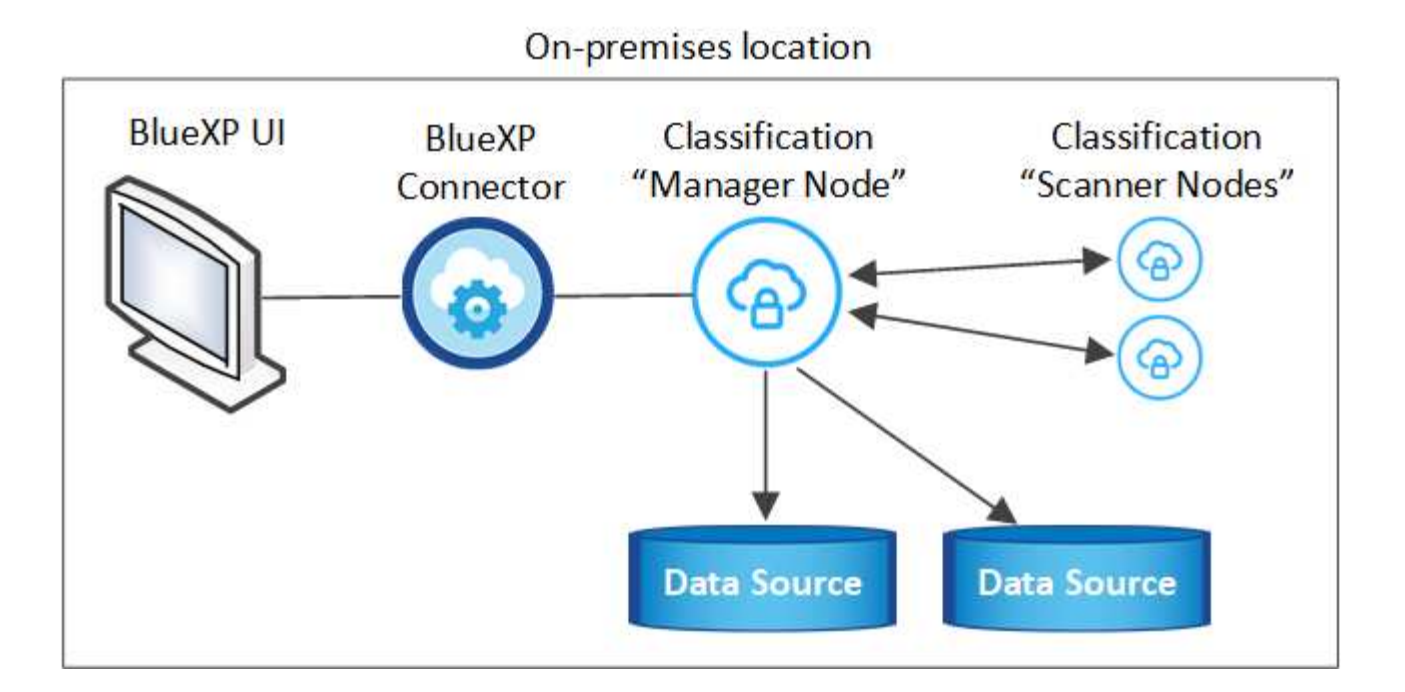

一般的な構成でのシングルホストインストール

オフライン環境の単一のオンプレミスホストにBlueXP分類ソフトウェアをインストールする場合は、次の手 順に従います。

BlueXP分類をインストールすると、すべてのインストールアクティビティがログに記録されます。インスト ール中に問題が発生した場合は、インストール監査ログの内容を表示できます。に書き込まれます。 /opt/netapp/install\_logs/。 ["](https://docs.netapp.com/ja-jp/bluexp-classification/task-audit-data-sense-actions.html#access-the-log-files)[詳細はこ](https://docs.netapp.com/ja-jp/bluexp-classification/task-audit-data-sense-actions.html#access-the-log-files)[ち](https://docs.netapp.com/ja-jp/bluexp-classification/task-audit-data-sense-actions.html#access-the-log-files)[ら](https://docs.netapp.com/ja-jp/bluexp-classification/task-audit-data-sense-actions.html#access-the-log-files)["](https://docs.netapp.com/ja-jp/bluexp-classification/task-audit-data-sense-actions.html#access-the-log-files)。

必要なもの

- Linux システムがを満たしていることを確認します [ホストの要件](#page-14-0)。
- •前提条件となる2つのソフトウェアパッケージ (Docker EngineまたはPodman、およびPython 3)がイン ストールされていることを確認します。
- Linux システムに対する root 権限があることを確認してください。
- オフライン環境が要件を満たしていることを確認します [権](#page-36-0)[限と接続](#page-36-0)。

手順

- 1. インターネットが設定されたシステムの場合は、からBlueXP分類ソフトウェアをダウンロードします ["](https://mysupport.netapp.com/site/products/all/details/cloud-data-sense/downloads-tab/)[ネ](https://mysupport.netapp.com/site/products/all/details/cloud-data-sense/downloads-tab/) [ットアップサポートサイト](https://mysupport.netapp.com/site/products/all/details/cloud-data-sense/downloads-tab/)["](https://mysupport.netapp.com/site/products/all/details/cloud-data-sense/downloads-tab/)。選択するファイルの名前は \* DataSense - offline-bundle-<version>.tar.gz \* です。
- 2. プライベートモードで使用するLinuxホストにインストーラバンドルをコピーします。
- 3. ホストマシンでインストーラバンドルを解凍します。次に例を示します。

tar -xzf DataSense-offline-bundle-v1.25.0.tar.gz

これにより、必要なソフトウェアと実際のインストールファイル\* cc\_onpm\_installer.tar.gz \*が抽出されま す。

4. ホストマシンでインストールファイルを解凍します。次に例を示します。

```
tar -xzf cc onprem installer.tar.gz
```
- 5. BlueXPを起動し、「ガバナンス」>「分類」と選択します。
- 6. [ データセンスを活動化( Activate Data sense ) ] をクリックし

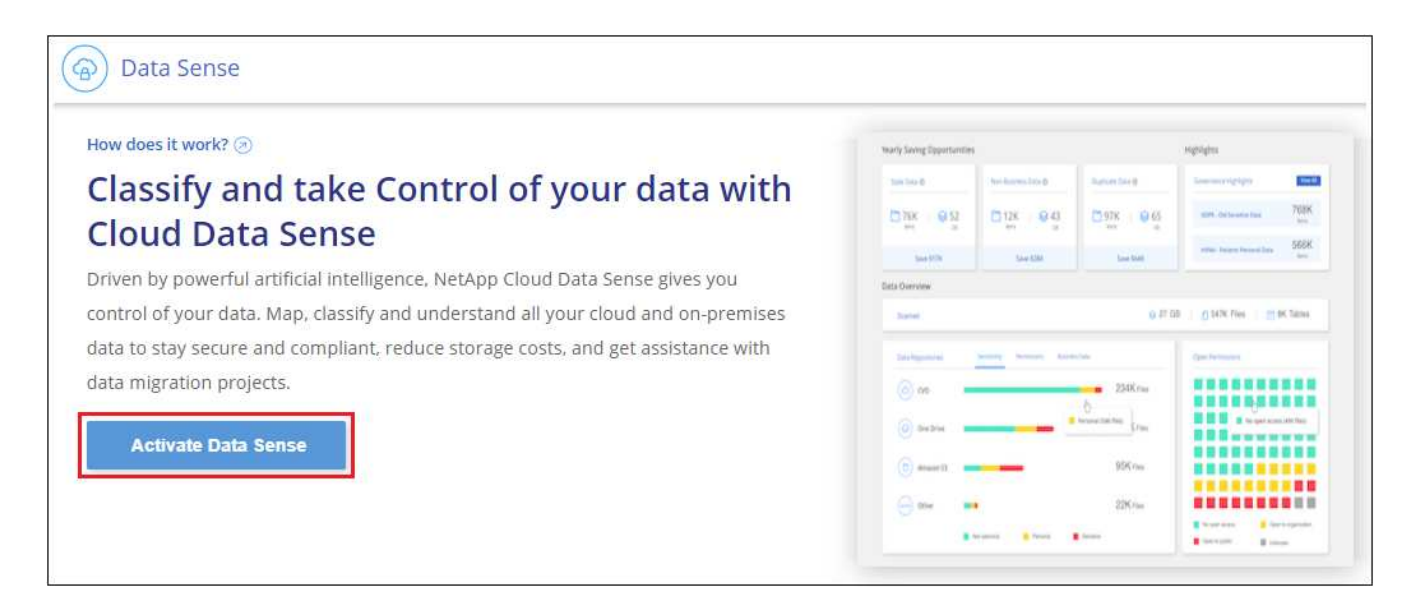

7. [Deploy]\*をクリックしてオンプレミスのインストールを開始します。

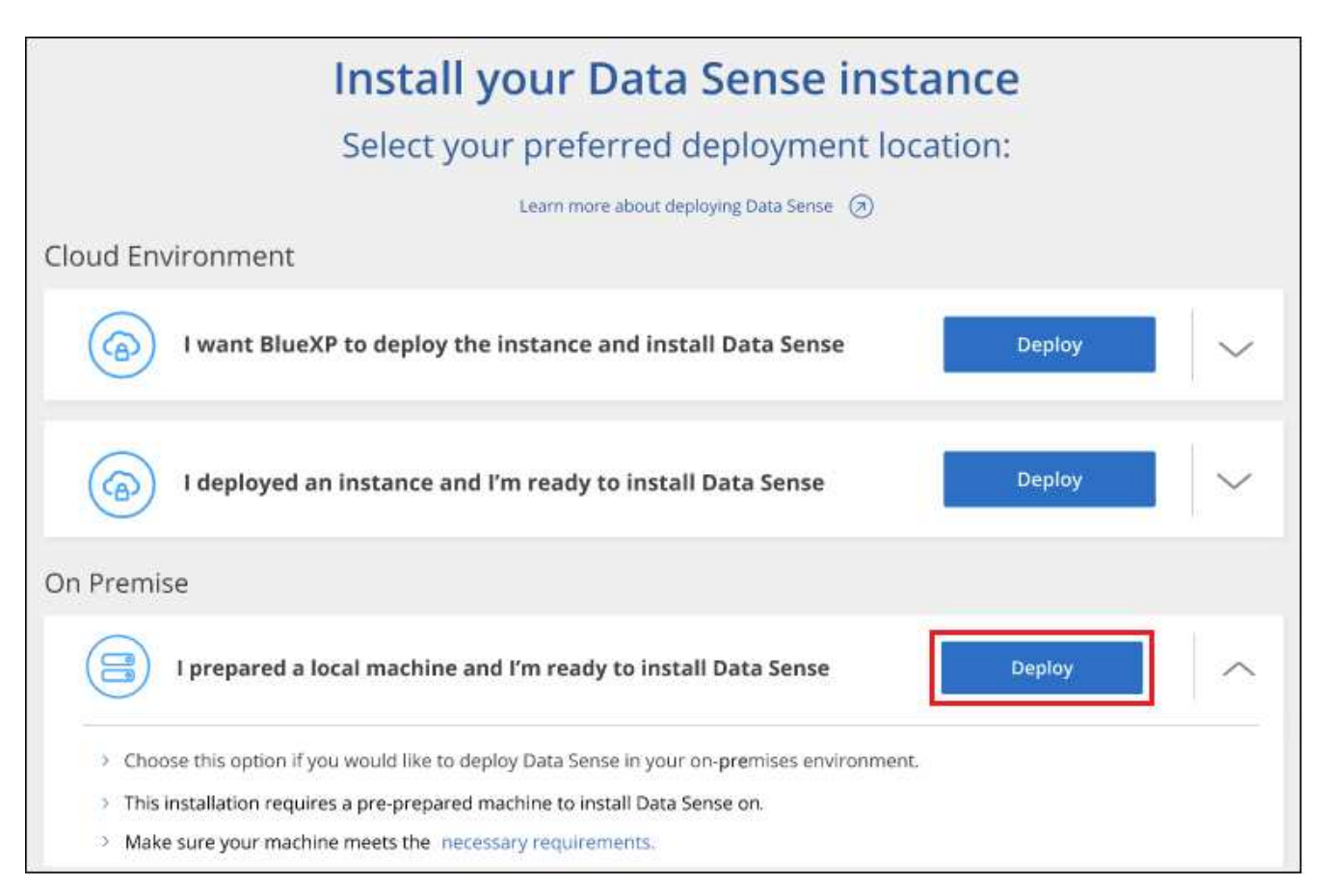

- 8. 「 Deploy Data Sense on Premises」ダイアログが表示されます。提供されたコマンドをコピーします( 例: sudo ./install.sh -a 12345 -c 27AG75 -t 2198qq --darksite)をクリックし、後で 使用できるようにテキストファイルに貼り付けます。次に\*[閉じる]\*をクリックしてダイアログを閉じま す。
- 9. ホストマシンで、コピーしたコマンドを入力して一連のプロンプトに従います。または、必要なすべての パラメータをコマンドライン引数として指定することもできます。

インストールを正常に完了するには、インストーラによって事前チェックが実行され、システムとネット ワークの要件が満たされていることが確認されます。

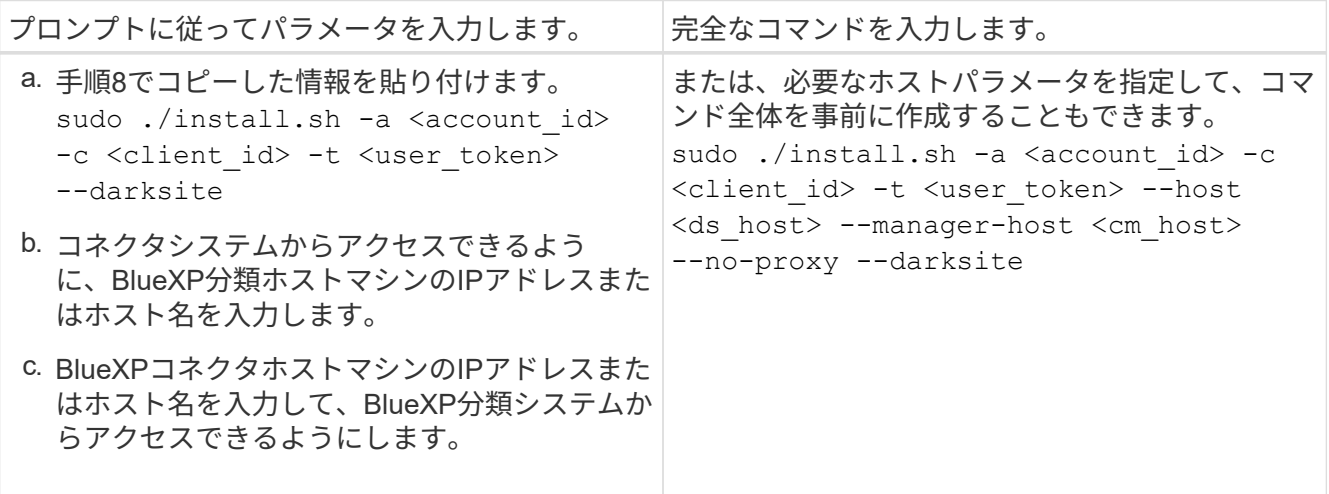

変数値:

- account id = ネットアップアカウント ID
- *client id*=コネクタクライアントID(クライアントIDがない場合は、接尾辞「clients」を追加)

◦ *user\_token*= JWTユーザーアクセストークン

- *DS\_HOST*= BlueXP分類システムのIPアドレスまたはホスト名。
- *cm\_host*= BlueXPコネクタシステムのIPアドレスまたはホスト名。

#### 結果

BlueXP分類インストーラは、パッケージをインストールして登録し、BlueXP分類をインストールします。イ ンストールには 10~20 分かかります。

ホストマシンとコネクタインスタンスの間にポート8080経由で接続が確立されている場合は、BlueXP のBlueXPの分類タブでインストールの進捗状況を確認できます。

次のステップ

設定ページからローカルを選択できます ["](https://docs.netapp.com/ja-jp/bluexp-classification/task-getting-started-compliance.html)[オンプレミスの](https://docs.netapp.com/ja-jp/bluexp-classification/task-getting-started-compliance.html) [ONTAP](https://docs.netapp.com/ja-jp/bluexp-classification/task-getting-started-compliance.html) [クラスタ](https://docs.netapp.com/ja-jp/bluexp-classification/task-getting-started-compliance.html)["](https://docs.netapp.com/ja-jp/bluexp-classification/task-getting-started-compliance.html) および ["](https://docs.netapp.com/ja-jp/bluexp-classification/task-scanning-databases.html)[データベース](https://docs.netapp.com/ja-jp/bluexp-classification/task-scanning-databases.html)["](https://docs.netapp.com/ja-jp/bluexp-classification/task-scanning-databases.html) をスキャ ンします。

また可能です ["BlueXP](https://docs.netapp.com/ja-jp/bluexp-classification/task-licensing-datasense.html#use-a-bluexp-classification-byol-license)[分類用の](https://docs.netapp.com/ja-jp/bluexp-classification/task-licensing-datasense.html#use-a-bluexp-classification-byol-license)[BYOL](https://docs.netapp.com/ja-jp/bluexp-classification/task-licensing-datasense.html#use-a-bluexp-classification-byol-license)[ライセンスをセットアップ](https://docs.netapp.com/ja-jp/bluexp-classification/task-licensing-datasense.html#use-a-bluexp-classification-byol-license)["](https://docs.netapp.com/ja-jp/bluexp-classification/task-licensing-datasense.html#use-a-bluexp-classification-byol-license) (この時点ではBlueXPのデジタルウォレッ トページから)。30日間の無料トライアルが終了するまで、料金はかかりません。

大規模構成向けのマルチホストインストール

ペタバイト規模のデータをスキャンする大規模な構成では、複数のホストを含めて処理能力を追加できます。 複数のホストシステムを使用する場合、プライマリシステムは Managernode\_name と呼ばれ、追加の処理 能力を提供する追加システムは \_Scanner Node\_と 呼ばれます。

オフライン環境の複数のオンプレミスホストにBlueXP分類ソフトウェアをインストールする場合は、次の手 順に従います。

必要なもの

- Manager ノードと Scanner ノードのすべての Linux システムが、を満たしていることを確認します [ホス](#page-14-0) [トの要件](#page-14-0)。
- •前提条件となる2つのソフトウェアパッケージ (Docker EngineまたはPodman、およびPython 3)がイン ストールされていることを確認します。
- Linux システムに対する root 権限があることを確認してください。
- オフライン環境が要件を満たしていることを確認します [権](#page-36-0)[限と接続](#page-36-0)。
- 使用するスキャナノードホストの IP アドレスを確認しておく必要があります。
- すべてのホストで次のポートとプロトコルを有効にする必要があります。

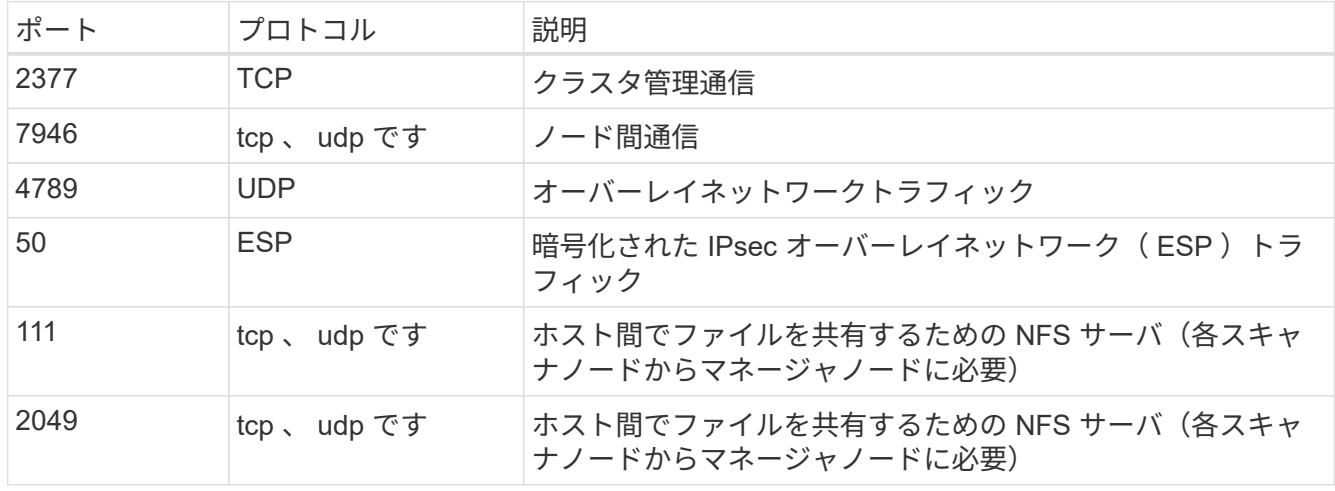

#### 手順

- 1. から手順 1~8 を実行します ["](#page-32-0)[シン](#page-32-0)[グ](#page-32-0)[ルホストインストール](#page-32-0)["](#page-32-0) マネージャーノード。
- 2. 手順 9 に示すように、インストーラからプロンプトが表示されたら、一連のプロンプトで必要な値を入力 するか、必要なパラメータをコマンドライン引数としてインストーラに指定することができます。

シングルホストのインストールで使用できる変数に加えて、新しいオプション \* -n <Node\_IP> \* を使用し てスキャナノードの IP アドレスを指定します。複数のノードの IP をカンマで区切って指定します。

たとえば、次のコマンドは3つのスキャナノードを追加します。 sudo ./install.sh -a <account id> -c <client id> -t <user token> --host <ds\_host> --manager-host <cm\_host> **-n <node\_ip1>,<node\_ip2>,<node\_ip3>** --no -proxy --darksite

3. マネージャノードのインストールが完了する前に、スキャナノードに必要なインストールコマンドがダイ アログに表示されます。コマンドをコピーします(例: sudo ./node\_install.sh -m

10.11.12.13 -t ABCDEF-1-3u69m1-1s35212)を入力し、テキストファイルに保存します。

#### 4. 各 \* スキャナノードホストで:

a. データセンスインストーラファイル(\* cc\_onpm\_installer.tar.gz \*)をホストマシンにコピーします。

b. インストーラファイルを解凍します。

c. 手順 3 でコピーしたコマンドを貼り付けて実行します。

すべてのスキャナノードでインストールが完了し、それらのノードがマネージャノードに参加した ら、マネージャノードのインストールも完了します。

結果

BlueXP分類インストーラがパッケージのインストールを完了し、インストールを登録します。インストール には 15 ~ 25 分かかる場合があります。

次のステップ

設定ページからローカルを選択できます ["](https://docs.netapp.com/ja-jp/bluexp-classification/task-getting-started-compliance.html)[オンプレミスの](https://docs.netapp.com/ja-jp/bluexp-classification/task-getting-started-compliance.html) [ONTAP](https://docs.netapp.com/ja-jp/bluexp-classification/task-getting-started-compliance.html) [クラスタ](https://docs.netapp.com/ja-jp/bluexp-classification/task-getting-started-compliance.html)["](https://docs.netapp.com/ja-jp/bluexp-classification/task-getting-started-compliance.html) および local です ["](https://docs.netapp.com/ja-jp/bluexp-classification/task-scanning-databases.html)[データベース](https://docs.netapp.com/ja-jp/bluexp-classification/task-scanning-databases.html)["](https://docs.netapp.com/ja-jp/bluexp-classification/task-scanning-databases.html) をスキャンします。

また可能です ["BlueXP](https://docs.netapp.com/ja-jp/bluexp-classification/task-licensing-datasense.html#use-a-bluexp-classification-byol-license)[分類用の](https://docs.netapp.com/ja-jp/bluexp-classification/task-licensing-datasense.html#use-a-bluexp-classification-byol-license)[BYOL](https://docs.netapp.com/ja-jp/bluexp-classification/task-licensing-datasense.html#use-a-bluexp-classification-byol-license)[ライセンスをセットアップ](https://docs.netapp.com/ja-jp/bluexp-classification/task-licensing-datasense.html#use-a-bluexp-classification-byol-license)["](https://docs.netapp.com/ja-jp/bluexp-classification/task-licensing-datasense.html#use-a-bluexp-classification-byol-license) (この時点ではBlueXPのデジタルウォレッ トページから)。30日間の無料トライアルが終了するまで、料金はかかりません。

### <span id="page-43-0"></span>**BlueXP**分類ソフトウェアをアップグレードします

BlueXPの分類ソフトウェアは定期的に新機能で更新されるため、定期的に新しいバージョンをチェックし て、最新のソフトウェアや機能を使用しているかどうかを確認する必要があります。自動的にアップグレード を実行するためのインターネット接続がないため、BlueXP分類ソフトウェアは手動でアップグレードする必 要があります。

作業を開始する前に

- BlueXP Connectorソフトウェアを最新バージョンにアップグレードすることを推奨します。 ["](https://docs.netapp.com/us-en/bluexp-setup-admin/task-managing-connectors.html#upgrade-the-connector-when-using-private-mode)[コネクタの](https://docs.netapp.com/us-en/bluexp-setup-admin/task-managing-connectors.html#upgrade-the-connector-when-using-private-mode) [アップ](https://docs.netapp.com/us-en/bluexp-setup-admin/task-managing-connectors.html#upgrade-the-connector-when-using-private-mode)[グ](https://docs.netapp.com/us-en/bluexp-setup-admin/task-managing-connectors.html#upgrade-the-connector-when-using-private-mode)[レード手順を参照してください](https://docs.netapp.com/us-en/bluexp-setup-admin/task-managing-connectors.html#upgrade-the-connector-when-using-private-mode)["](https://docs.netapp.com/us-en/bluexp-setup-admin/task-managing-connectors.html#upgrade-the-connector-when-using-private-mode)。
- BlueXP分類バージョン1.24以降では、ソフトウェアの将来のバージョンへのアップグレードを実行できま す。

BlueXP分類ソフトウェアで1.24より前のバージョンが実行されている場合、一度にアップグレードできる メジャーバージョンは1つだけです。たとえば、バージョン1.21.xがインストールされている場合 は、1.22.xにのみアップグレードできます。いくつかのメジャーバージョンがサポートされている場合 は、ソフトウェアを何度もアップグレードする必要があります。

手順

- 1. インターネットが設定されたシステムの場合は、からBlueXP分類ソフトウェアをダウンロードします ["](https://mysupport.netapp.com/site/products/all/details/cloud-data-sense/downloads-tab/)[ネ](https://mysupport.netapp.com/site/products/all/details/cloud-data-sense/downloads-tab/) [ットアップサポートサイト](https://mysupport.netapp.com/site/products/all/details/cloud-data-sense/downloads-tab/)["](https://mysupport.netapp.com/site/products/all/details/cloud-data-sense/downloads-tab/)。選択するファイルの名前は \* DataSense - offline-bundle-<version>.tar.gz \* です。
- 2. BlueXP分類がインストールされているダークサイトのLinuxホストにソフトウェアバンドルをコピーしま す。
- 3. ホストマシンでソフトウェアバンドルを解凍します。次に例を示します。

tar -xvf DataSense-offline-bundle-v1.25.0.tar.gz

これにより、インストールファイル\* cc\_onpm\_installer.tar.gz \*が抽出されます。

4. ホストマシンでインストールファイルを解凍します。次に例を示します。

tar -xzf cc onprem installer.tar.gz

これにより、アップグレードスクリプト \* START\_ダーク site\_upgrade.sh \* および必要なサードパーティ 製ソフトウェアが抽出されます。

5. ホストマシンでアップグレードスクリプトを実行します。次に例を示します。

start darksite upgrade.sh

#### 結果

ホストでBlueXP分類ソフトウェアがアップグレードされます。更新には 5 ~ 10 分かかる場合があります。

大規模な構成をスキャンするために複数のホストシステムにBlueXP分類を導入している場合は、スキャナノ ードでアップグレードする必要はありません。

BlueXP分類UIページの下部でバージョンを確認すると、ソフトウェアが更新されたことを確認できます。

# <span id="page-44-0"></span>**Linux**ホストで**BlueXP**分類をインストールできる状態になって いることを確認します

LinuxホストにBlueXPの分類を手動でインストールする前に、ホストでスクリプトを実 行して、BlueXPの分類をインストールするための前提条件がすべて揃っていることを確 認することができます。このスクリプトは、ネットワーク内のLinuxホストまたはクラウ ド内のLinuxホストで実行できます。ホストはインターネットに接続することも、インタ ーネットにアクセスできないサイト(a\_dark site )に配置することもできます。

BlueXP分類インストールスクリプトには、前提条件となるテストスクリプトも含まれています。ここで説明 するスクリプトは、BlueXP分類のインストールスクリプトとは別にLinuxホストを検証するユーザ向けに設計 されています。

### はじめに

次のタスクを実行します。

- 1. BlueXPコネクタがまだインストールされていない場合は、必要に応じてインストールします。テストスク リプトはコネクタをインストールせずに実行できますが、コネクタとBlueXP分類ホストマシンの間の接続 がチェックされるため、コネクタを用意することを推奨します。
- 2. ホストマシンを準備し、すべての要件を満たしていることを確認します。
- 3. BlueXP分類ホストマシンからのアウトバウンドインターネットアクセスを有効にします。
- 4. すべてのシステムで必要なすべてのポートが有効になっていることを確認します。
- 5. 前提条件テストスクリプトをダウンロードして実行します。

### コネクタを作成します

BlueXPをインストールして使用するには、BlueXPコネクタが必要です。ただし、コネクタを使用せずに前提 条件スクリプトを実行することはできます。

可能です ["](https://docs.netapp.com/us-en/bluexp-setup-admin/task-quick-start-connector-on-prem.html)[コネクタをオンプレミスにインストールします](https://docs.netapp.com/us-en/bluexp-setup-admin/task-quick-start-connector-on-prem.html)["](https://docs.netapp.com/us-en/bluexp-setup-admin/task-quick-start-connector-on-prem.html) ネットワーク内のLinuxホストまたはクラウド内 のLinuxホスト。BlueXP分類をオンプレミスにインストールすることを計画している一部のユーザは、コネク タをオンプレミスにインストールすることもできます。

クラウドプロバイダ環境でコネクタを作成するには、を参照してください ["AWS](https://docs.netapp.com/us-en/bluexp-setup-admin/task-quick-start-connector-aws.html) [でコネクタを作成する](https://docs.netapp.com/us-en/bluexp-setup-admin/task-quick-start-connector-aws.html)["](https://docs.netapp.com/us-en/bluexp-setup-admin/task-quick-start-connector-aws.html)、 ["Azure](https://docs.netapp.com/us-en/bluexp-setup-admin/task-quick-start-connector-azure.html) [でコネクタを作成する](https://docs.netapp.com/us-en/bluexp-setup-admin/task-quick-start-connector-azure.html)["](https://docs.netapp.com/us-en/bluexp-setup-admin/task-quick-start-connector-azure.html)または ["GCP](https://docs.netapp.com/us-en/bluexp-setup-admin/task-quick-start-connector-google.html) [でコネクタを作成する](https://docs.netapp.com/us-en/bluexp-setup-admin/task-quick-start-connector-google.html)["](https://docs.netapp.com/us-en/bluexp-setup-admin/task-quick-start-connector-google.html)。

前提条件スクリプトを実行するときに、コネクタシステムのIPアドレスまたはホスト名が必要になります。こ の情報は、コネクタをオンプレミスにインストールした場合に表示されます。コネクタがクラウドに導入され ている場合は、BlueXPコンソールで[ヘルプ]アイコンをクリックし、[サポート**]**を選択して、**[** BlueXPコネク タ\*]をクリックします。

### ホストの要件を確認

BlueXP分類ソフトウェアは、特定のオペレーティングシステム要件、RAM要件、ソフトウェア要件などを満 たすホストで実行する必要があります。

- BlueXPの分類は、他のアプリケーションと共有するホストではサポートされません。専用のホストである 必要があります。
- オンプレミスでホストシステムを構築する場合は、BlueXP分類スキャンを実行するデータセットのサイズ に応じて、3つのシステムサイズの中から選択できます。

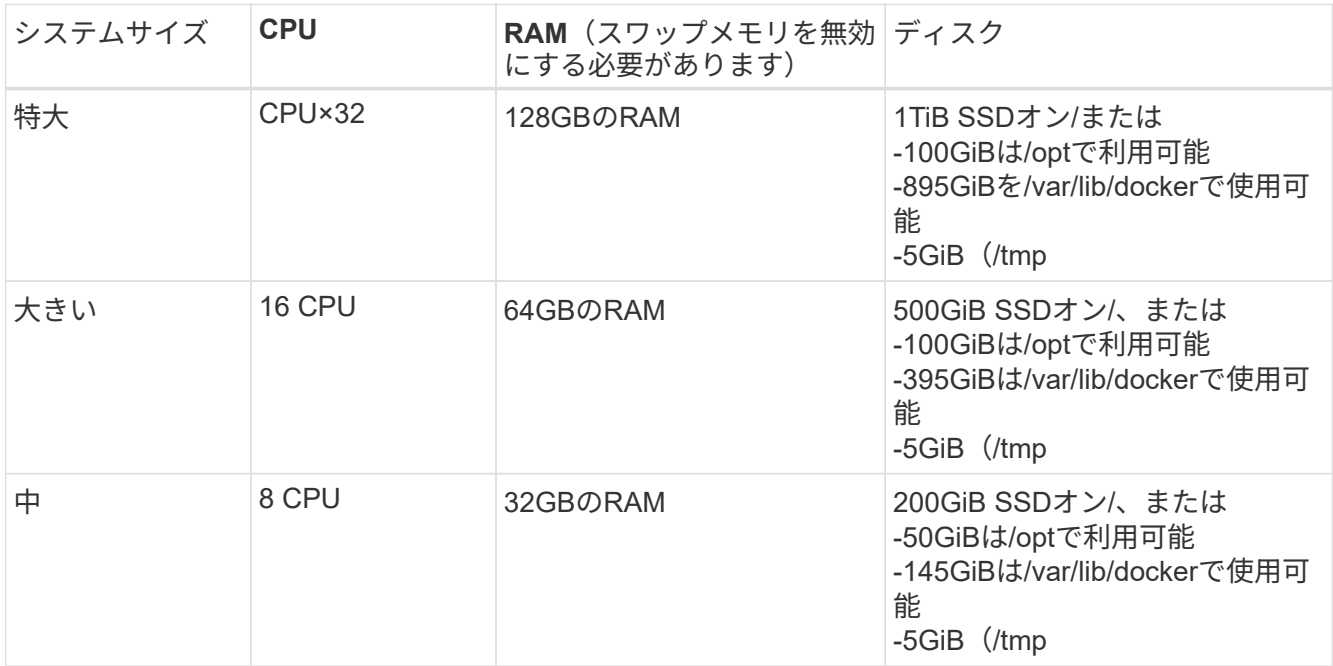

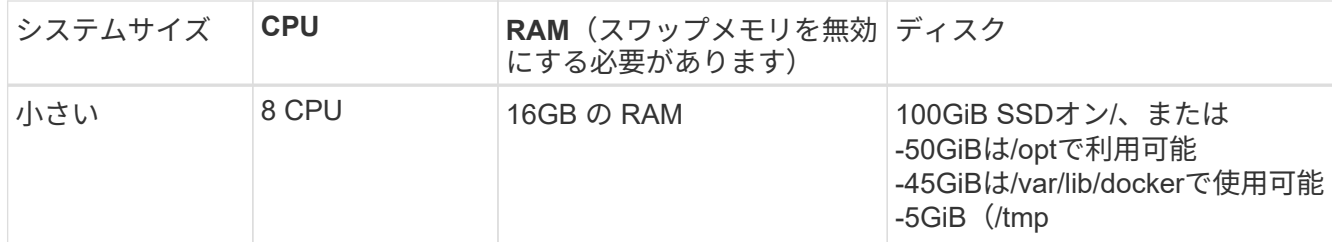

小規模なシステムを使用する場合は制限があることに注意してください。を参照してください ["](https://docs.netapp.com/ja-jp/bluexp-classification/concept-cloud-compliance.html#using-a-smaller-instance-type)[小](https://docs.netapp.com/ja-jp/bluexp-classification/concept-cloud-compliance.html#using-a-smaller-instance-type)[さいイ](https://docs.netapp.com/ja-jp/bluexp-classification/concept-cloud-compliance.html#using-a-smaller-instance-type) [ンスタンスタイプを使用しています](https://docs.netapp.com/ja-jp/bluexp-classification/concept-cloud-compliance.html#using-a-smaller-instance-type)["](https://docs.netapp.com/ja-jp/bluexp-classification/concept-cloud-compliance.html#using-a-smaller-instance-type) を参照してください。

- BlueXP分類インストール用にコンピューティングインスタンスをクラウドに導入する場合は、上記の「大 規模」システム要件を満たすシステムを推奨します。
	- \* AWS EC2インスタンスタイプ\*:「m6i.4xlarge」を推奨します。 ["](https://docs.netapp.com/ja-jp/bluexp-classification/reference-instance-types.html#aws-instance-types)[その](https://docs.netapp.com/ja-jp/bluexp-classification/reference-instance-types.html#aws-instance-types)[他](https://docs.netapp.com/ja-jp/bluexp-classification/reference-instance-types.html#aws-instance-types)[の](https://docs.netapp.com/ja-jp/bluexp-classification/reference-instance-types.html#aws-instance-types)[AWS](https://docs.netapp.com/ja-jp/bluexp-classification/reference-instance-types.html#aws-instance-types)[インスタンスタイプ](https://docs.netapp.com/ja-jp/bluexp-classification/reference-instance-types.html#aws-instance-types) [を参照してください](https://docs.netapp.com/ja-jp/bluexp-classification/reference-instance-types.html#aws-instance-types)["](https://docs.netapp.com/ja-jp/bluexp-classification/reference-instance-types.html#aws-instance-types)。
	- \* Azure VMのサイズ\*: 「Standard D16s\_v3」を推奨します。 ["](https://docs.netapp.com/ja-jp/bluexp-classification/reference-instance-types.html#azure-instance-types)[その](https://docs.netapp.com/ja-jp/bluexp-classification/reference-instance-types.html#azure-instance-types)[他](https://docs.netapp.com/ja-jp/bluexp-classification/reference-instance-types.html#azure-instance-types)[の](https://docs.netapp.com/ja-jp/bluexp-classification/reference-instance-types.html#azure-instance-types)[Azure](https://docs.netapp.com/ja-jp/bluexp-classification/reference-instance-types.html#azure-instance-types)[インスタンスタイプを](https://docs.netapp.com/ja-jp/bluexp-classification/reference-instance-types.html#azure-instance-types) [参照してください](https://docs.netapp.com/ja-jp/bluexp-classification/reference-instance-types.html#azure-instance-types)["](https://docs.netapp.com/ja-jp/bluexp-classification/reference-instance-types.html#azure-instance-types)。
	- **GCP**マシンタイプ:「n2-standard-16」をお勧めします。 ["](https://docs.netapp.com/ja-jp/bluexp-classification/reference-instance-types.html#gcp-instance-types)[追加](https://docs.netapp.com/ja-jp/bluexp-classification/reference-instance-types.html#gcp-instance-types)[の](https://docs.netapp.com/ja-jp/bluexp-classification/reference-instance-types.html#gcp-instance-types)[GCP](https://docs.netapp.com/ja-jp/bluexp-classification/reference-instance-types.html#gcp-instance-types)[インスタンスタイプを参照して](https://docs.netapp.com/ja-jp/bluexp-classification/reference-instance-types.html#gcp-instance-types) [ください](https://docs.netapp.com/ja-jp/bluexp-classification/reference-instance-types.html#gcp-instance-types)["](https://docs.netapp.com/ja-jp/bluexp-classification/reference-instance-types.html#gcp-instance-types)。
- \* UNIXフォルダ権限\*:次の最小UNIX権限が必要です。

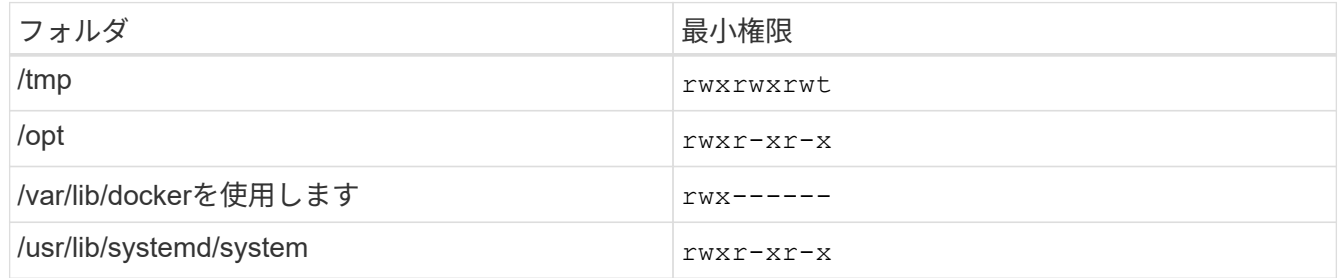

- \* オペレーティング・システム \* :
	- 次のオペレーティングシステムでは、Dockerコンテナエンジンを使用する必要があります。
		- Red Hat Enterprise Linuxバージョン7.8および7.9
		- CentOSバージョン7.8および7.9
		- Ubuntu 22.04(BlueXP分類バージョン1.23以降が必要)
	- 次のオペレーティングシステムでは、Podmanコンテナエンジンを使用する必要があります。ま た、BlueXP分類バージョン1.30以降が必要です。
		- Red Hat Enterprise Linuxバージョン8.8、9.0、9.1、9.2、9.3

RHEL 8.xおよびRHEL 9.xを使用している場合、次の機能は現在サポートされていません。

- タアクサイトテノセツチ
- 分散スキャン(マスタースキャナノードとリモートスキャナノードを使用)
- \* Red Hat Subscription Management \*:ホストはRed Hat Subscription Managementに登録されている必 要があります。登録されていない場合、システムはインストール時に必要なサードパーティ製ソフトウェ アを更新するためのリポジトリにアクセスできません。
- その他のソフトウェア:BlueXP分類をインストールする前に、次のソフトウェアをホストにインストール する必要があります。
	- 使用しているOSに応じて、次のいずれかのコンテナエンジンをインストールする必要があります。
		- Docker Engineバージョン19.3.1以降。 ["](https://docs.docker.com/engine/install/)[インストール手順を確認します](https://docs.docker.com/engine/install/)["](https://docs.docker.com/engine/install/)。

["](https://youtu.be/Ogoufel1q6c)[こ](https://youtu.be/Ogoufel1q6c)[ち](https://youtu.be/Ogoufel1q6c)[らのビデオをご覧ください](https://youtu.be/Ogoufel1q6c)["](https://youtu.be/Ogoufel1q6c) では、CentOSへのDockerのインストールの簡単なデモをご覧く ださい。

- Podmanバージョン4以降。Podmanをインストールするには、システムパッケージを更新しま す。 (sudo yum update -y)をクリックし、Podmanをインストールします。 (sudo yum install netavark -y)。
- Pythonバージョン3.6以降。 ["](https://www.python.org/downloads/)[インストール手順を確認します](https://www.python.org/downloads/)["](https://www.python.org/downloads/)。
	- \* NTPに関する考慮事項\*:NetAppでは、ネットワークタイムプロトコル(NTP)サービスを使用する ようにBlueXP分類システムを設定することを推奨しています。BlueXP分類システムとBlueXP Connectorシステムの間で時刻が同期されている必要があります。
	- ファイアウォールの考慮事項:使用を計画している場合 firewalld`は、BlueXP分類をインストール する前に有効にすることを推奨します。次のコマンドを実行して設定します `firewalld BlueXPと 互換性があることを確認します。

```
firewall-cmd --permanent --add-service=http
firewall-cmd --permanent --add-service=https
firewall-cmd --permanent --add-port=80/tcp
firewall-cmd --permanent --add-port=8080/tcp
firewall-cmd --permanent --add-port=443/tcp
firewall-cmd --reload
```
BlueXP分類ホストを(分散モデルで)スキャナノードとして使用する場合は、この時点でプライマリ システムに次のルールを追加します。

firewall-cmd --permanent --add-port=2377/tcp firewall-cmd --permanent --add-port=7946/udp firewall-cmd --permanent --add-port=7946/tcp firewall-cmd --permanent --add-port=4789/udp

+

を有効または更新するたびに、DockerまたはPodmanを再起動する必要があることに注意してください。 firewalld 設定:

### **BlueXP**の分類からアウトバウンドのインターネットアクセスを有効にします

BlueXPの分類にはアウトバウンドのインターネットアクセスが必要です。仮想ネットワークまたは物理ネッ トワークでインターネットアクセスにプロキシサーバを使用している場合は、次のエンドポイントに接続する ためのアウトバウンドのインターネットアクセスがBlueXP分類インスタンスにあることを確認してくださ  $U<sub>o</sub>$ 

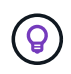

このセクションは、インターネットに接続されていないサイトにインストールされているホス トシステムには必要ありません。

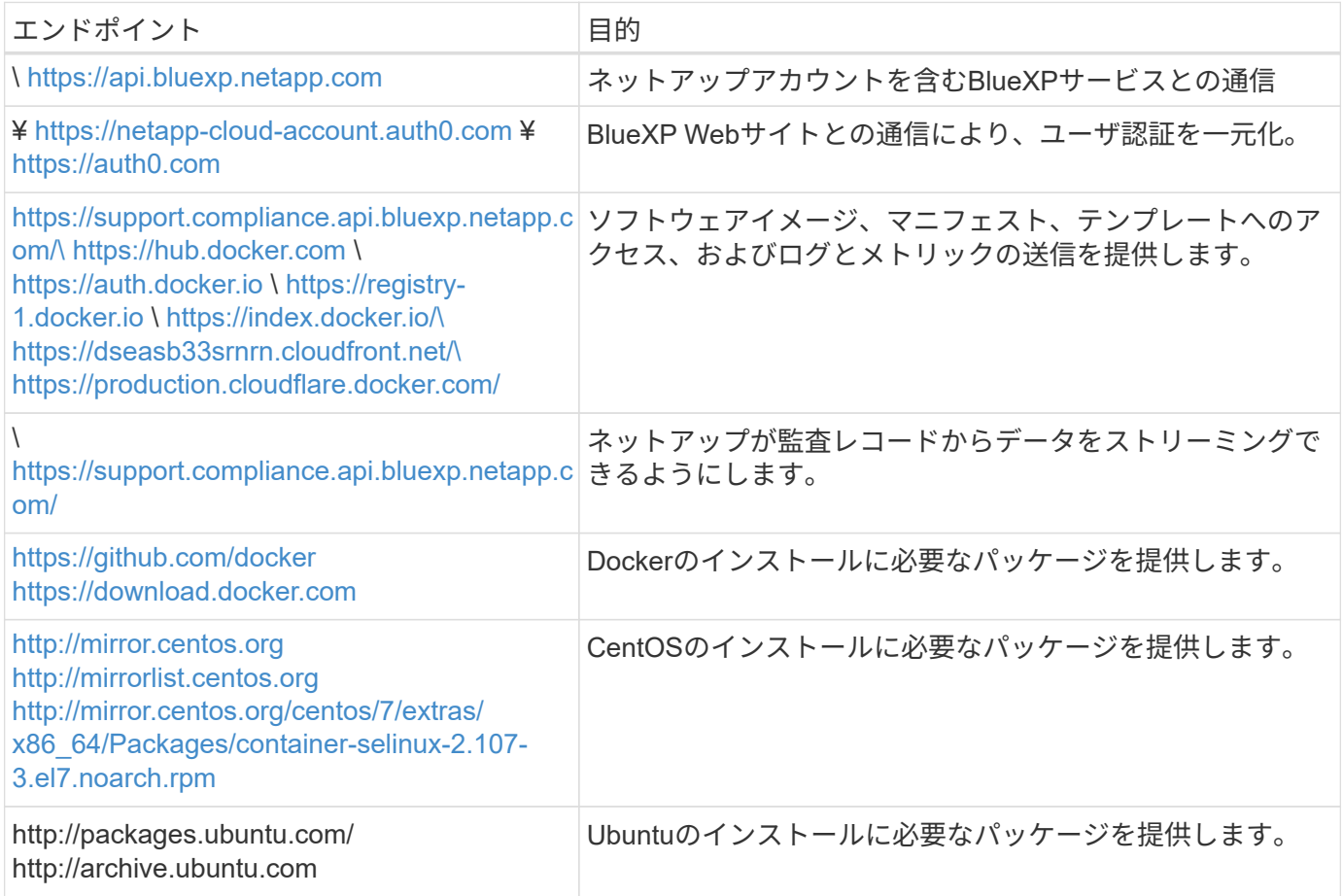

### 必要なすべてのポートが有効になっていることを確認します

コネクタ、BlueXP分類、Active Directory、データソースの間の通信に必要なすべてのポートが開いているこ とを確認する必要があります。

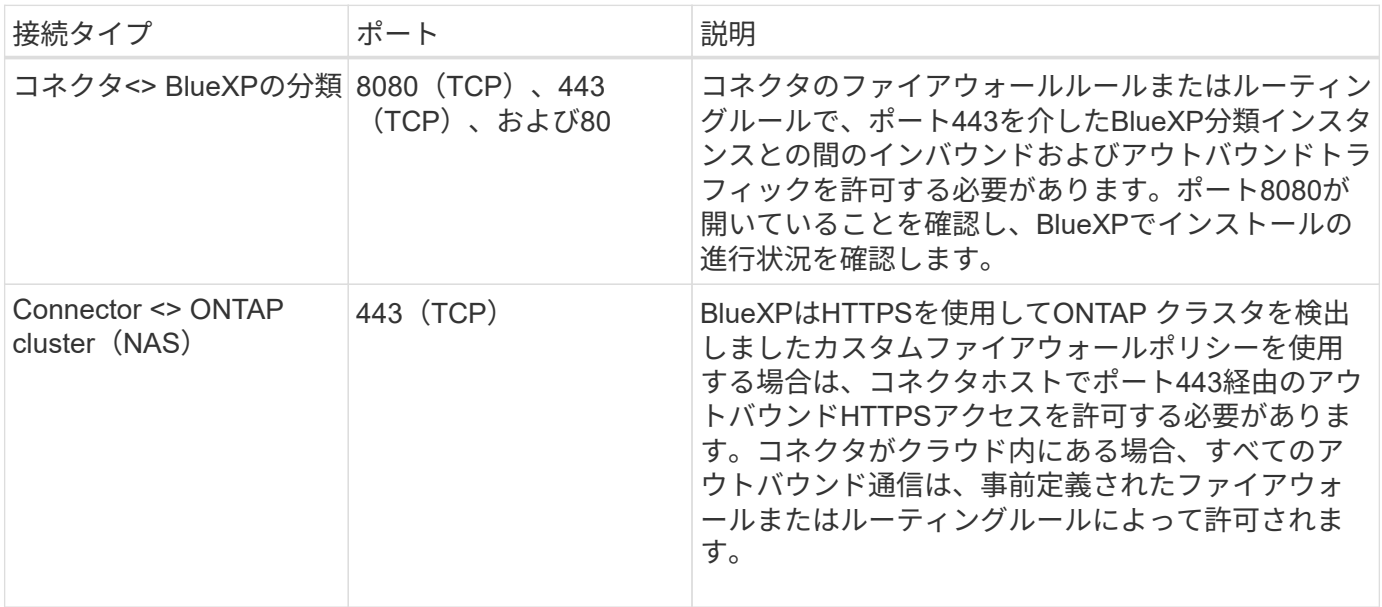

**BlueXP**の分類の前提条件スクリプトを実行します

BlueXPの分類の前提条件スクリプトを実行するには、次の手順を実行します。

["](https://youtu.be/_RCYpuLXiV0?si=QLGUw8mqPrz9qs4B)[こ](https://youtu.be/_RCYpuLXiV0?si=QLGUw8mqPrz9qs4B)[ち](https://youtu.be/_RCYpuLXiV0?si=QLGUw8mqPrz9qs4B)[らのビデオをご覧ください](https://youtu.be/_RCYpuLXiV0?si=QLGUw8mqPrz9qs4B)["](https://youtu.be/_RCYpuLXiV0?si=QLGUw8mqPrz9qs4B) 前提条件スクリプトの実行方法と結果の解釈方法を確認します。

#### 必要なもの

- Linux システムがを満たしていることを確認します ホストの要件。
- システムに前提条件となる2つのソフトウェアパッケージ(Docker EngineまたはPodman、およびPython 3)がインストールされていることを確認します。
- Linux システムに対する root 権限があることを確認してください。

手順

- 1. からBlueXPの分類のPrerequisitesスクリプトをダウンロードします ["](https://mysupport.netapp.com/site/products/all/details/cloud-data-sense/downloads-tab/)[ネットアップサポートサイト](https://mysupport.netapp.com/site/products/all/details/cloud-data-sense/downloads-tab/)["](https://mysupport.netapp.com/site/products/all/details/cloud-data-sense/downloads-tab/)。選択 するファイルの名前は\* standalone-pre-requisite-tester-tester\*<version> です。
- 2. 使用するLinuxホストにファイルをコピーします(を使用) scp またはその他の方法を使用してください )。
- 3. スクリプトを実行する権限を割り当てます。

chmod +x standalone-pre-requisite-tester-v1.25.0

4. 次のコマンドを使用してスクリプトを実行します。

./standalone-pre-requisite-tester-v1.25.0 <--darksite>

インターネットにアクセスできないホストでスクリプトを実行する場合にのみ、「--darksite」オプション を追加します。ホストがインターネットに接続されていない場合、一部の前提条件テストがスキップされ ます。

- 5. BlueXP分類ホストマシンのIPアドレスの入力を求められます。
	- IPアドレスまたはホスト名を入力します。
- 6. BlueXP Connectorがインストールされているかどうかを確認するメッセージが表示されます。
	- コネクタが取り付けられていない場合は、「\* N \*」と入力します。
	- コネクタが取り付けられている場合は、「\* Y \*」と入力します。をクリックし、テストスクリプトで 接続をテストできるように、BlueXPコネクタのIPアドレスまたはホスト名を入力します。
- 7. このスクリプトでは、システムに対してさまざまなテストが実行され、処理が進むにつれて結果が表示さ れます。終了すると、セッションのログがという名前のファイルに書き込まれます prerequisitestest-<timestamp>.log をクリックします /opt/netapp/install\_logs。

結果

すべての前提条件テストが正常に実行されたら、準備ができたらBlueXP分類をホストにインストールできま す。

問題が検出された場合は、「推奨」または「必須」に分類され、修正が必要です。通常、推奨される問題

は、BlueXPの分類のスキャンとカテゴリ化のタスクの実行に時間がかかる原因となる項目です。これらの項 目は修正する必要はありませんが、対処する必要があります。

「必須」の問題がある場合は、問題を修正してから、前提条件テストスクリプトを再度実行する必要がありま す。

Copyright © 2024 NetApp, Inc. All Rights Reserved. Printed in the U.S.このドキュメントは著作権によって保 護されています。著作権所有者の書面による事前承諾がある場合を除き、画像媒体、電子媒体、および写真複 写、記録媒体、テープ媒体、電子検索システムへの組み込みを含む機械媒体など、いかなる形式および方法に よる複製も禁止します。

ネットアップの著作物から派生したソフトウェアは、次に示す使用許諾条項および免責条項の対象となりま す。

このソフトウェアは、ネットアップによって「現状のまま」提供されています。ネットアップは明示的な保 証、または商品性および特定目的に対する適合性の暗示的保証を含み、かつこれに限定されないいかなる暗示 的な保証も行いません。ネットアップは、代替品または代替サービスの調達、使用不能、データ損失、利益損 失、業務中断を含み、かつこれに限定されない、このソフトウェアの使用により生じたすべての直接的損害、 間接的損害、偶発的損害、特別損害、懲罰的損害、必然的損害の発生に対して、損失の発生の可能性が通知さ れていたとしても、その発生理由、根拠とする責任論、契約の有無、厳格責任、不法行為(過失またはそうで ない場合を含む)にかかわらず、一切の責任を負いません。

ネットアップは、ここに記載されているすべての製品に対する変更を随時、予告なく行う権利を保有します。 ネットアップによる明示的な書面による合意がある場合を除き、ここに記載されている製品の使用により生じ る責任および義務に対して、ネットアップは責任を負いません。この製品の使用または購入は、ネットアップ の特許権、商標権、または他の知的所有権に基づくライセンスの供与とはみなされません。

このマニュアルに記載されている製品は、1つ以上の米国特許、その他の国の特許、および出願中の特許によ って保護されている場合があります。

権利の制限について:政府による使用、複製、開示は、DFARS 252.227-7013(2014年2月)およびFAR 5252.227-19(2007年12月)のRights in Technical Data -Noncommercial Items(技術データ - 非商用品目に関 する諸権利)条項の(b)(3)項、に規定された制限が適用されます。

本書に含まれるデータは商用製品および / または商用サービス(FAR 2.101の定義に基づく)に関係し、デー タの所有権はNetApp, Inc.にあります。本契約に基づき提供されるすべてのネットアップの技術データおよび コンピュータ ソフトウェアは、商用目的であり、私費のみで開発されたものです。米国政府は本データに対 し、非独占的かつ移転およびサブライセンス不可で、全世界を対象とする取り消し不能の制限付き使用権を有 し、本データの提供の根拠となった米国政府契約に関連し、当該契約の裏付けとする場合にのみ本データを使 用できます。前述の場合を除き、NetApp, Inc.の書面による許可を事前に得ることなく、本データを使用、開 示、転載、改変するほか、上演または展示することはできません。国防総省にかかる米国政府のデータ使用権 については、DFARS 252.227-7015(b)項(2014年2月)で定められた権利のみが認められます。

#### 商標に関する情報

NetApp、NetAppのロゴ、<http://www.netapp.com/TM>に記載されているマークは、NetApp, Inc.の商標です。そ の他の会社名と製品名は、それを所有する各社の商標である場合があります。